# USER'S MANUAL

## PA-3320

POS Terminal Powered by

Intel® Atom® Platform

**PA-3320 M1**

## *PA-3320 Series POS System With LCD/Touch screen*

#### **COPYRIGHT NOTICE**

All trademarks and registered trademarks mentioned herein are the property of their respective owners.

This manual is copyrighted Oct. 2012. You may not reproduce or transmit in any form or by any means, electronic, or mechanical, including photocopying and recording.

#### **DISCLAIMER**

This user's manual is meant to assist users in installing and setting up the system. The information contained in this document is subject to change without any notice.

#### **CE NOTICE**

This is a class A product. In a domestic environment this product may cause radio interference in which case the user may be required to take adequate measures.

#### **FCC NOTICE**

This equipment has been tested and found to comply with the limits for a Class A digital device, pursuant to part 15 of the FCC Rules. These limits are designed to provide reasonable protection against harmful interference when the equipment is operated in a commercial environment. This equipment generates, uses, and can radiate radio frequency energy and, if not installed and used in accordance with the instruction manual, may cause harmful interference to radio communications. Operation of this equipment in a residential area is likely to cause harmful interference in which case the user will be required to correct the interference at his own expense.

You are cautioned that any change or modifications to the equipment not expressly approve by the party responsible for compliance could void your authority to operate such equipment.

**CAUTION!** Danger of explosion if battery is incorrectly replaced. Replace only with the same or equivalent type recommended by the manufacturer. Dispose of used batteries according to the manufacturer's instructions.

**WARNING!** Some internal parts of the system may have high electrical voltage. And therefore we strongly recommend that qualified engineers can open and disassemble the system.The LCD and Touchscreen are easily breakable, please handle them with extra care.

## **TABLE OF CONTENTS**

## **CHAPTER 1 INTRODUCTION**

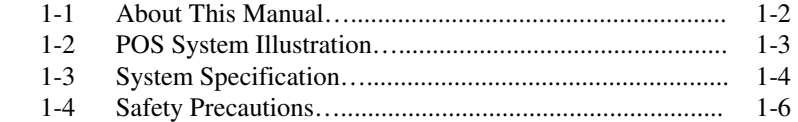

## **CHAPTER 2 SYSTEM CONFIGURATION**

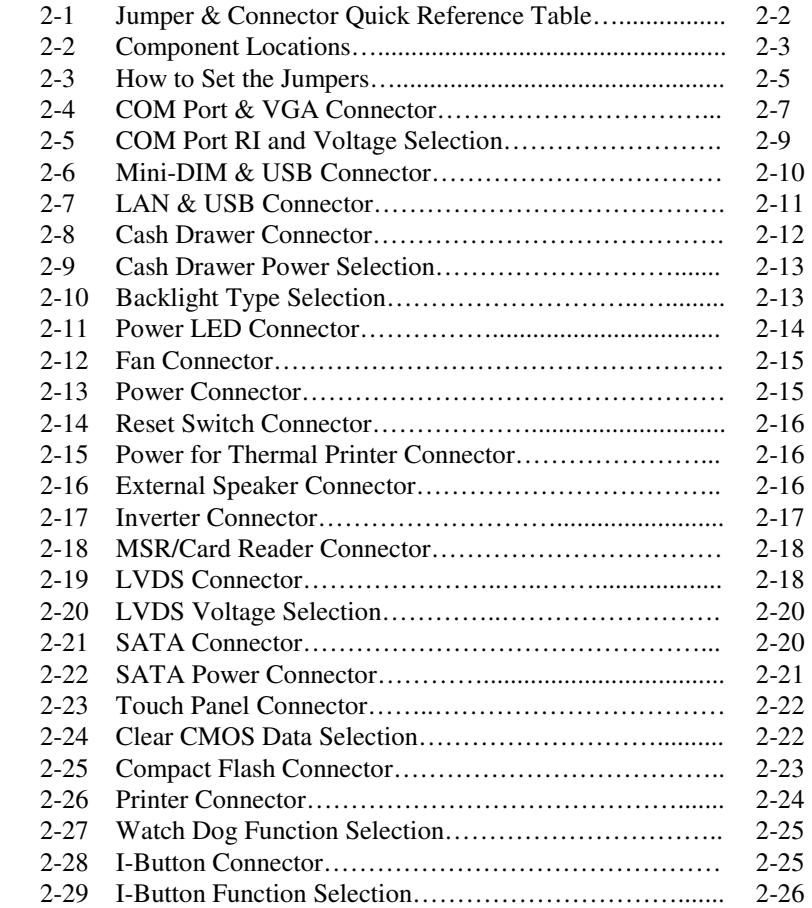

#### **CHAPTER 3 SOFTWARE UTILITIES**

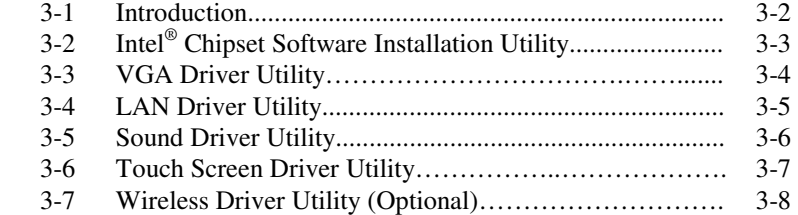

#### **CHAPTER 4 AMI BIOS SETUP**

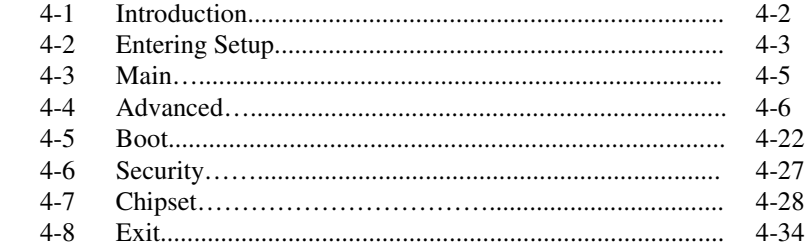

#### **APPENDIX A SYSTEM ASSEMBLY**

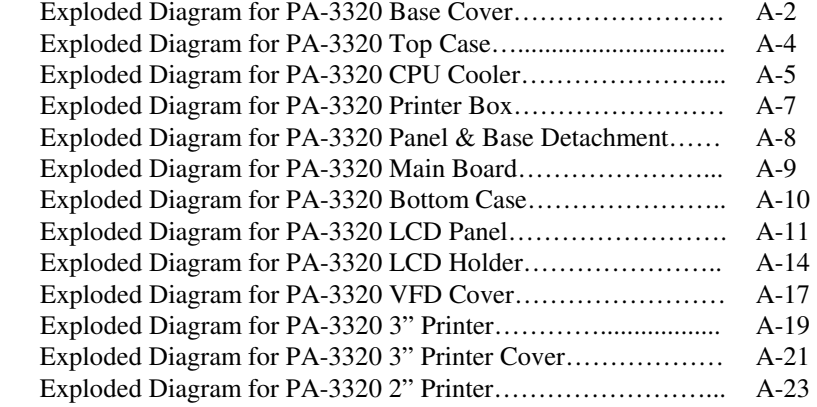

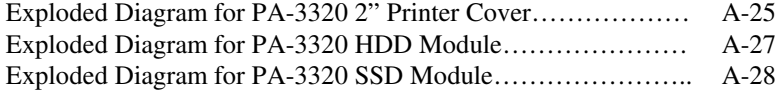

## **APPENDIX B TECHNICAL SUMMARY**

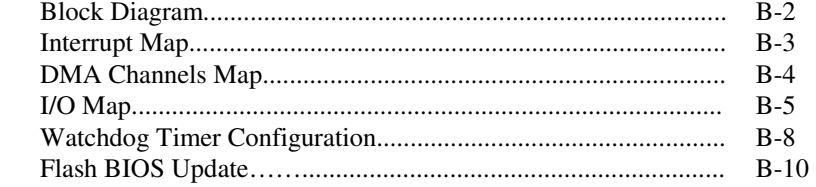

# *CHAPTER 1*

## *INTRODUCTION*

This chapter gives you the information for the PA-3320. It also outlines the system specifications.

Sections included:

- About This Manual
- **POS System Illustration**
- System Specifications
- Safety precautions

**Experienced users can jump to chapter 2 on page 2-1 for a quick start.** 

## **1-1. ABOUT THIS MANUAL**

Thank you for purchasing our PA-3320 Series System. The PA-3320 is an updated system designed to be comparable with the highest performance of IBM AT personal computers. The PA-3320 provides faster processing speed, greater expandability and can handle more tasks than before. This manual is designed to assist you how to install and set up the whole system. It contains four chapters and two appendixes. Users can configure the system according to their own needs.

#### *Chapter 1 Introduction*

This chapter introduces you to the background of this manual. It also includes illustrations and specifications for the whole system. The final section of this chapter indicates some safety reminders on how to take care of your system.

#### *Chapter 2 System Configuration*

This chapter outlines the location of motherboard components and their function. You will learn how to set the jumpers and configure the system to meet your own needs.

#### *Chapter 3 Software Utilities*

This chapter contains helpful information for proper installations of the Intel Utility, VGA Utility, LAN Utility, Sound Utility, and Touch Screen Utility.

#### *Chapter 4 AMI BIOS Setup*

This chapter indicates you how to change the BIOS configuration.

#### *Appendix A System Assembly*

This appendix gives you the exploded diagrams and part numbers of the PA-3320.

#### *Appendix B Technical Summary*

This appendix gives you the information about the allocation maps for the system resources, Watchdog Timer Configuration, and Flash BIOS Update.

## **1-2. POS SYSTEM ILLUSTRATION**

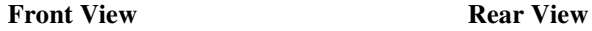

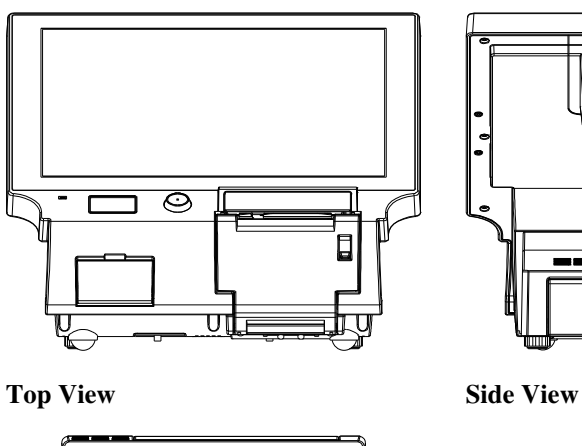

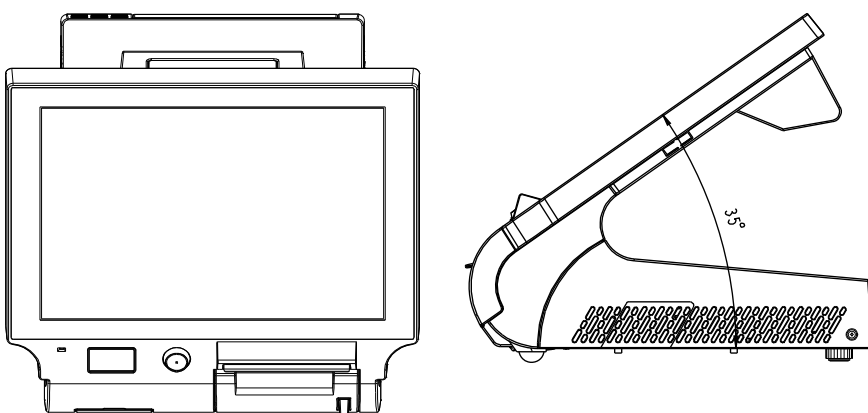

**I/O View** 

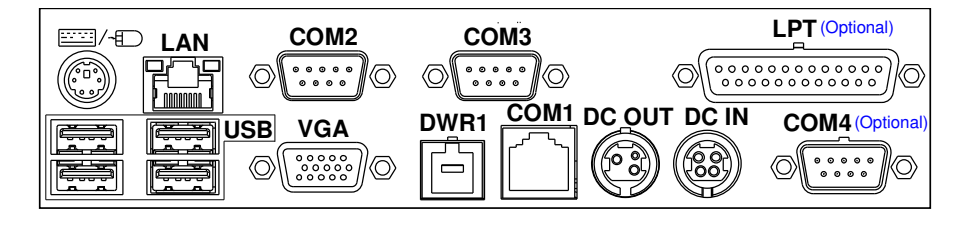

*PA-3320 USER*′*S MANUAL* **Page: 1-3**

## **1-3. SYSTEM SPECIFICATIONS**

#### **System**

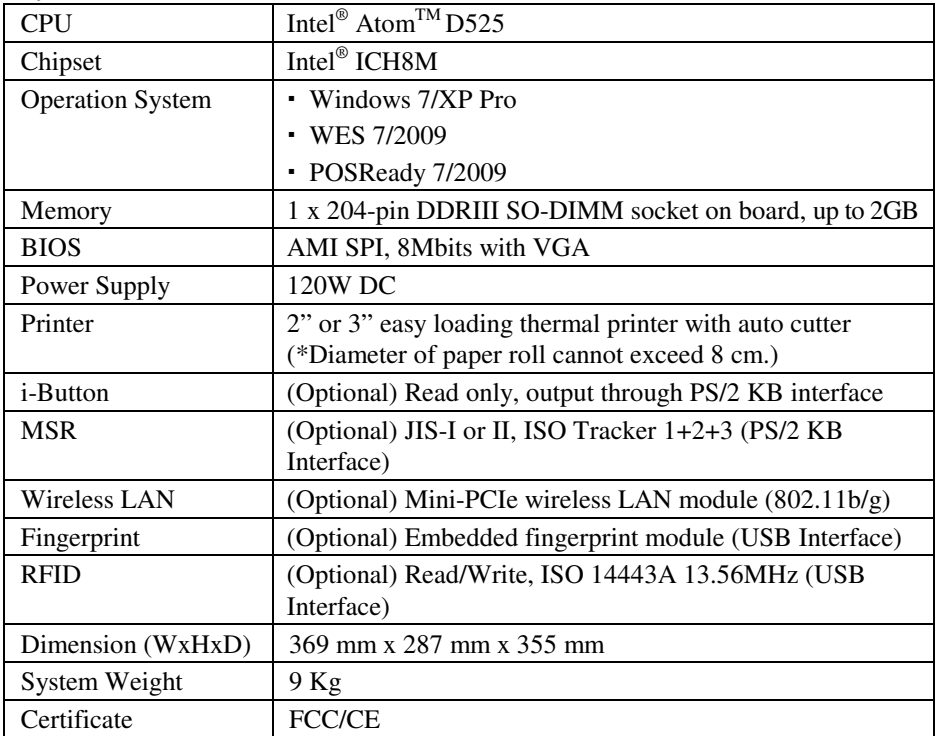

#### **I/O Ports**

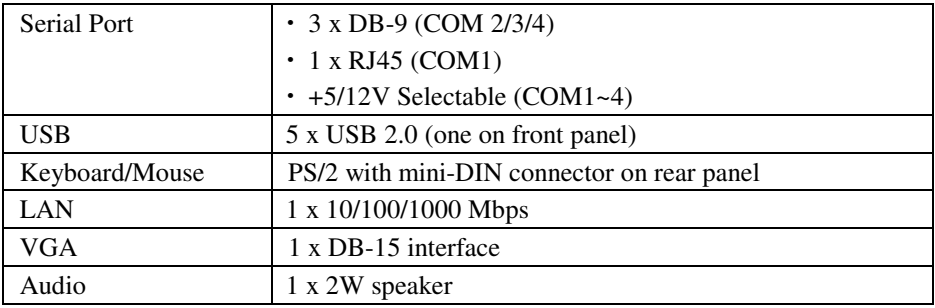

#### **Display**

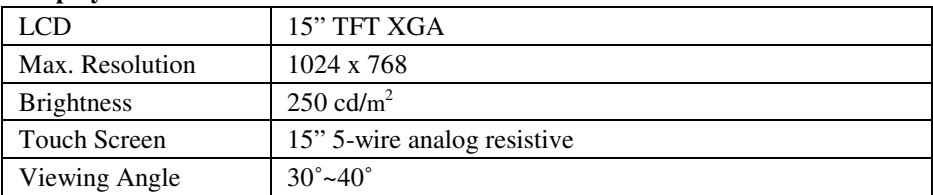

#### **1-4. SAFETY PRECAUTIONS**

The following messages are safety reminders on how to protect your systems from damages, and extending the life cycle of the system.

#### **1. Check the Line Voltage**

a. The operating voltage for the power supply should be within the range of 100V to 240V AC; otherwise the system may be damaged.

#### **2. Environmental Conditions**

- a. Place your PA-3320 on a sturdy, level surface. Be sure to allow enough space around the system to have easy access needs.
- b. Avoid installing your PA-3320 Series POS system in extremely hot or cold places.
- c. Avoid exposure to sunlight for a long period of time (for example, in a closed car in summer time. Also avoid the system from any heating device.). Or do not use the PA-3320 when it has been left outdoors in a cold winter day.
- d. Bear in mind that the operating ambient temperature is between 0°C and 35°C (32°F and 95°F).
- e. Avoid moving the system rapidly from a hot place to a cold place, and vice versa, because condensation may occur inside the system.
- f. Protect your PA-3320 against strong vibrations, which may cause hard disk failure.
- g. Do not place the system too close to any radio-active device. Radio-active device may cause signal interference.
- h. Always shutdown the operation system before turning off the power.

#### **3. Handling**

- a. Avoid placing heavy objects on the top of the system.
- b. Do not turn the system upside down. This may cause the hard drive to malfunction.
- c. Do not allow any objects to fall into this product.
- d. If water or other liquid spills into the product, unplug the power cord immediately.

#### **4. Good Care**

- a. When the outside case gets stained, remove the stains using neutral washing agent with a dry cloth.
- b. Never use strong agents such as benzene and thinner to clean the surface of the case.
- c. If heavy stains are present, moisten a cloth with diluted neutral washing agent or alcohol and then wipe thoroughly with a dry cloth.
- d. If dust is accumulated on the case surface, remove it by using a special vacuum cleaner for computers.

## *SYSTEM CONFIGURATION*

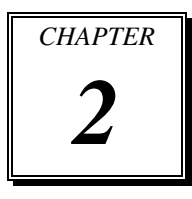

Helpful information that describes the jumper and connector settings, and component locations.

Sections included:

- Jumper & Connector Quick Reference Table
- $\bullet$  Component Locations
- Configuration and Jumper settings
- Connector Pin Assignments

## **2-1. JUMPER & CONNECTOR QUICK REFERENCE TABLE**

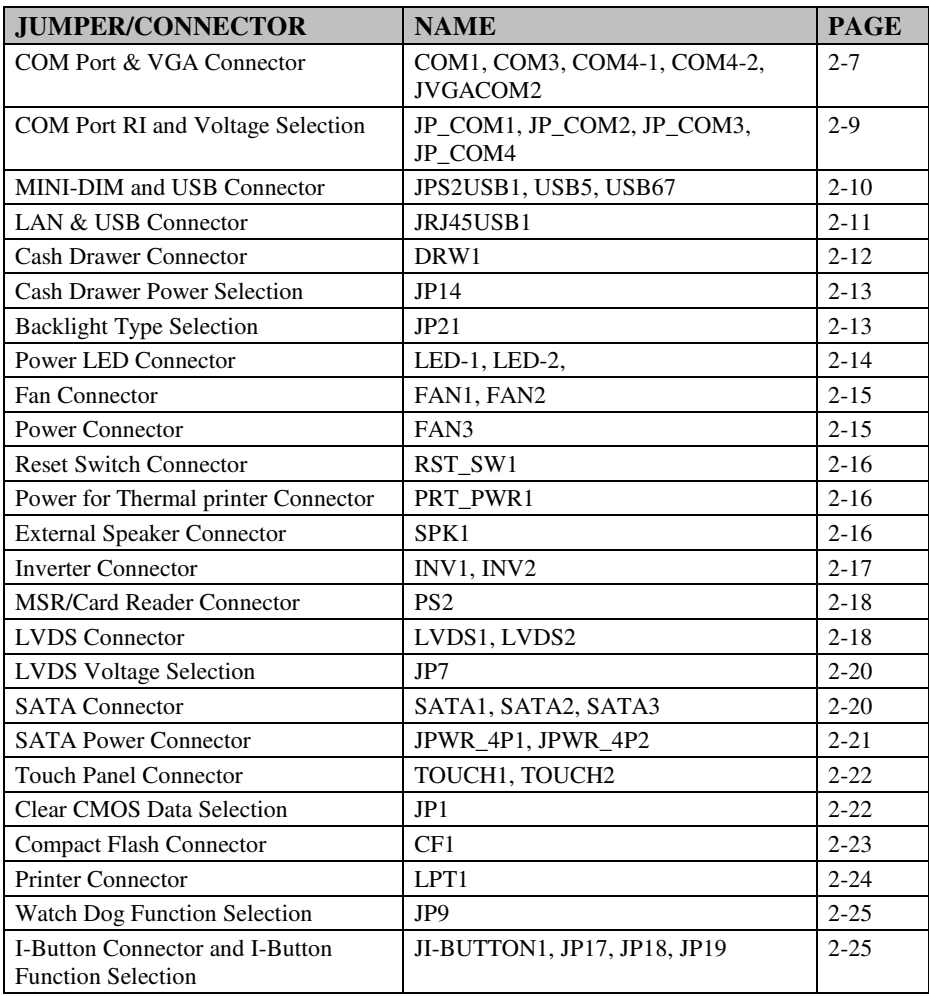

**Page: 2-2** *PA-3320 SERIES USER'S MANUAL*

**STATISTICS** 

## **2-2. COMPONENT LOCATIONS**

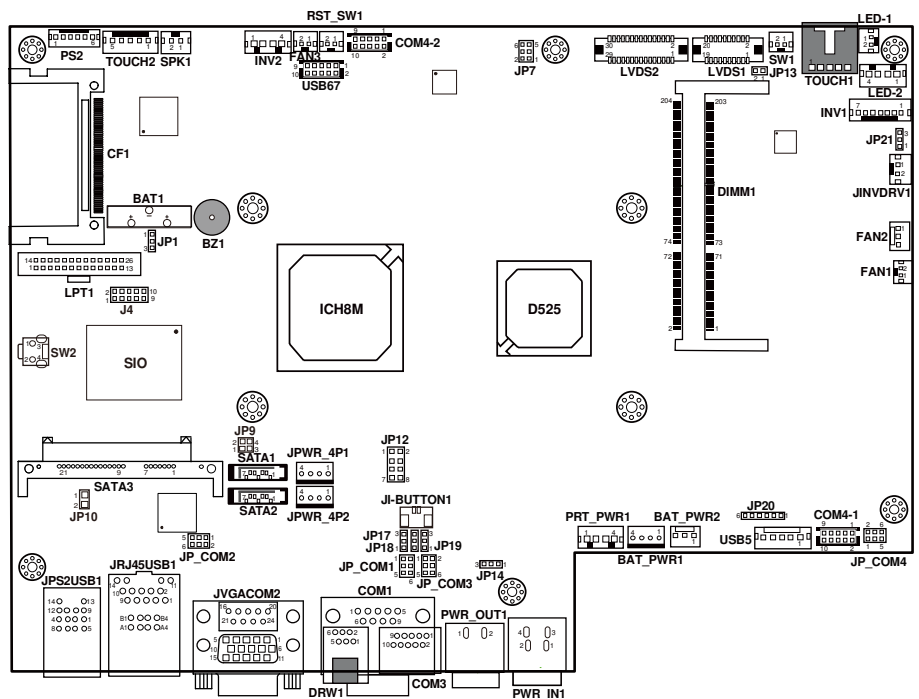

M/B: PROX-A6620LF

**PA-3320 Mainboard Front Connector, Jumper and Component locations** 

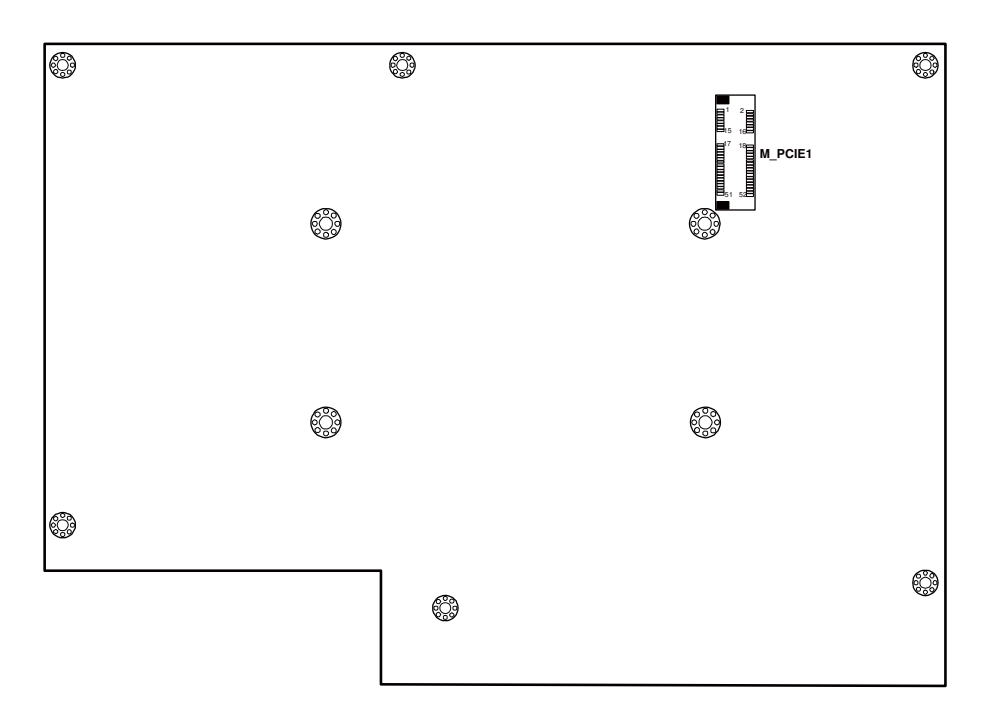

**PA-3320 Mainboard Rear Connector, Jumper and Component locations** 

**Page: 2-4** *PA-3320 SERIES USER'S MANUAL*

۰

## **2-3. HOW TO SET THE JUMPERS**

You can configure your board by setting the jumpers. Jumper is consists of two or three metal pins with a plastic base mounted on the card, and by using a small plastic "cap", Also known as the jumper cap (with a metal contact inside), you are able to connect the pins. So you can set-up your hardware configuration by "opening" or "closing" pins.

The jumper can be combined into sets that called jumper blocks. When the jumpers are all in the block, you have to put them together to set up the hardware configuration. The figure below shows how this looks like.

#### **JUMPERS AND CAPS**

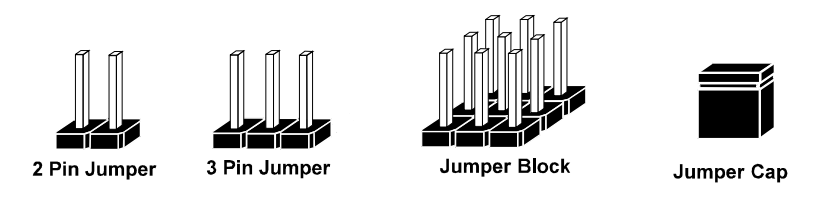

If a jumper has three pins for example, labelled PIN1, PIN2, and PIN3. You can connect PIN1 & PIN2 to create one setting and shorting. You can either connect PIN2 & PIN3 to create another setting. The same jumper diagrams are applied all through this manual. The figure below shows what the manual diagrams look and what they represent.

#### **JUMPER DIAGRAMS**

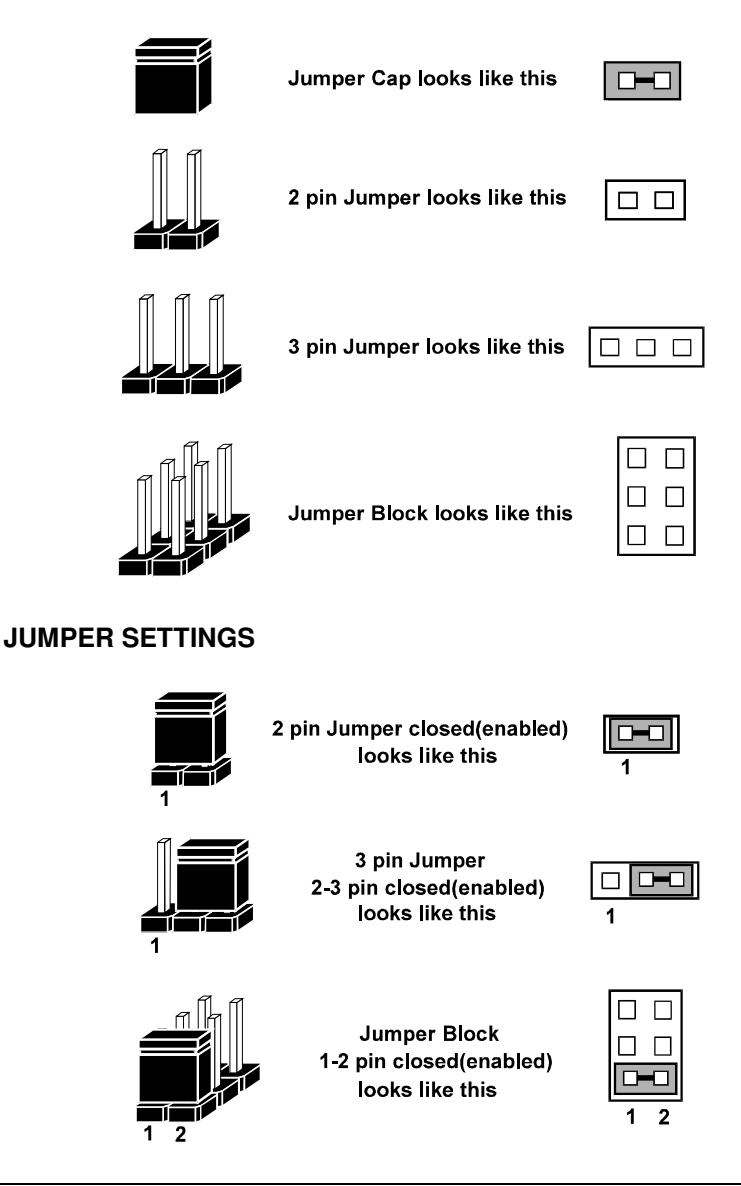

**Page: 2-6** *PA-3320 SERIES USER'S MANUAL*

## **2-4. COM PORT & VGA CONNECTOR**

There are four COM ports enhanced in this board namely: COM1, COM3, COM4 and JVGACOM2.

**Caution:** When using a 72W power adaptor, do not set the voltage at "12V" for three COM ports or above; otherwise, the system may shut down due to power deficiency.

#### **COM1:** COM1 Connector

The pin assignments are as follows:

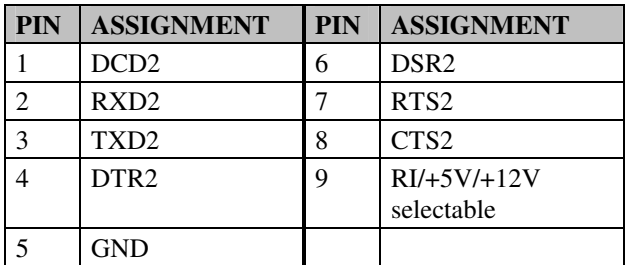

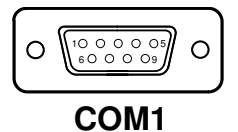

#### **COM3:** COM3 Connector

The pin assignments are as follows:

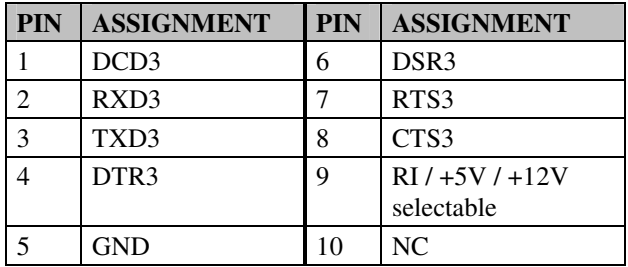

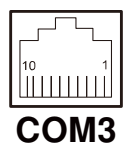

*PA-3320 SERIES USER'S MANUAL* **Page: 2-7**

#### **COM4:** COM4-1 & COM4-2 Connectors

The pin assignments are as follows:

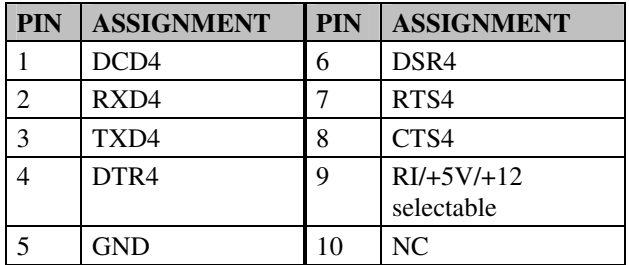

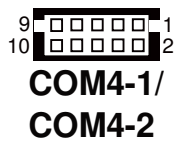

#### **JVGACOM2:** COM2 & VGA Connector

The pin assignments are as follows:

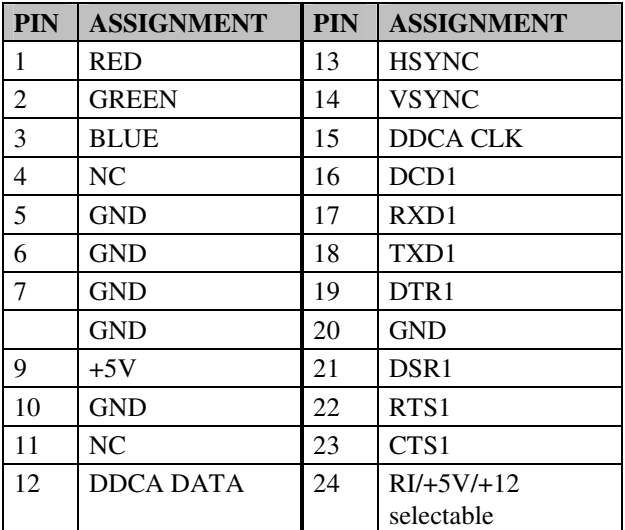

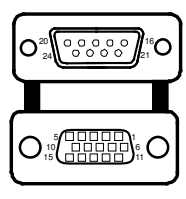

**JVGACOM2**

**Note:** All COM port is selectable for RI, +5V or +12V. For more information, please refer to "*COM RI and Voltage Selection*".

**Page: 2-8** *PA-3320 SERIES USER'S MANUAL*

## **2-5. COM PORT RI & VOLTAGE SELECTION**

**JP\_COM1, JP\_COM2, JP\_COM3, JP\_COM4:** COM2, COM3, COM1, COM4-1

& COM4-1 Ports RI & Voltage Selections The selections are as follows:

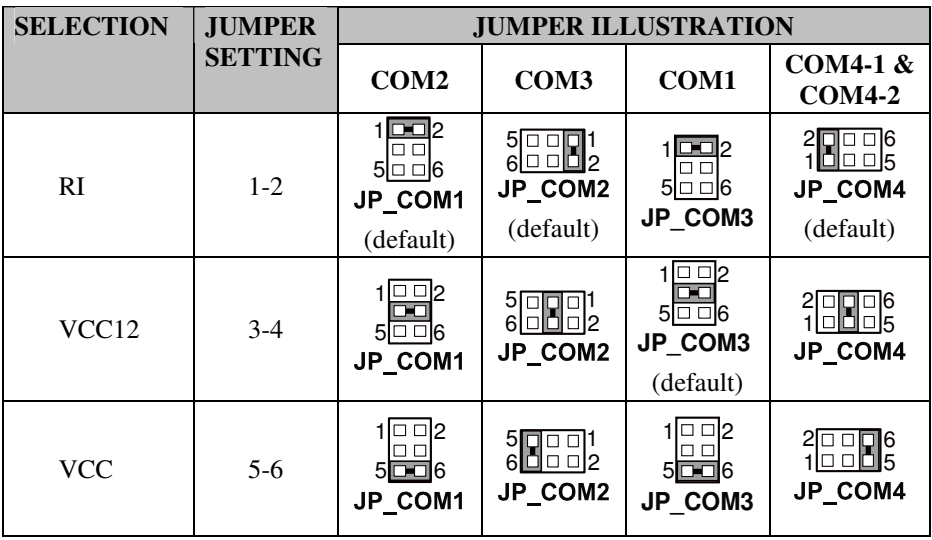

## **2-6. MINI-DIM & USB CONNECTOR**

**JPS2USB1:** Two USB Ports and MINI-DIM Connector

MINI-DIN connector can support keyboard, Y-cable or PS/2 mouse. The pin assignments are as follows:

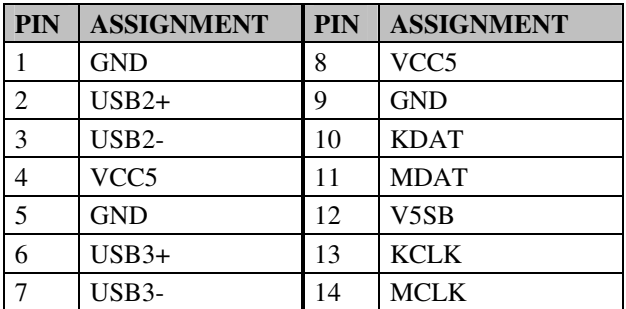

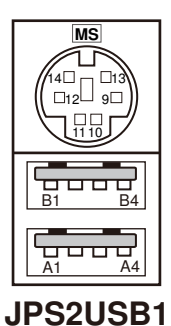

**USB5:** Internal USB Port Connector

The pin assignments are as follows:

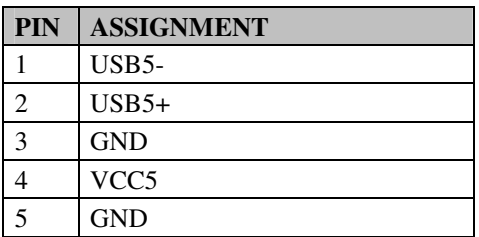

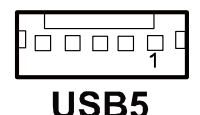

**Page: 2-10** *PA-3320 SERIES USER'S MANUAL*

**USB67:** Internal USB Port Connector The pin assignments are as follows:

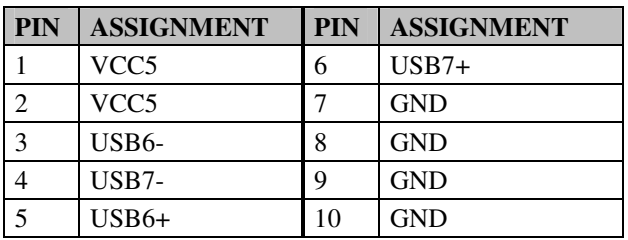

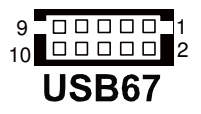

## **2-7. LAN & USB Connector**

JRJ45USB1: LAN & USB Connector The pin assignments are as follows:

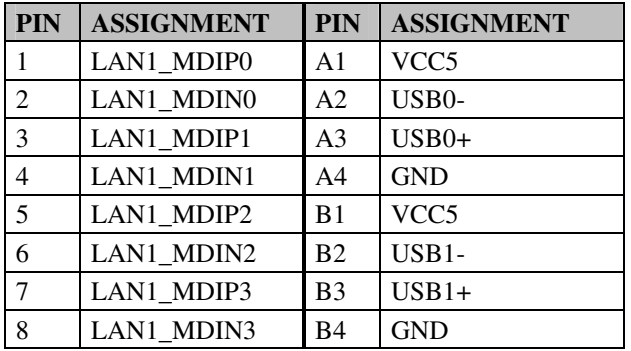

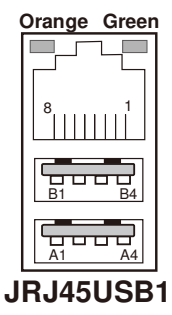

## **2-8. CASH DRAWER CONNECTOR**

DRW1: Cash Drawer Connector

The pin assignments are as follows:

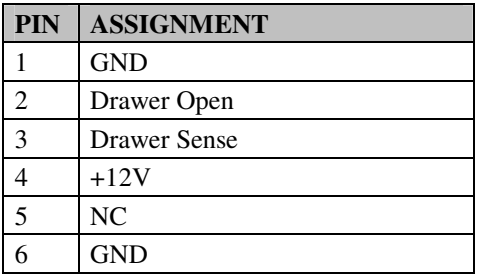

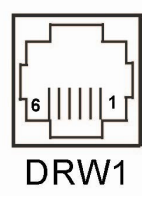

#### **Cash drawer control in GPIO port:**

- **To Open Drawer 1 (GPIO 7)**  Write "00"h to I/O Port "50C"h Bit 7
- **To Close Drawer**  Write "01"h to I/O Port "50C"h Bit 7
- **Detect Drawer1 Status**  Read I/O "50E"h (GPIO 20) Definition (bit4)

## **2-9. CASH DRAWER POWER SELECTION**

**JP14:** Cash Drawer Power Selection

The jumper settings are as follows:

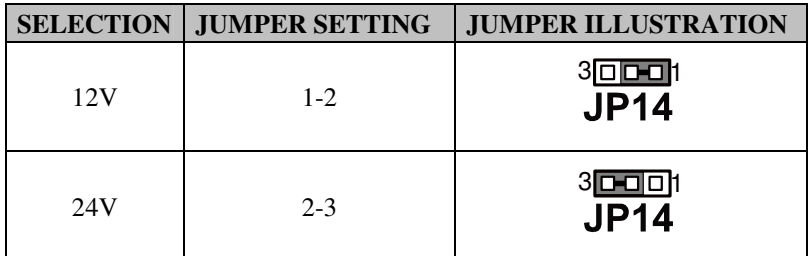

**Note:** Manufactory default – 24V

## **2-10. BACKLIGHT TYPE SELECTION**

**JP21:** Backlight Type Selection

The jumper settings are as follows:

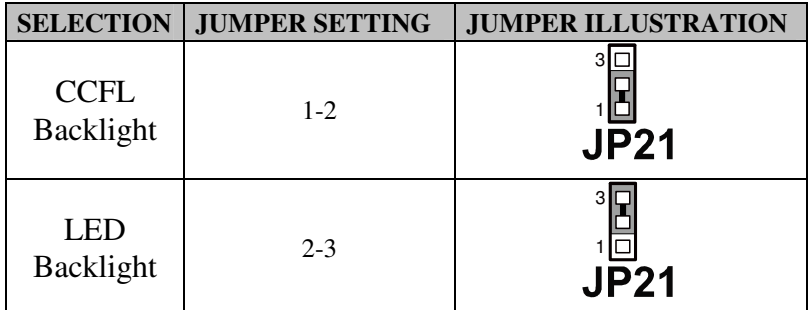

**Note:** Manufactory default --- CCFL Backlight. LED Backlight

## **2-11 POWER LED CONNECTOR**

#### **LED-1:** LED Connector

The pin assignments are as follows:

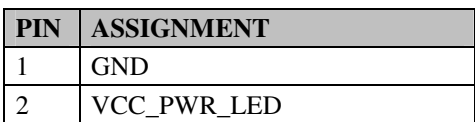

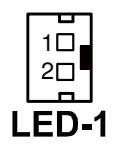

#### **LED-2:** LED Connector

The pin assignments are as follows:

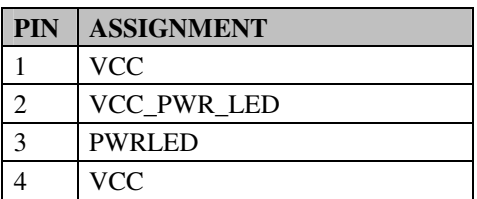

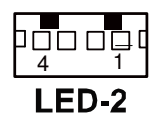

**Page: 2-14** *PA-3320 SERIES USER'S MANUAL*

## **2-12. FAN CONNECTOR**

#### **FAN1:** Fan Connector

The pin assignments are as follows:

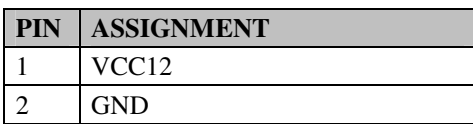

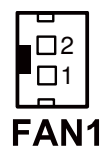

#### **FAN2:** Fan Connector

The pin assignments are as follows:

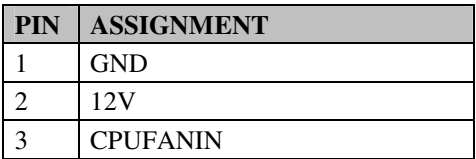

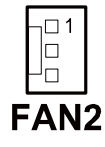

## **2-13. POWER CONNECTOR**

**FAN3:** Power Connector

The pin assignments are as follows:

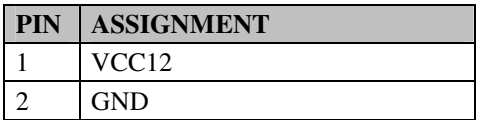

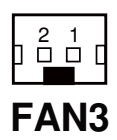

## **2-14. RESET SWITCH CONNECTOR**

**RST\_SW1: Power Reset Switch Connector** 

The pin assignments are as follows:

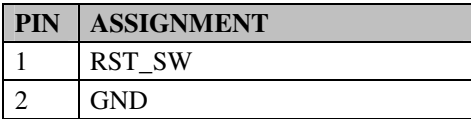

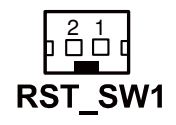

### **2-15. POWER FOR THERMAL PRINTER CONNECTOR**

**PRT\_PWR1:** Power for Thermal Printer Connector

The pin assignments are as follows:

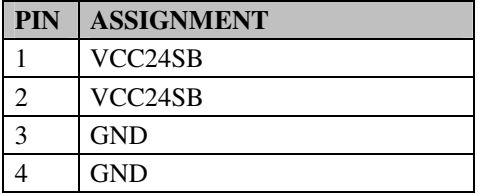

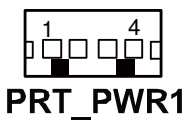

## **2-16. EXTERNAL SPEAKER CONNECTOR**

**SPK1:** External Speaker Connector The pin assignments are as follows:

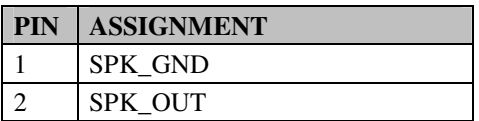

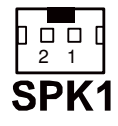

**Page: 2-16** *PA-3320 SERIES USER'S MANUAL*

## **2-17. INVERTER CONNECTOR**

**INV1:** Inverter Connector

The pin assignments are as follows:

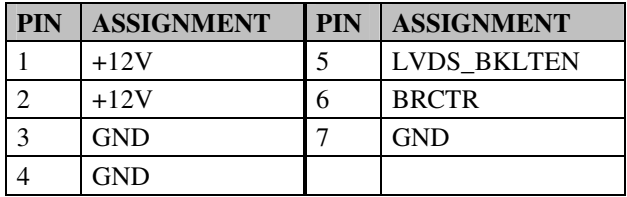

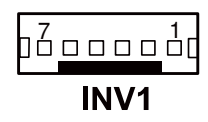

#### **INV2:** Inverter Connector

The pin assignments are as follows:

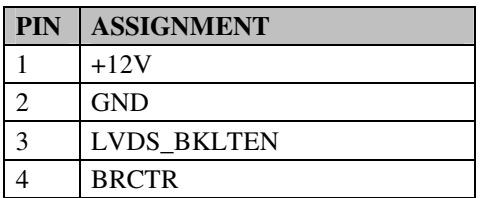

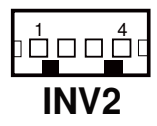

*PA-3320 SERIES USER'S MANUAL* **Page: 2-17**

## **2-18. MSR/CARD READER CONNECTOR**

**PS2:** MSR/Card Reader Connector

The pin assignments are as follows:

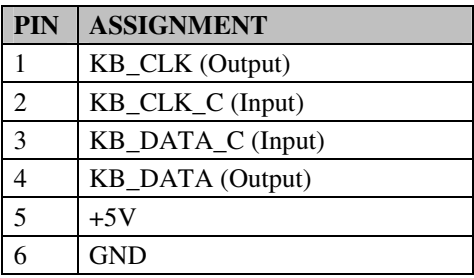

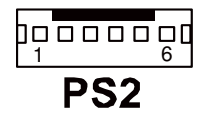

## **2-19. LVDS CONNECTOR**

**LVDS1:** LVDS connector

The pin assignments are as follows:

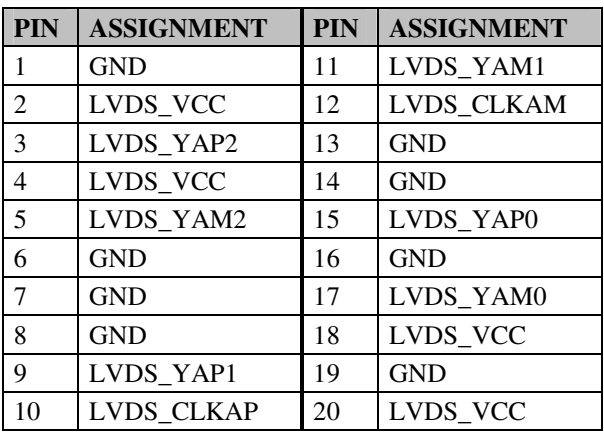

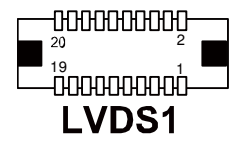

**Page: 2-18** *PA-3320 SERIES USER'S MANUAL*

#### **LVDS2:** LVDS connector

The pin assignments are as follows:

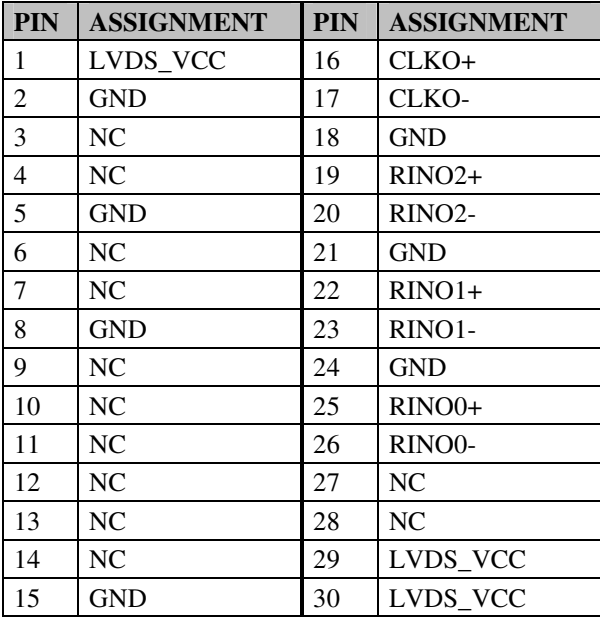

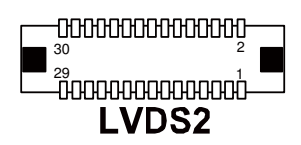

## **2-20. LVDS VOLTAGE SELECTION**

**JP7:** LVDS voltage selection.

The jumper settings are as follows:

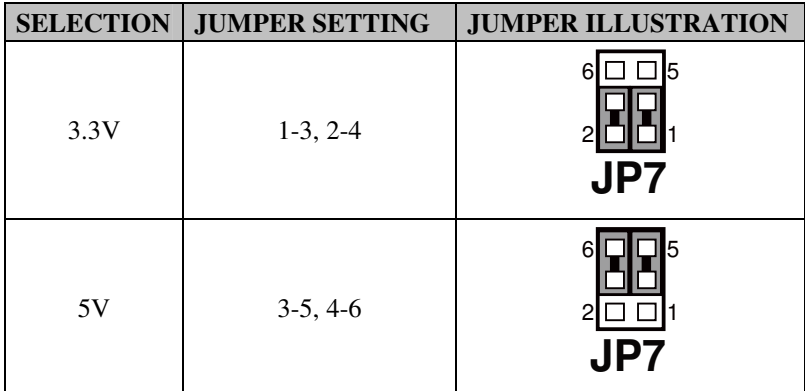

**Note:** Manufactory default – 3.3V

## **2-21. SATA CONNECTOR**

**SATA1, SATA2:** Serial ATA Connector

The pin assignments are as follows:

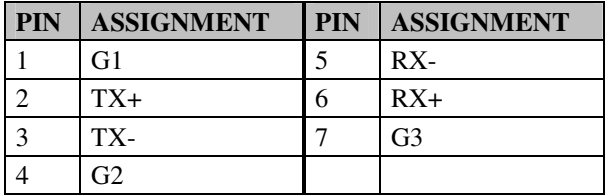

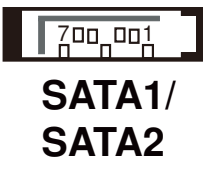

**Page: 2-20** *PA-3320 SERIES USER'S MANUAL*

**SATA3:** Serial ATA and Serial ATA Power Connector The pin assignments are as follows:

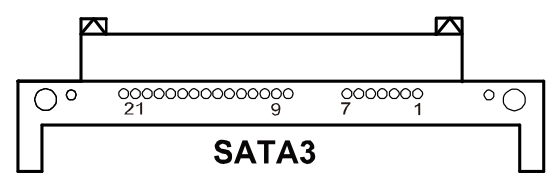

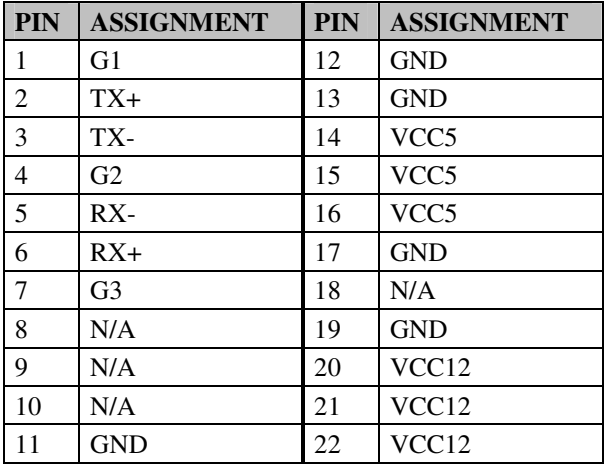

## **2-22. SATA POWER CONNECTOR**

**JPWR\_4P1, JPWR\_4P2:** Serial ATA Connectors The pin assignments are as follows:

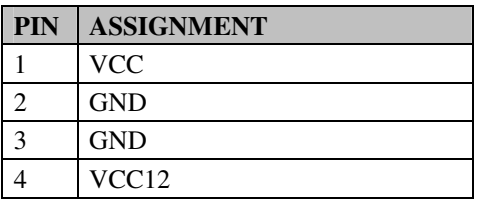

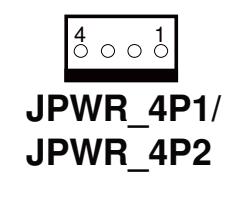

*PA-3320 SERIES USER'S MANUAL* **Page: 2-21**

## **2-23. TOUCH PANEL CONNECTOR**

**TOUCH1:** Touch Panel Connector

The pin assignments are as follows:

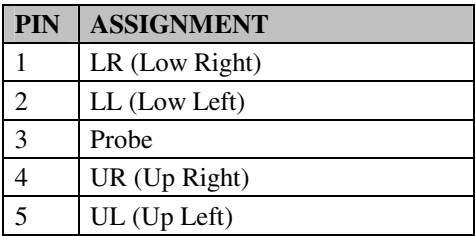

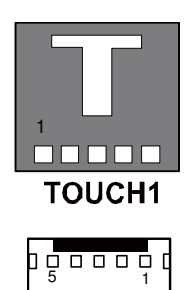

**TOUCH2** 

## **2-24. CLEAR CMOS DATA SELECTION**

**JP1:** Clear CMOS Data Selection

The selections are as follows:

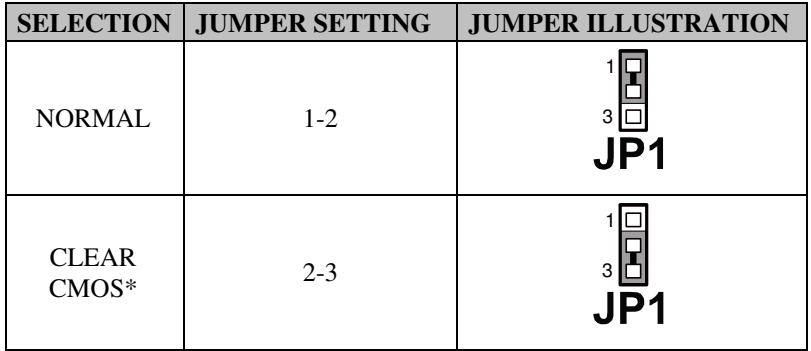

**Note:** Manufacturing Default – Normal

\*To clear CMOS data, user must power-off the computer and set the jumper to "Clear CMOS" as illustrated above. After five to six seconds, set the jumper back to "Normal" and power-on the computer.

## **2-25. COMPACT FLASH CONNECTOR**

**CF1:** Compact Flash Connector

The pin assignments are as follows:

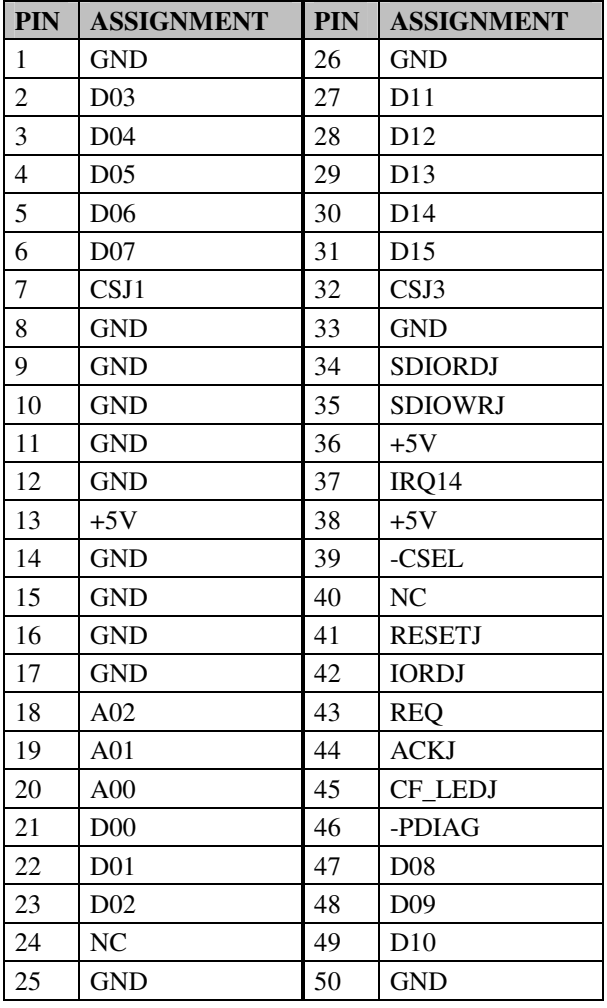

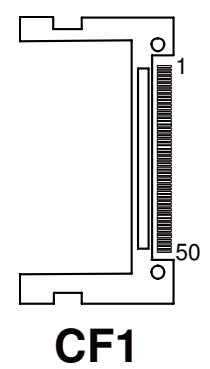

*PA-3320 SERIES USER'S MANUAL* **Page: 2-23**
# **2-26. PRINTER CONNECTOR**

#### **LPT1:** Printer Connector

The pin assignments are as follows:

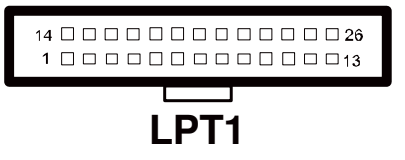

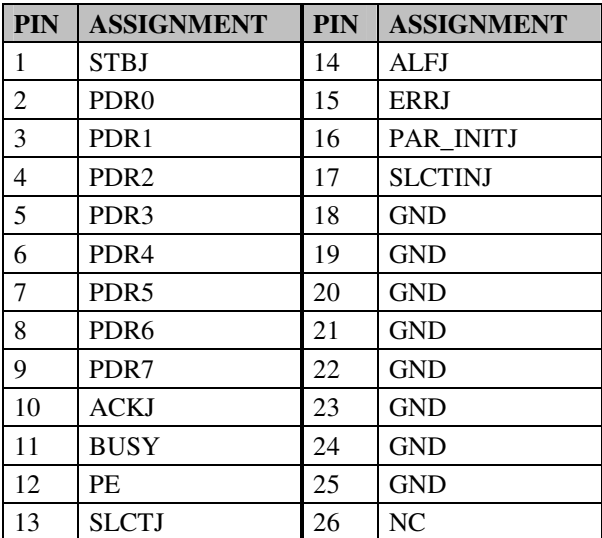

# **2-27. WATCH DOG FUNCTION SELECTION**

**JP9:** Watch Dog Function Selection.

The pin assignments are as follows:

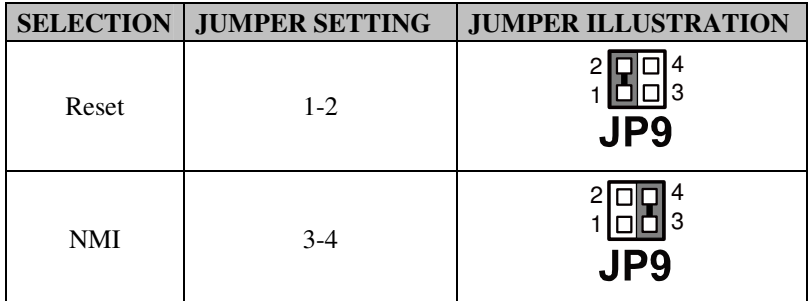

**Note:** Manufacturing Default – Reset

# **2-28. I-BUTTON CONNECTOR**

**JI-BUTTON1:** i-Button Connector

The pin assignments are as follows:

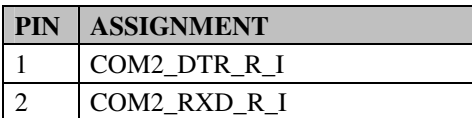

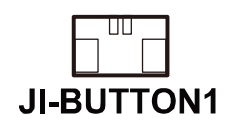

# **2-29. I-BUTTON FUNCTION SELECTION**

**JP17, JP18, JP19:** i-Button Function Selection

The jumper settings are as follows:

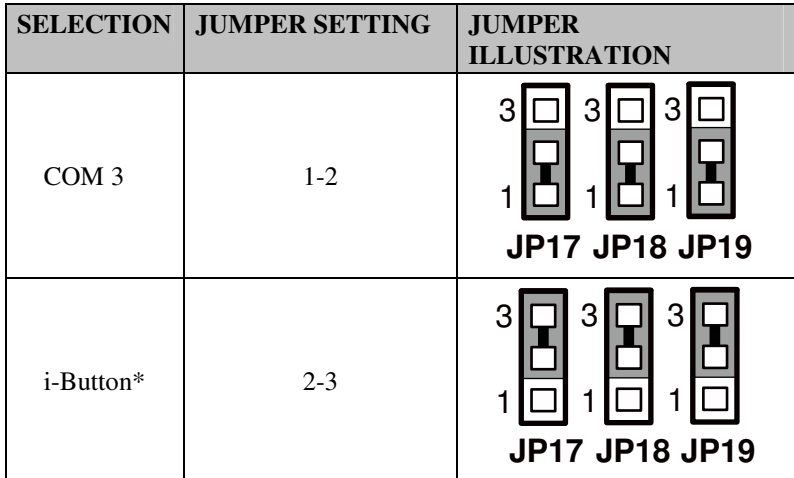

**Note:** Manufacturing Default – COM3

# *SOFTWARE UTILITIES*

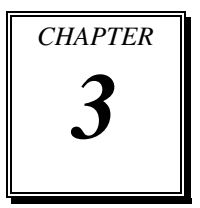

This chapter provides the detailed information users need to install driver utilities for the system.

Sections included:

- Intel<sup>®</sup> Chipset Software Installation Utility
- VGA Driver Utility
- **LAN Driver Utility**
- Sound Driver Utility
- Touch Screen Driver Utility
- Wireless Driver Utility (Optional)

# **3-1. INTRODUCTION**

Enclosed with the PA-3320 Series package is our driver utilities, which comes in a CD ROM format. Refer to the following table for driver locations.

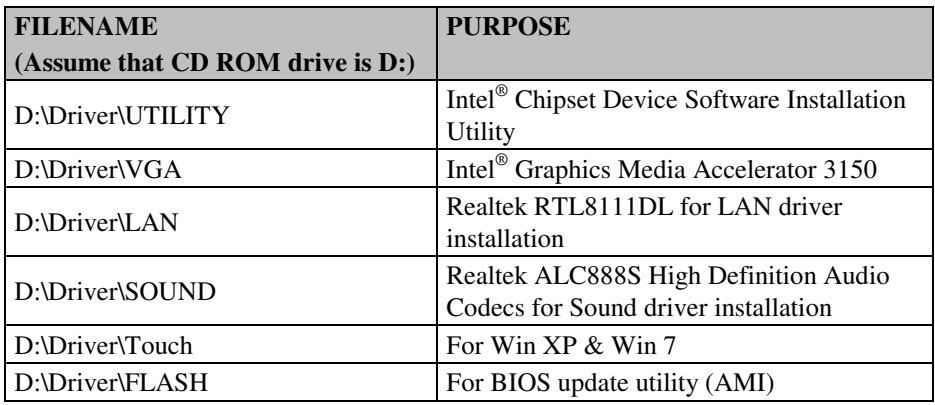

**Note:** Be sure to install the Utility right after the OS fully installed.

# **3-2. INTEL® CHIPSET SOFTWARE INSTALLATION UTILITY**

#### **3-2-1. Introduction**

The Intel® Chipset Software Installation Utility installs to the target system the Windows\* INF files that outline to the operating system how the chipset components will be configured. This is needed for the proper functioning of the following features.

- Core PCI and ISAPNP Services
- AGP Support
- SATA Storage Support
- USB Support
- **Identification of Intel® Chipset Components in Device Manager**

## **3-2-2. Installation of Intel® Chipset Driver**

The utility pack is to be installed only for Windows XP/7 series & POSReady 2009, and it should be installed right after the OS installation. Please follow the steps below:

- 1. Connect the USB-CD ROM device to the PA-3320 and insert the driver disk inside.
- 2. Enter the "Main Chip" folder where the Chipset driver is located (depending on your OS platform).
- 3. Click **Setup.exe** file for driver installation.
- 4. Follow the on-screen instructions to complete the installation.
- 5. Once installation is completed, shut down the system and restart the PA-3320 for the changes to take effect.

## **3-3. VGA DRIVER UTILITY**

The VGA interface embedded with the PA-3320 series can support a wide range of display types. You can have dual displays via CRT and LVDS interfaces work simultaneously.

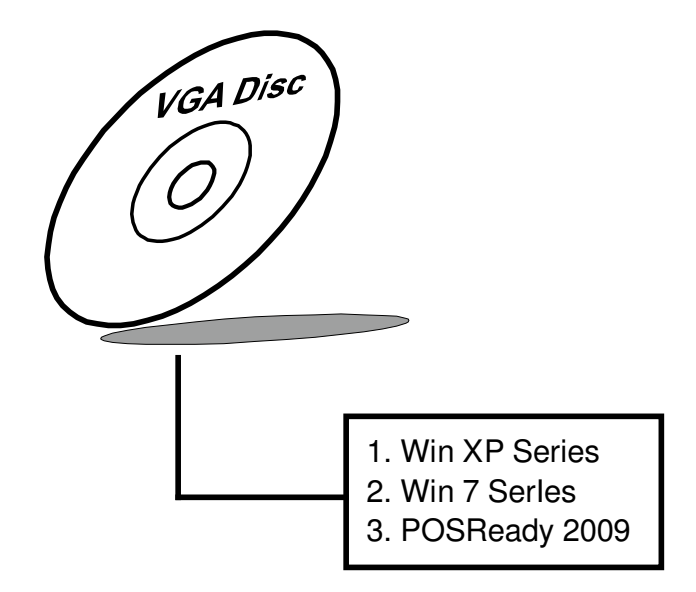

#### **3-3-1. Installation of VGA Driver**

To install the VGA Driver, follow the steps below:

- 1. Connect the USB-CD ROM device to the PA-3320 and insert the driver disk inside.
- 2. Enter the "VGA" folder where the VGA driver is located (depending on your OS platform).
- 3. Click **Setup.exe** file for driver installation.
- 4. Follow the on-screen instructions to complete the installation.
- 5. Once installation is completed, shut down the system and restart the PA-3320 for the changes to take effect.

# **3-4. LAN DRIVER UTILITY**

The PA-3320 Series is enhanced with LAN function that can support various network adapters. Installation platform for the LAN driver is listed as follows:

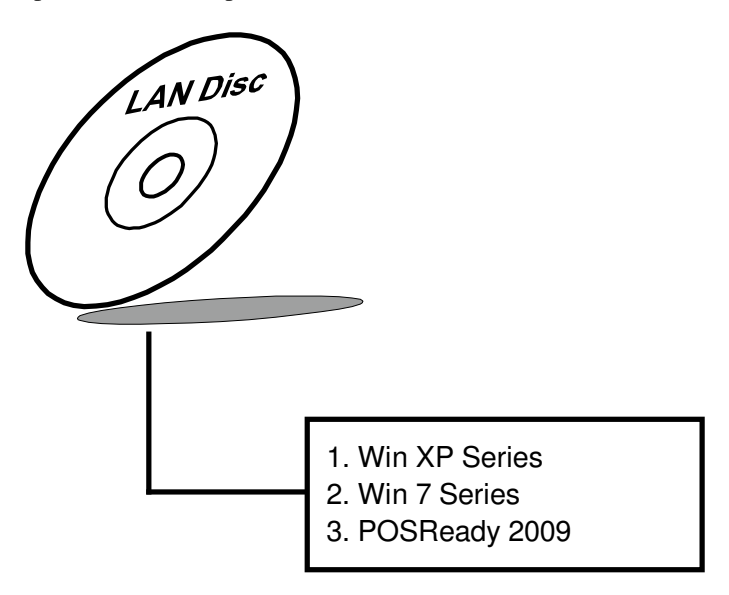

**For more details on the Installation procedure, please refer to the Readme.txt file found on LAN Driver Utility.** 

#### **3-4-1. Installation of LAN Driver**

To install the LAN Driver, follow the steps below:

- 1. Connect the USB-CD ROM device to the PA-3320 and insert the driver disk inside.
- 2. Enter the "LAN" folder where the LAN driver is located (depending on your OS platform).
- 3. Click **Setup.exe** file for driver installation.
- 4. Follow the on-screen instructions to complete the installation.
- 5. Once installation is completed, shut down the system and restart the PA-3320 for the changes to take effect.

# **3-5. SOUND DRIVER UTILITY**

The sound function enhanced in this system is fully compatible with Windows XP/7 series & POSReady 2009. Below, you will find the content of the Sound driver.

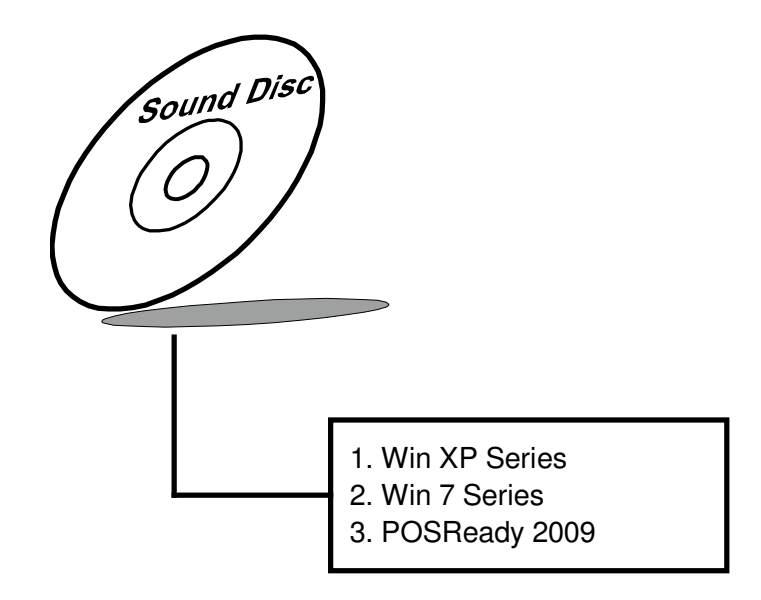

#### **3-5-1. Installation of Sound Driver**

To install the Sound Driver, refer to the readme.txt file on the driver disc (:\Sound\Realtek\Readme.txt).

- 1. Connect the USB-CD ROM device to the PA-3320 and insert the driver disk inside.
- 2. Enter the "Sound" folder where the Sound driver is located (depending on your OS platform).
- 3. Click **Setup.exe** file for driver installation.
- 4. Follow the on-screen instructions to complete the installation.
- 5. Once installation is completed, shut down the system and restart the PA-3320 for the changes to take effect.

# **3-6. TOUCH SCREEN DRIVER UTILITY**

The touch screen driver utility can only be installed on a Windows platform (XP/7 series, POSReady 2009), and it should be installed right after the OS installation.

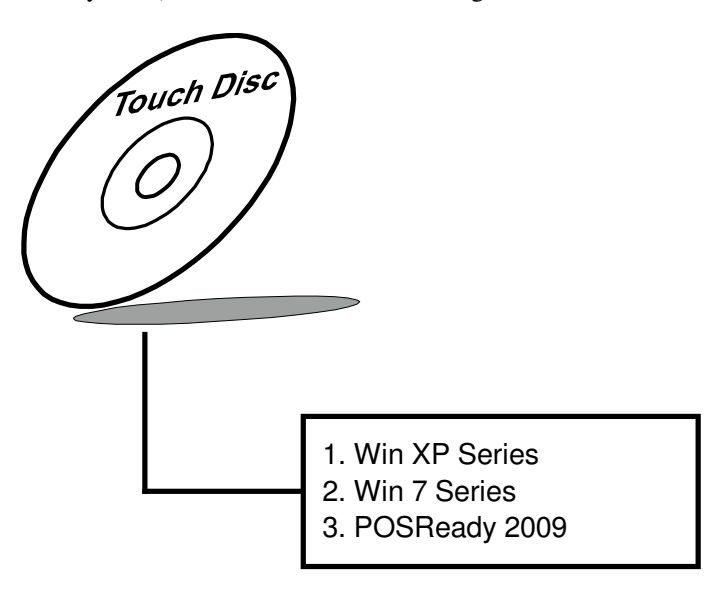

#### **3-6-1. Installation of Touch Screen Driver**

To install the Touch Screen Driver, follow the steps below:

- 1. Connect the USB-CD ROM device to the PA-3320 and insert the driver disk inside.
- 2. Enter the "Device\Touchscreen" folder where the Touchscreen driver is located.
- 3. Click **Setup.exe** file for driver installation.
- 4. Follow the on-screen instructions to complete the installation.
- 5. Once installation is completed, shut down the system and restart the PA-3320 for the changes to take effect.

# **3-7. WIRELESS DRIVER UTILITY (OPTIONAL)**

The wireless driver utility can only be installed on a Windows platform (XP/7 series, POSReady 2009), and it should be installed right after the OS installation.

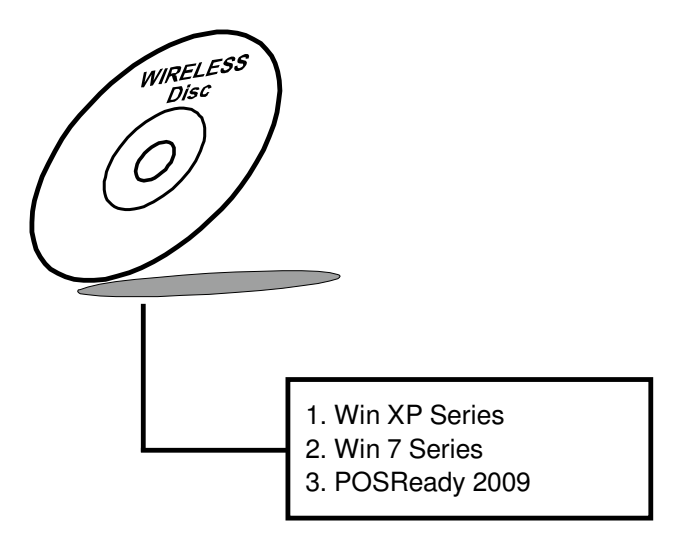

#### **3-7-1. Installation of Wireless Driver**

To install the Wireless Driver, follow the steps below:

- 1. Connect the USB-CD ROM device to the PA-3320 and insert the driver disk inside.
- 2. Enter the "Device\Embedded Wireless Module" folder where the Wireless driver is located.
- 3. Click **Setup.exe** file for driver installation.
- 4. Follow the on-screen instructions to complete the installation.
- 5. Once installation is completed, shut down the system and restart the PA-3320 for the changes to take effect.

# *AMI BIOS SETUP*

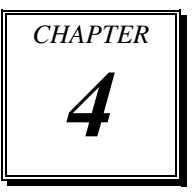

This chapter shows how to configure the AMI BIOS settings.

Sections included:

- Introduction
- Entering Setup
- $\bullet$  Main
- Advanced
- $\bullet$  Boot
- Security
- $\bullet$  Chipset
- $\bullet$  Exit

## **4-1. INTRODUCTION**

This chapter will illustrate functions of the BIOS (Basic Input/Output System) in managing features of your system. The **PA-3320** motherboard is equipped with the BIOS from AMI (American Megatrends Inc). Following pages describe how to use the BIOS in order to configure system hardware by BIOS setup menu.

When the PC starts up, its first job for the BIOS is to initialize and identify all system devices such as video display card, keyboard and mouse, hard disk, CD/DVD drive and other hardware. The BIOS then locates operating system(s) saved on storage device (designated as a 'boot device'), be it a hard disk, USB flash disk or a CD/DVD, and loads and executes that operating system, giving it control over the PC.

BIOS code is stored on a non-volatile ROM chip built into the system and the BIOS software is specifically designed to work with the particular type of system in question. That includes having understanding of principles for each device included in the PC. BIOS also provides an user interface -- in this document referred to as setup menu - in a form of a menu system accessed by pressing a certain key on the keyboard when the PC starts. In the BIOS setup menu, user can configure hardware, set the system clock, enable or disable system components, and most importantly, select which devices are eligible to be a potential boot device. It is also possible to set various password prompts, for instance a password for securing access to the BIOS setup menu functions itself and preventing unauthorized users from booting undesirable operating systems from peripheral devices.

Following diagram illustrates the relationships between system hardware, BIOS, operating system and application program:

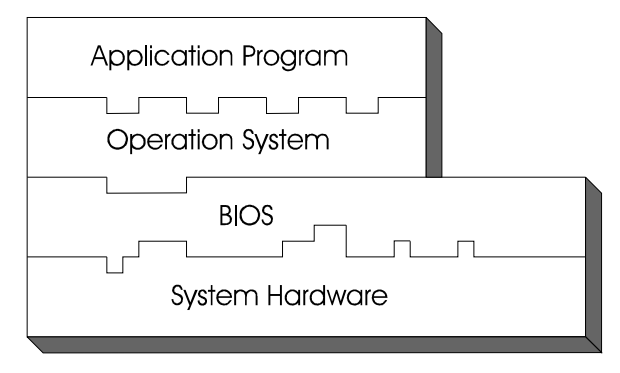

# **4-2 ENTERING SETUP**

When system is powered on, BIOS will enter the Power-On Self Test (POST) routine and it displays screen as shown bellow:

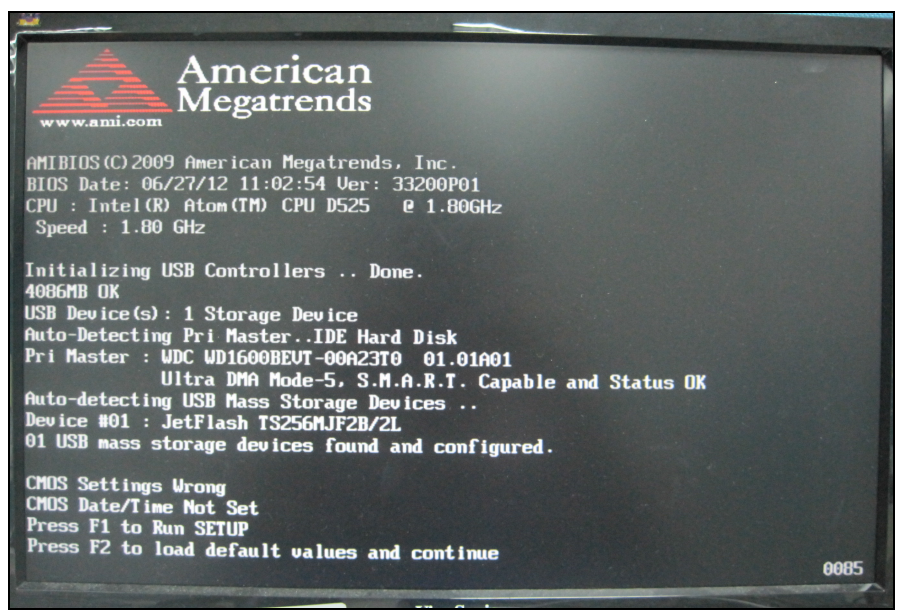

**POST Screen** 

As long as this screen is displayed you may press the <Del> key (the one sharing decimal point at the bottom of the number keypad) to enter the BIOS setup menu. In a moment, the main menu of the AMI BIOS Setup Utility will be shown on the screen:

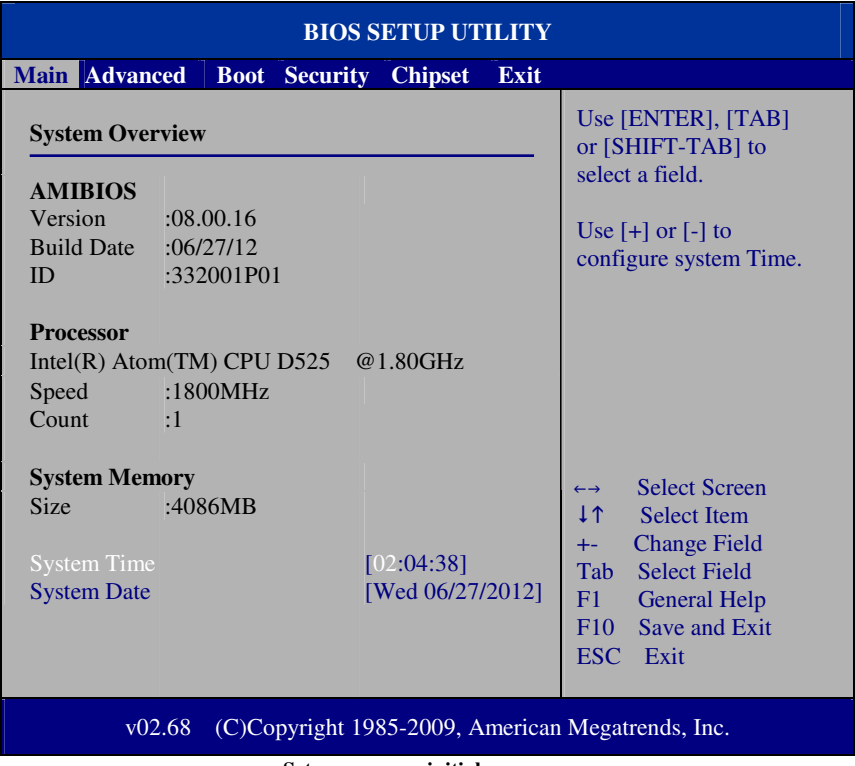

#### **Setup program initial screen**

You may move the cursor by up/down keys to highlight the individual menu items. As you highlight each item, a brief description of the highlighted selection will appear at the right side of the screen.

# **4-3. MAIN**

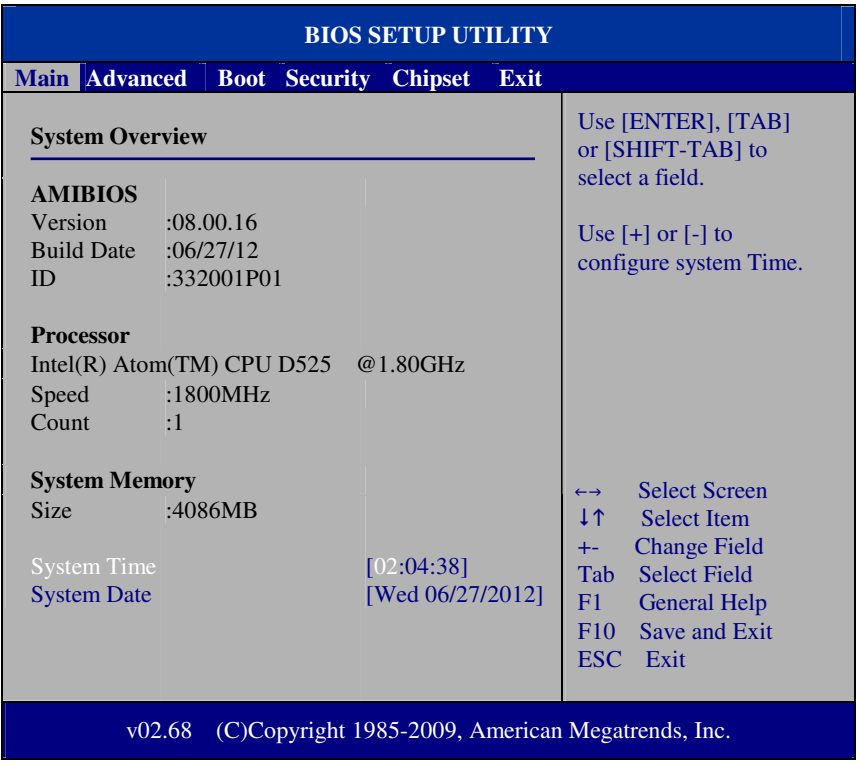

**Main Screen** 

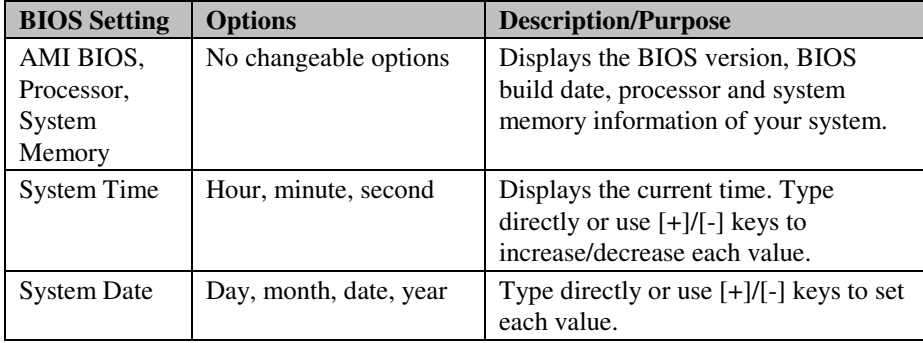

*PA-3320 USER*′*S MANUAL* **Page: 4-5**

# **4-4. ADVANCED**

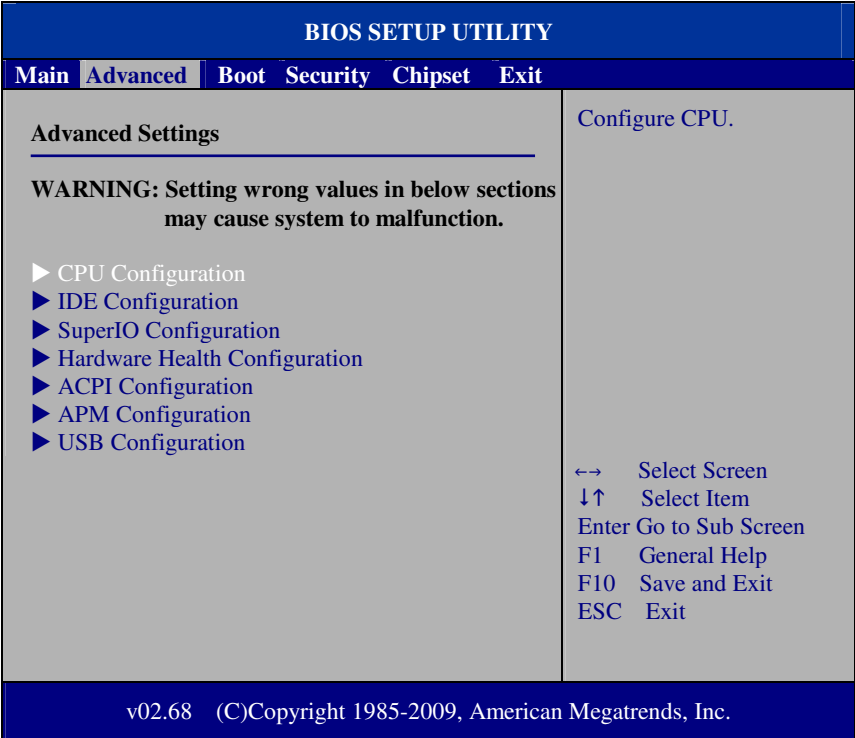

#### **Advanced Screen**

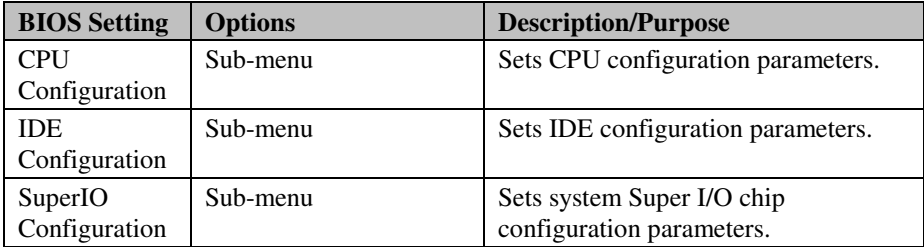

## **4-4-1. CPU CONFIGURATION**

| <b>BIOS SETUP UTILITY</b>                                                                                                    |                                                                                                    |  |
|----------------------------------------------------------------------------------------------------|----------------------------------------------------------------------------------------------------|--|
| <b>Advanced</b>                                                                                                    |                                                                                                    |  |
| <b>Configure advanced CPU settings</b><br>Module Version: 3F, 1C                                                                                                    | Disabled for WindowsXP                                                                                                    |  |
| Manufacturer : Intel<br>Intel(R) Atom(TM) CPU N455 $@1.66GHz$<br>Frequency :1.66GHz<br>FSB Speed :666MHz<br>Cache L1 :24 KB<br>Cache L2 $:512$ KB<br>Ratio Actual Value : 10 |                                                                                                    |  |
| Max CPUID Value Limit<br>[Disabled]<br><b>Hyper Threading Technology</b><br>[Enabled]                                                                                        | <b>Select Screen</b><br>$\leftarrow \rightarrow$<br>ΤĻ<br><b>Select Item</b><br><b>Change Option</b><br>$++$<br>$F1 -$<br><b>General Help</b><br>Save and Exit<br>F10<br>ESC Exit |  |
| (C)Copyright 1985-2009, American Megatrends, Inc.<br>v02.68                                                                                                    |                                                                                                    |  |

**CPU Configuration Screen** 

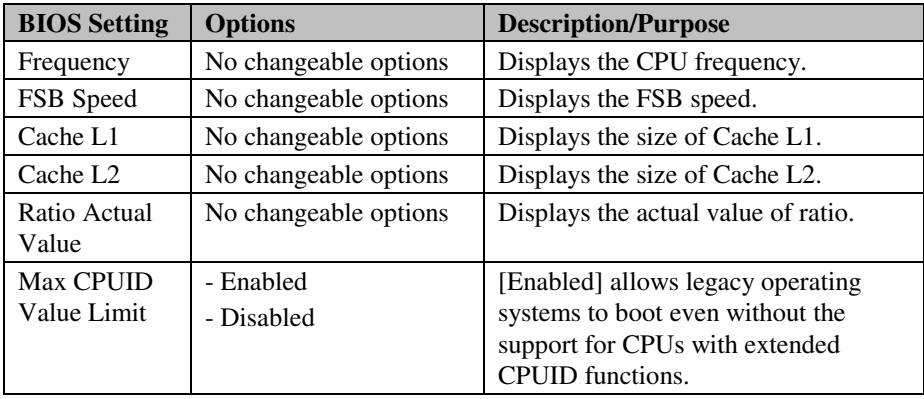

*PA-3320 USER*′*S MANUAL* **Page: 4-7**

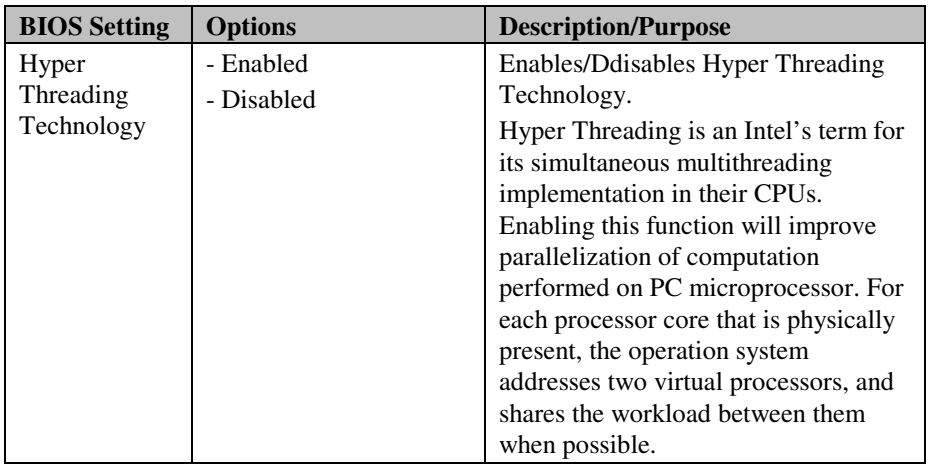

## **4-4-2. IDE CONFIGURATION**

| <b>BIOS SETUP UTILITY</b>                                                       |                                                           |                                                                                                    |
|---------------------------------------------------------------------------------|-----------------------------------------------------------|----------------------------------------------------------------------------------------------------|
| <b>Advanced</b>                                                                 |                                                           |                                                                                                    |
| <b>IDE</b> Configuration                                                        |                                                           | Options                                                                                                    |
| ATA/IDE Configuration                                                           | [Enhanced]                                                | <b>Disabled</b><br>Compatible<br>Enhanced                                                                                                    |
| <b>SATA Hard Drive</b><br><b>Solid State Drive</b><br><b>Compact Flash Card</b> | : [WDC WD1600BEV]<br>: [Not Detected]<br>: [Not Detected] |                                                                                                    |
|                                                                                 |                                                           | <b>Select Screen</b><br>$\leftarrow$ $\rightarrow$<br>I 1<br><b>Select Item</b><br><b>Change Option</b><br>$+ -$<br><b>General Help</b><br>F1<br>Save and Exit<br>F10<br><b>ESC</b><br>Exit |
| (C)Copyright 1985-2009, American Megatrends, Inc.<br>v02.68                     |                                                           |                                                                                                    |

**IDE Configuration Screen** 

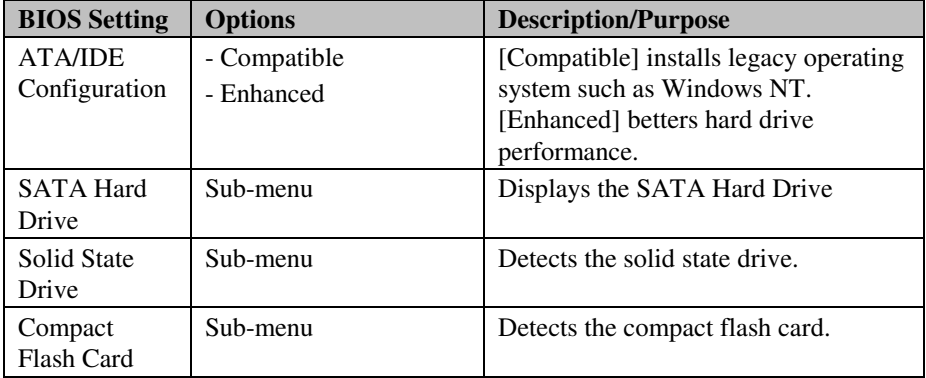

*PA-3320 USER*′*S MANUAL* **Page: 4-9**

## **4-4-2-1 Primary IDE Master ~ Secondary IDE Slave**

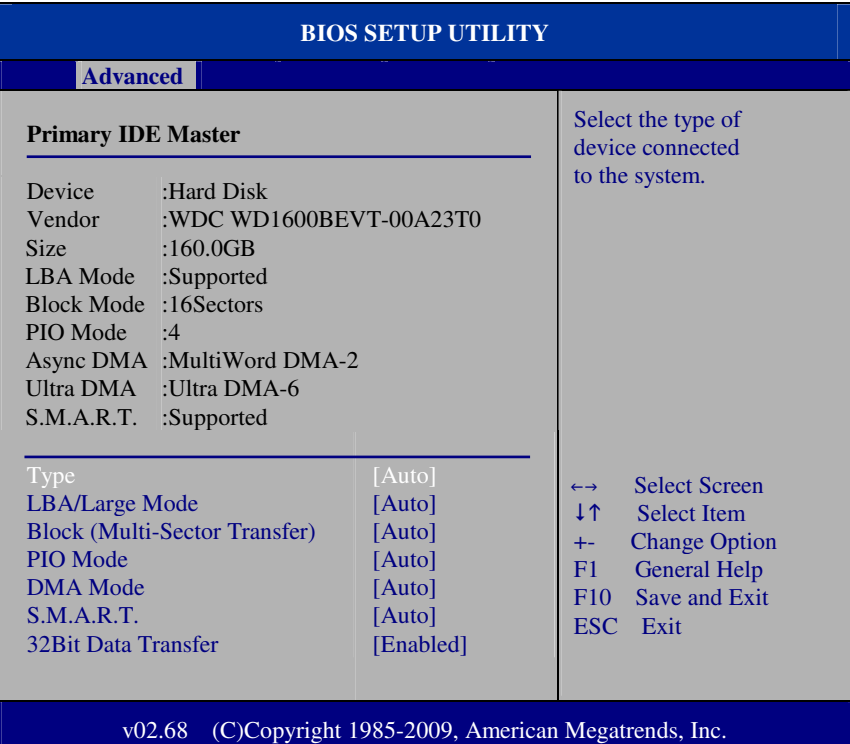

**Primary IDE Master Screen** 

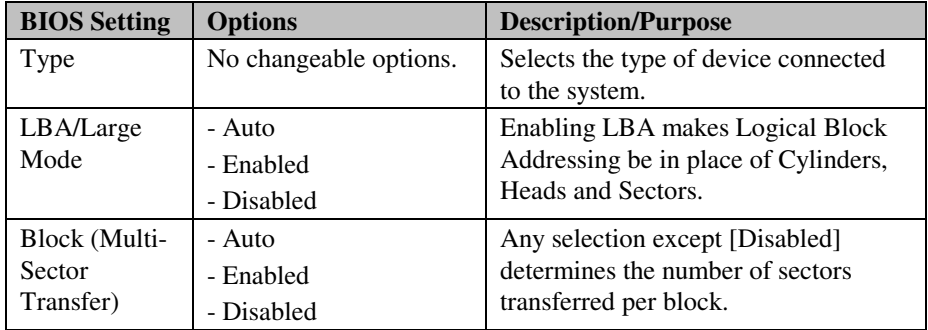

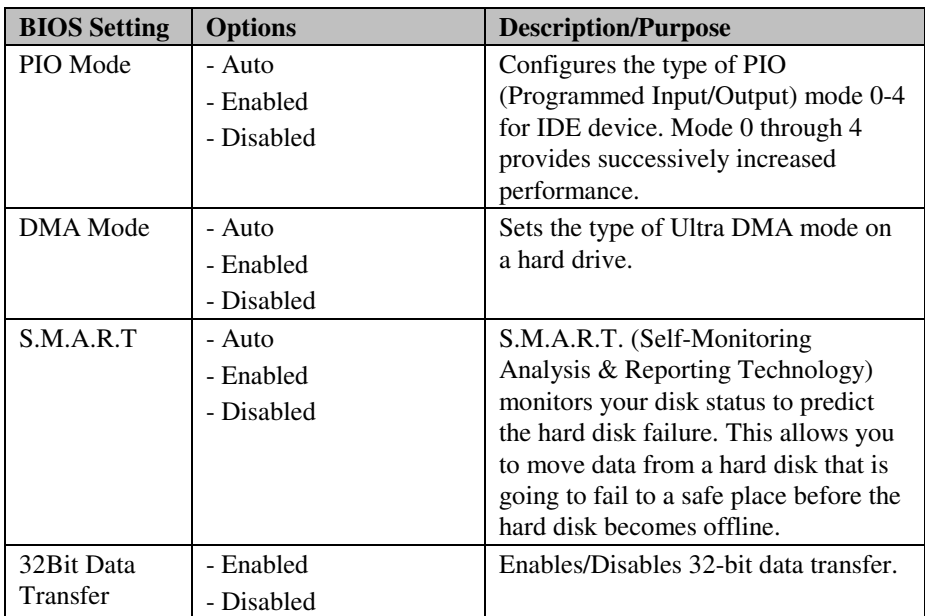

## **4-4-3. SUPER IO CONFIGURATION**

| <b>BIOS SETUP UTILITY</b>                                                                                                    |                                                                                                |                                                                                                    |
|----------------------------------------------------------------------------------------------------|------------------------------------------------------------------------------------------------|----------------------------------------------------------------------------------------------------|
| <b>Advanced</b>                                                                                                    |                                                                                                |                                                                                                    |
| Serial Port1 Address<br>Serial Port1 IRQ<br>Serial Port <sub>2</sub> Address<br>Serial Port2 IRQ<br>Serial Port3 Address<br>Serial Port3 IRQ                  | Configure Win627UHG Super IO Chipset<br>[3F8]<br>[IRQ4]<br>[2F8]<br>[IRQ3]<br>[3E8]<br>[IRQ11] | Allows BIOS to Select<br><b>Serial Port Base</b><br>Addresses.                                                                                                    |
| Serial Port4 Address<br>Serial Port4 IRO<br><b>Parallel Port Address</b><br><b>Parallel Port Mode</b><br><b>Parallel Port IRQ</b><br><b>WatchDog function</b> | [2E8]<br>[IRQ10]<br>$[378]$<br>[Normal]<br>[IRO7]<br>[Disabled]                                | <b>Select Screen</b><br>$\leftrightarrow$<br>11<br><b>Select Item</b><br><b>Change Option</b><br>$+ -$<br>F1<br><b>General Help</b><br>F10<br>Save and Exit<br>ESC.<br>Exit |
| (C)Copyright 1985-2009, American Megatrends, Inc.<br>v02.68                                                                                                   |                                                                                                |                                                                                                    |

**Super IO Configuration Screen** 

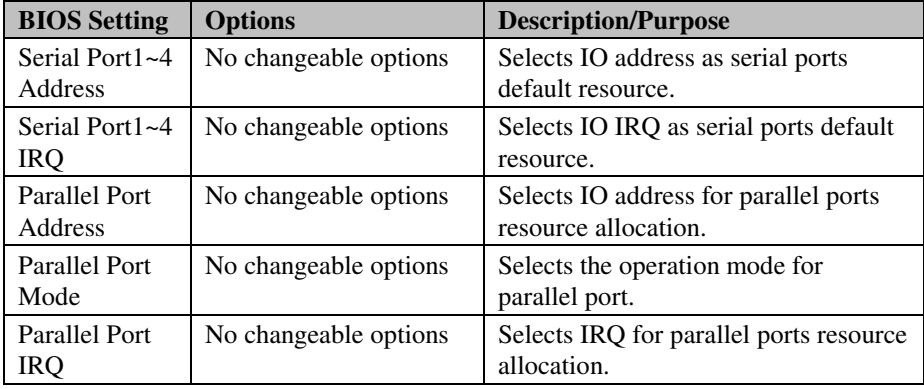

**Page: 4-12** *PA-3320 USER*′*S MANUAL*

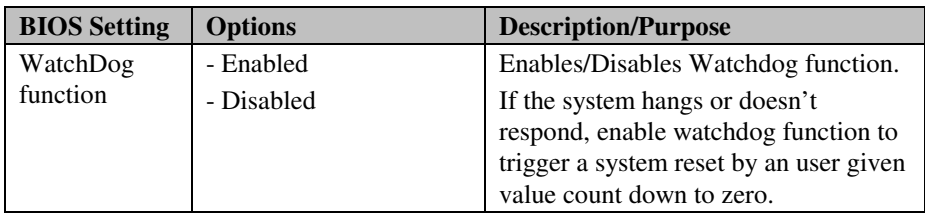

### **4-4-4. HARDWARE HEALTH CONFIGURATION**

| <b>BIOS SETUP UTILITY</b>                                                       |                                                                                   |                                                                                                    |
|---------------------------------------------------------------------------------|-----------------------------------------------------------------------------------|----------------------------------------------------------------------------------------------------|
| <b>Advanced</b>                                                                 |                                                                                   |                                                                                                    |
| <b>Hardware Health Configuration</b>                                            |                                                                                   |                                                                                                    |
| <b>CPU</b> Temperature                                                          | : $52^{\circ}$ C/125 $^{\circ}$ F                                                 |                                                                                                    |
| <b>VCORE</b><br>VCC3.3<br>VCC <sub>12</sub><br>VCC1.5<br><b>VCC1.05</b><br>5VSB | $:1.064$ V<br>$:3.302$ V<br>$:11.776$ V<br>$:2.512$ V<br>$:1.049$ V<br>$:5.046$ V | <b>Select Screen</b><br>$\leftrightarrow$<br>1 <sup>1</sup><br><b>Select Item</b><br><b>General Help</b><br>F1<br>Save and Exit<br>F10<br>ESC Exit |
|                                                                                 |                                                                                   |                                                                                                    |
| (C)Copyright 1985-2009, American Megatrends, Inc.<br>v02.68                     |                                                                                   |                                                                                                    |

**Hardware Health Configuration Screen** 

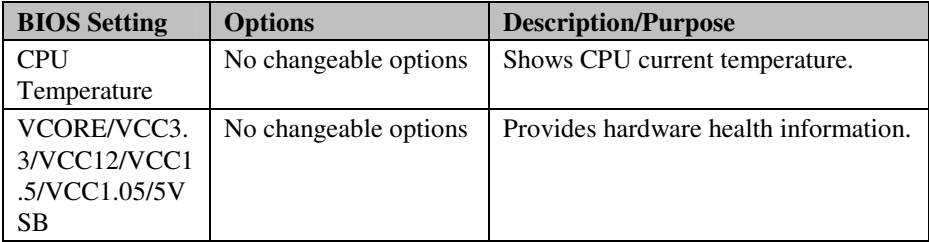

## **4-4-5. ACPI CONFIGURATION**

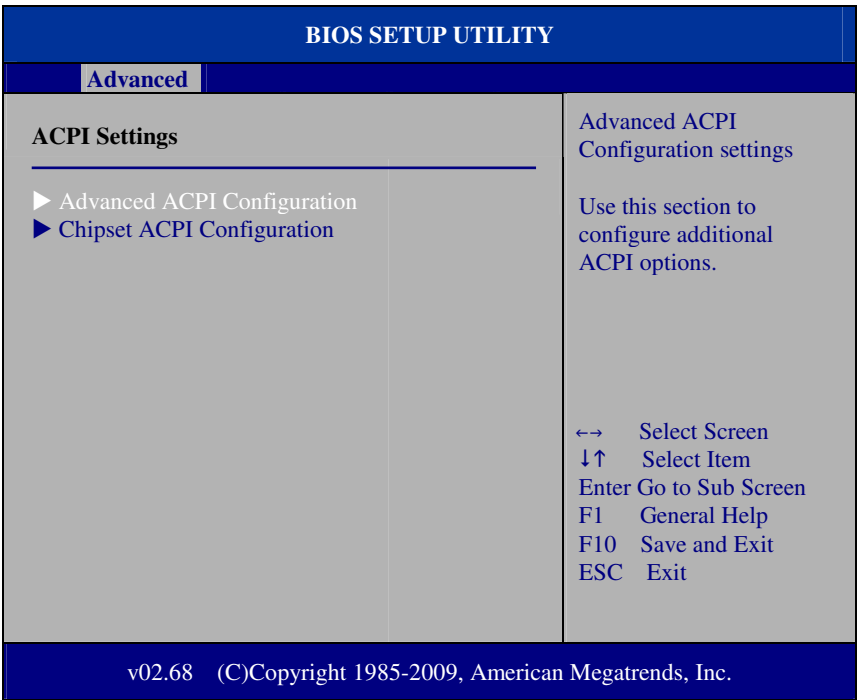

#### **ACPI Configuration Screen**

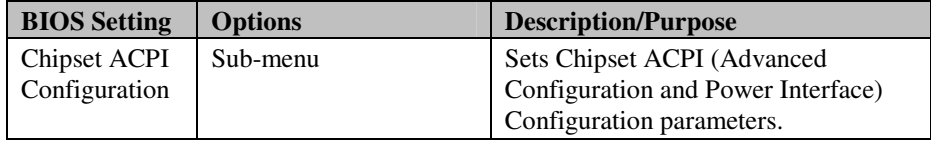

#### **4-4-5-1 ADVANCED ACPI CONFIGURATION**

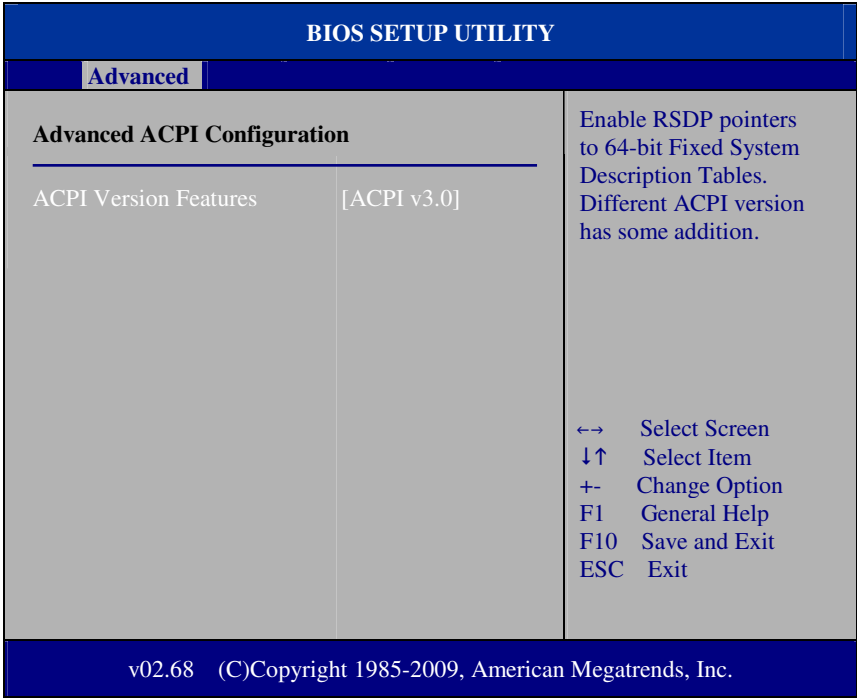

#### **Advanced ACPI Configuration Screen**

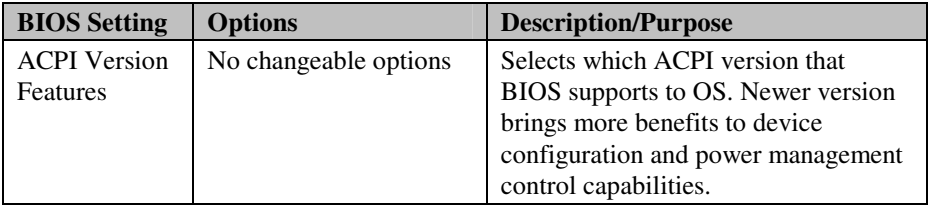

## **4-4-5-2 CHIPSET ACPI CONFIGURATION**

| <b>BIOS SETUP UTILITY</b>                                   |                          |                                                                                                    |
|-------------------------------------------------------------|--------------------------|----------------------------------------------------------------------------------------------------|
| <b>Advanced</b>                                             |                          |                                                                                                    |
| <b>South Bridge ACPI Configuration</b>                      |                          | Enable / Disable                                                                                                    |
| High Precision Event Timer<br><b>HPET Memory Address</b>    | [Enabled]<br>[FED00000h] | <b>Select Screen</b><br>$\leftrightarrow$<br>1 <sub>1</sub><br><b>Select Item</b><br><b>Change Option</b><br>$++$<br><b>General Help</b><br>F1<br>Save and Exit<br>F10<br>ESC-<br>Exit |
| (C)Copyright 1985-2009, American Megatrends, Inc.<br>v02.68 |                          |                                                                                                    |

**Chipset ACPI Configuration Screen** 

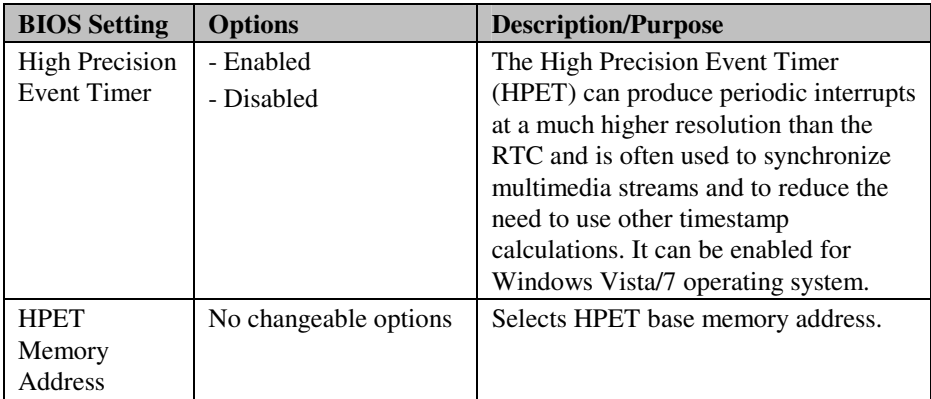

## **4-4-6. APM CONFIGURATION**

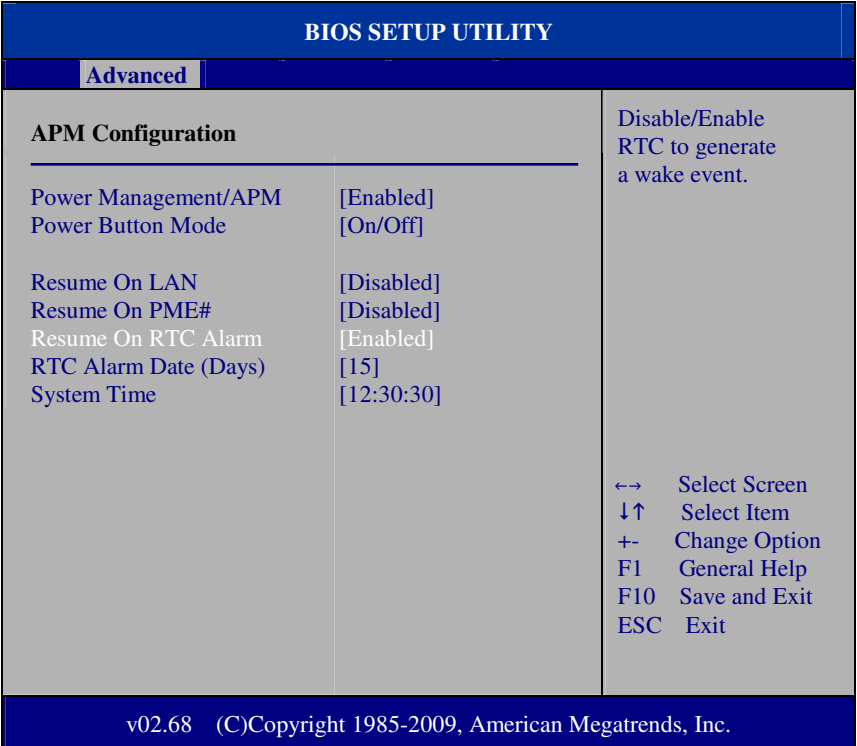

#### **APM Configuration Screen**

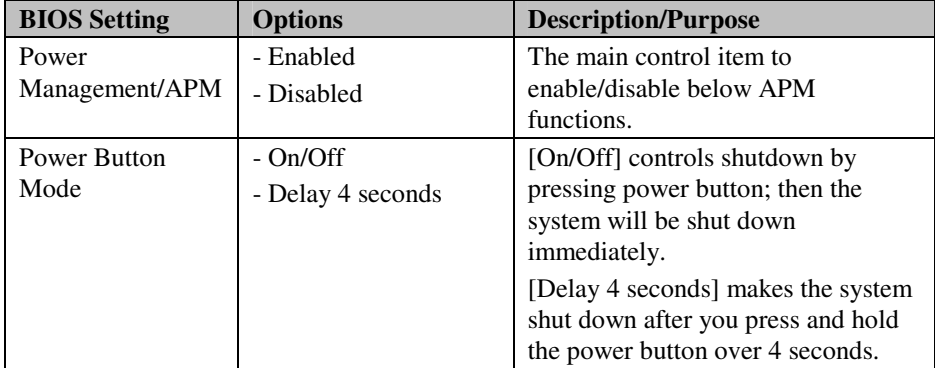

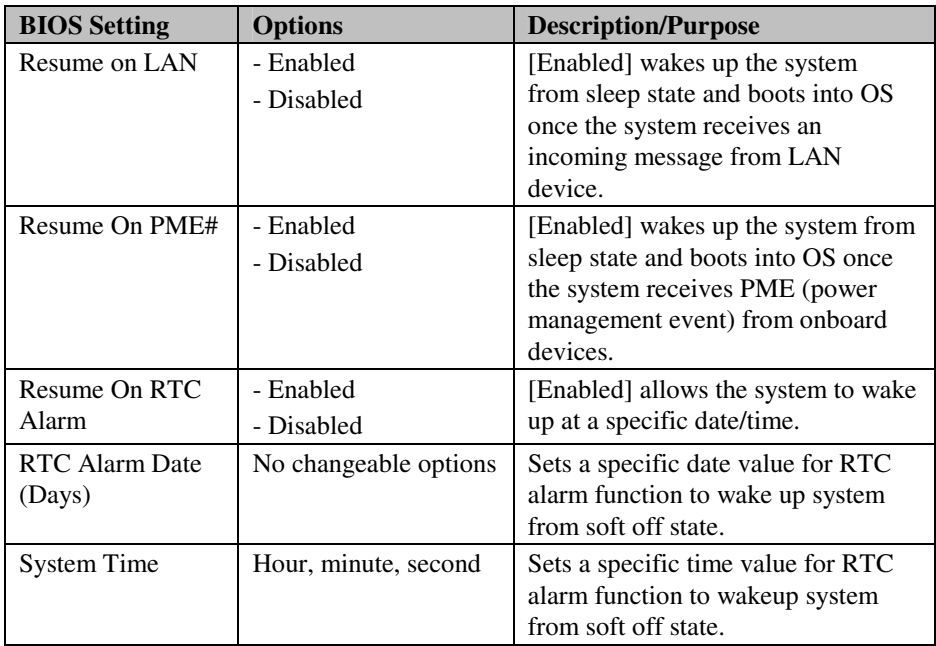

## **4-4-7 USB CONFIGURATION**

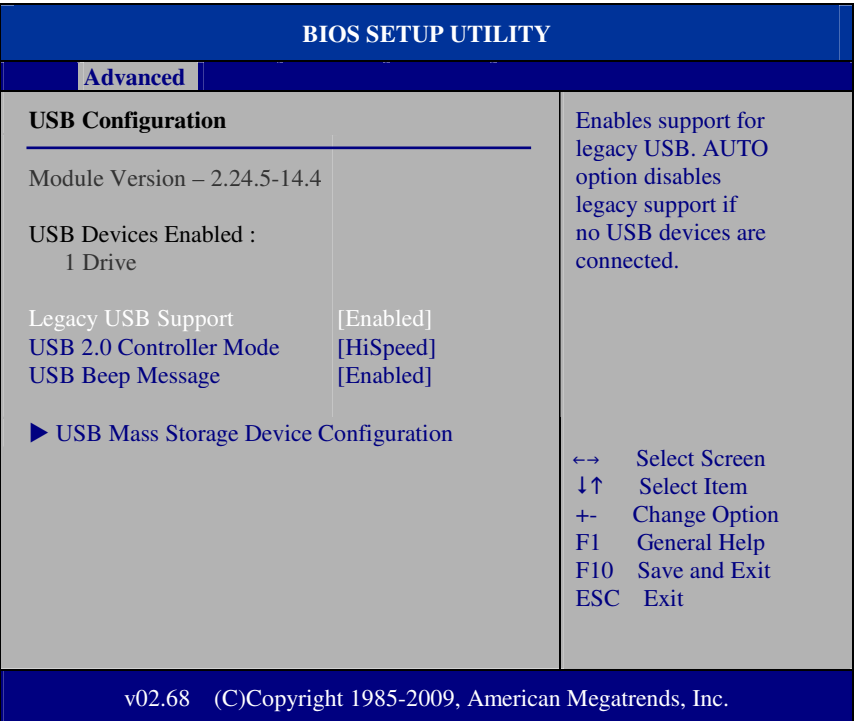

#### **USB Configuration Screen**

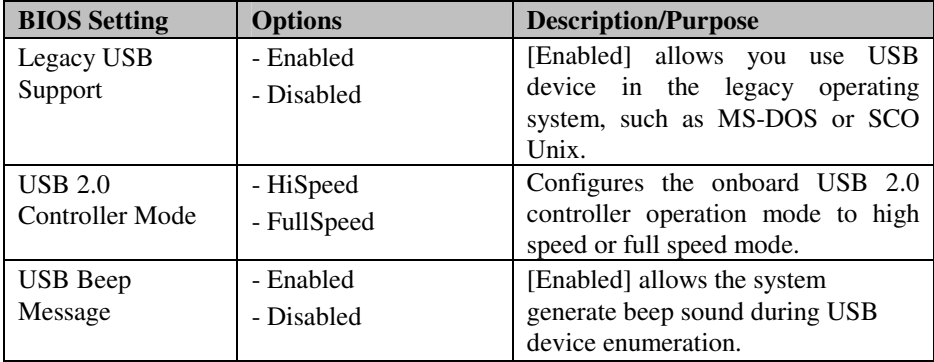

## **4-4-7-1 USB MASS STORAGE DEVICE CONFIGURATION**

| <b>BIOS SETUP UTILITY</b>                             |                                                   |                                                                                                    |  |
|-------------------------------------------------------|---------------------------------------------------|----------------------------------------------------------------------------------------------------|--|
| <b>Advanced</b>                                       |                                                   |                                                                                                    |  |
| <b>USB Mass Storage Device Configuration</b>          |                                                   | Number of seconds<br><b>POST</b> waits for the                                                                                                    |  |
| <b>USB Mass Storage Reset Delay</b>                   | $[20$ Sec]                                        | <b>USB</b> mass storage<br>device after start                                                                                                    |  |
| Device #1<br><b>JetFlash</b><br><b>Emulation Type</b> | TS256MJF2B/2L<br>[Auto]                           | unit command.<br><b>Select Screen</b><br>$\leftrightarrow$<br>1 <sub>1</sub><br><b>Select Item</b><br><b>Change Option</b><br>$+ -$<br>F1<br><b>General Help</b><br>Save and Exit<br>F10 |  |
| v02.68                                                | (C)Copyright 1985-2009, American Megatrends, Inc. | ESC.<br>Exit                                                                                                    |  |

**USB Mass Storage Device Configuration Screen** 

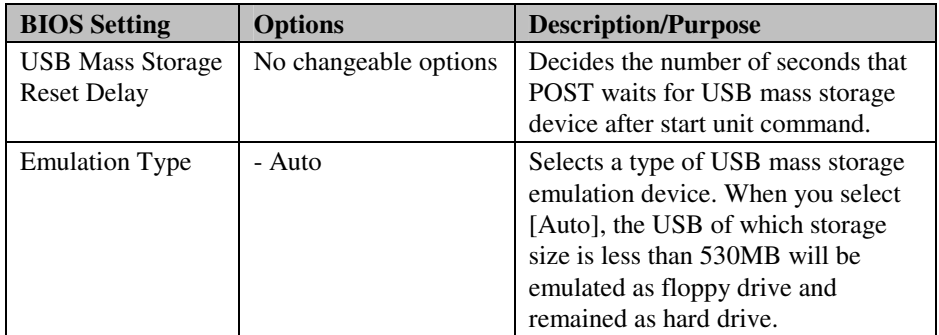

## **4-5. BOOT**

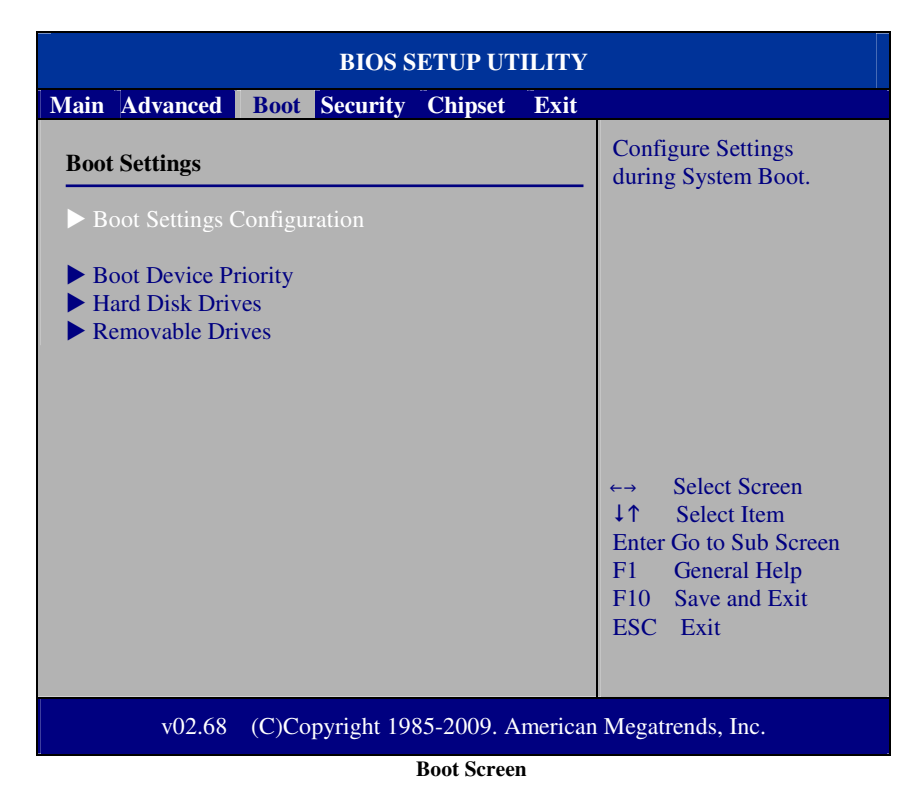

This menu provides control items for system boot configuration.

## **4-5-1 BOOT SETTINGS CONFIGURATION**

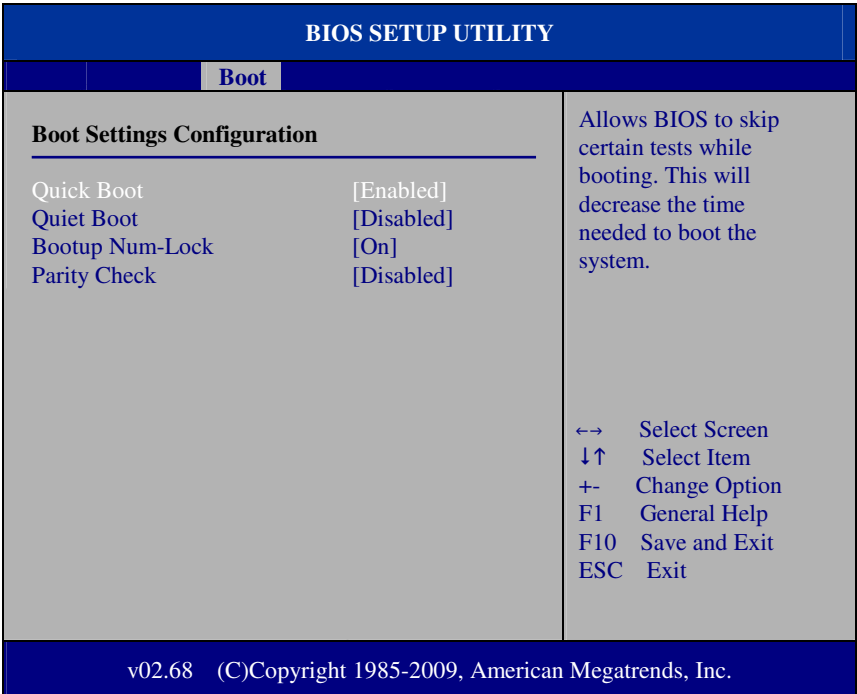

#### **Boot Settings Configuration Screen**

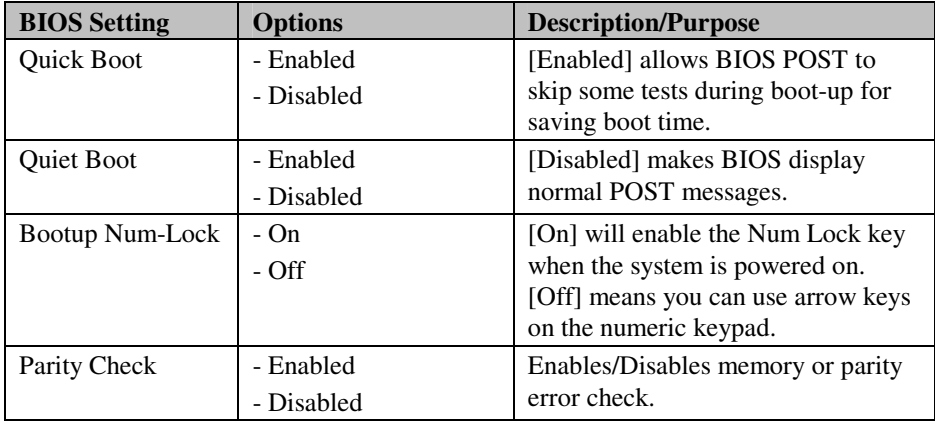

*PA-3320 USER*′*S MANUAL* **Page: 4-23**

## **4-5-2 BOOT DEVICE PRIORITY**

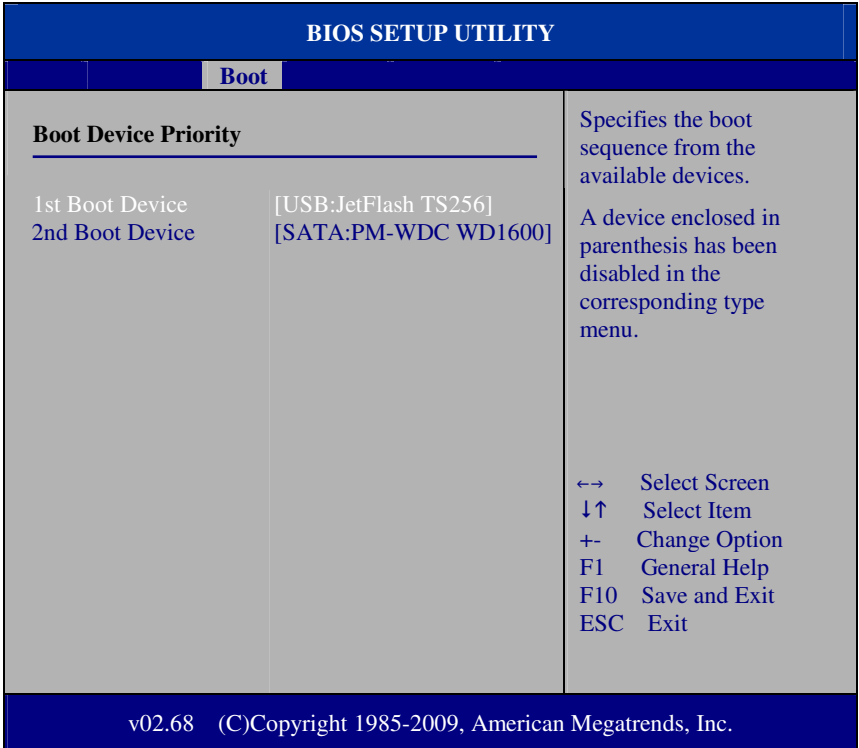

**Boot Device Priority Screen** 

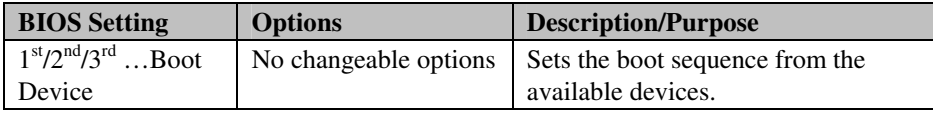

## **4-5-3 HARD DISK DRIVES**

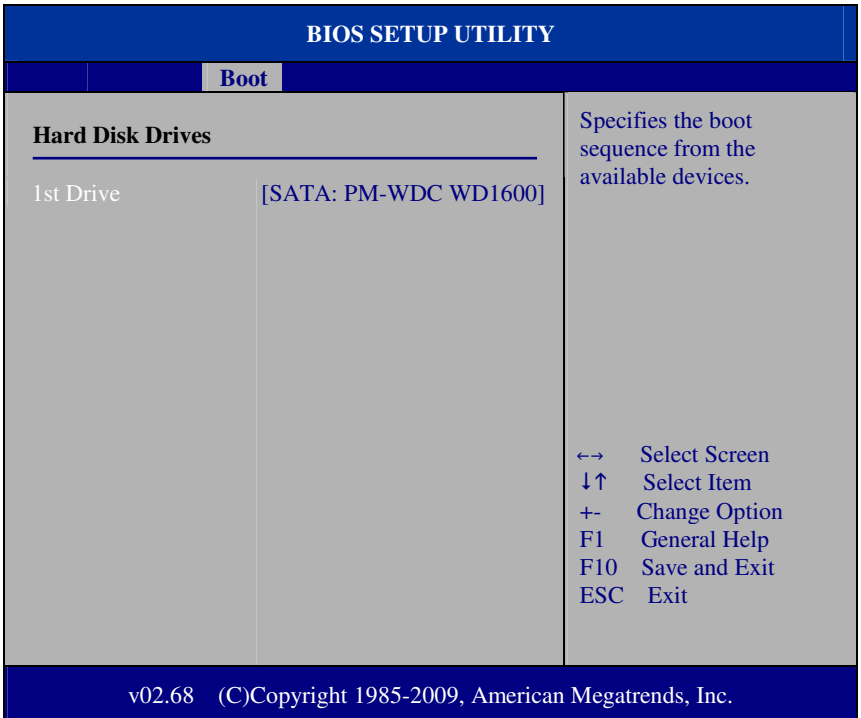

#### **Hard Disk Drives Screen**

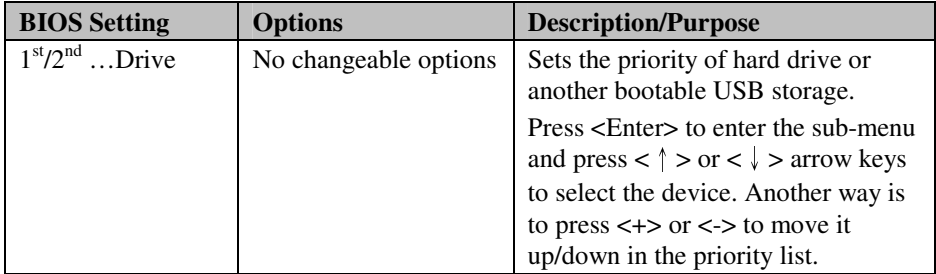
#### **4-5-4 REMOVABLE DRIVES**

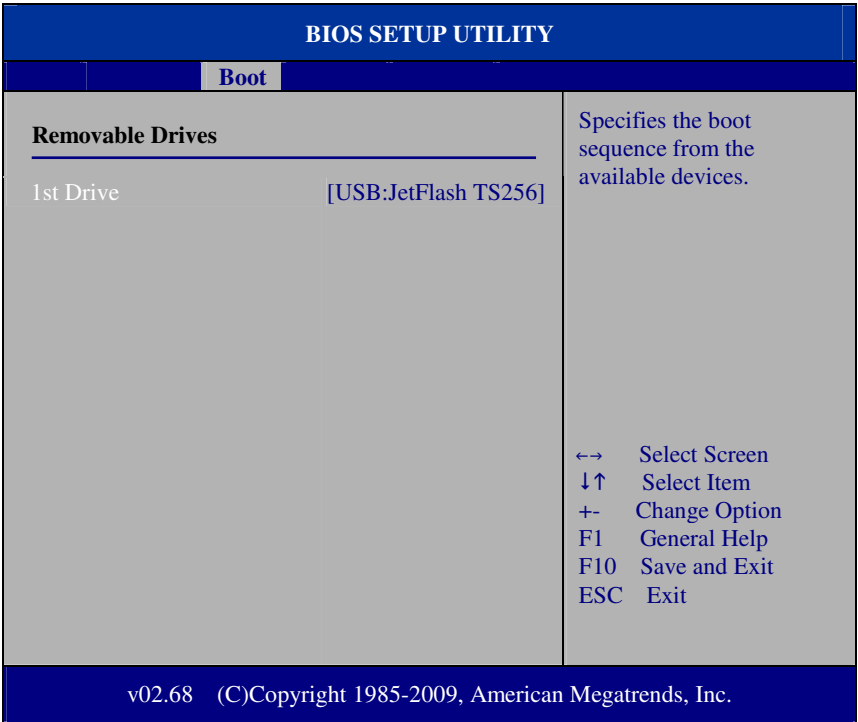

#### **Removable Drives Screen**

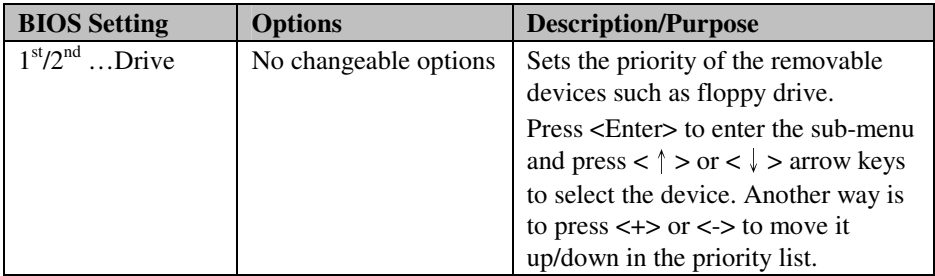

## **4-6. SECURITY**

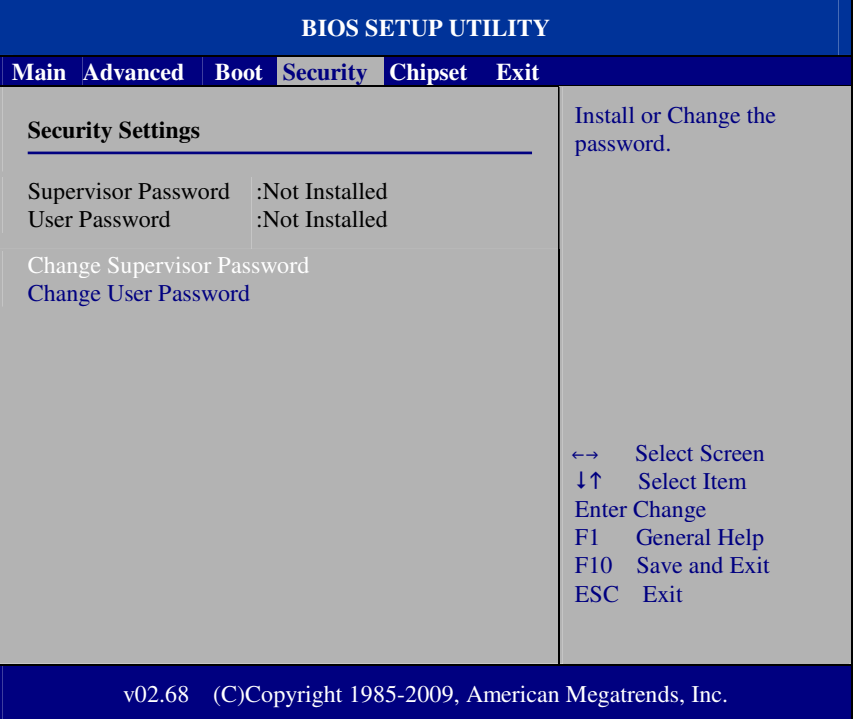

**Security Settings Screen** 

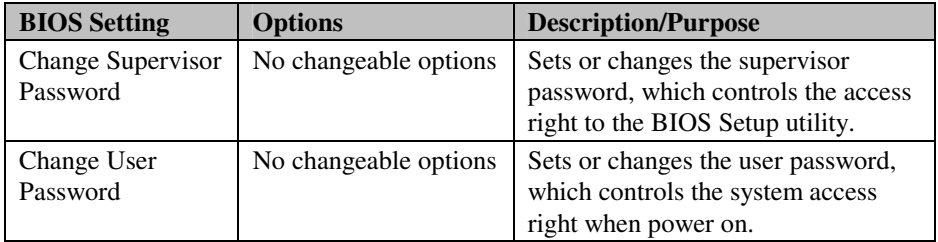

## **4.7 CHIPSET**

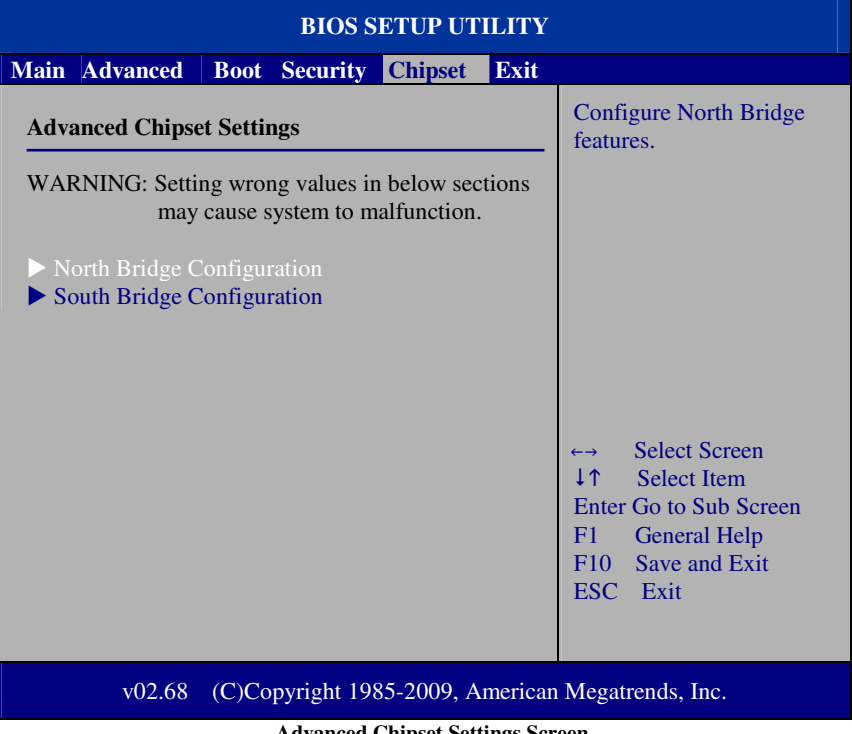

**Advanced Chipset Settings Screen** 

#### **4-7-1 NORTH BRIDGE CHIPSET CONFIGURATION**

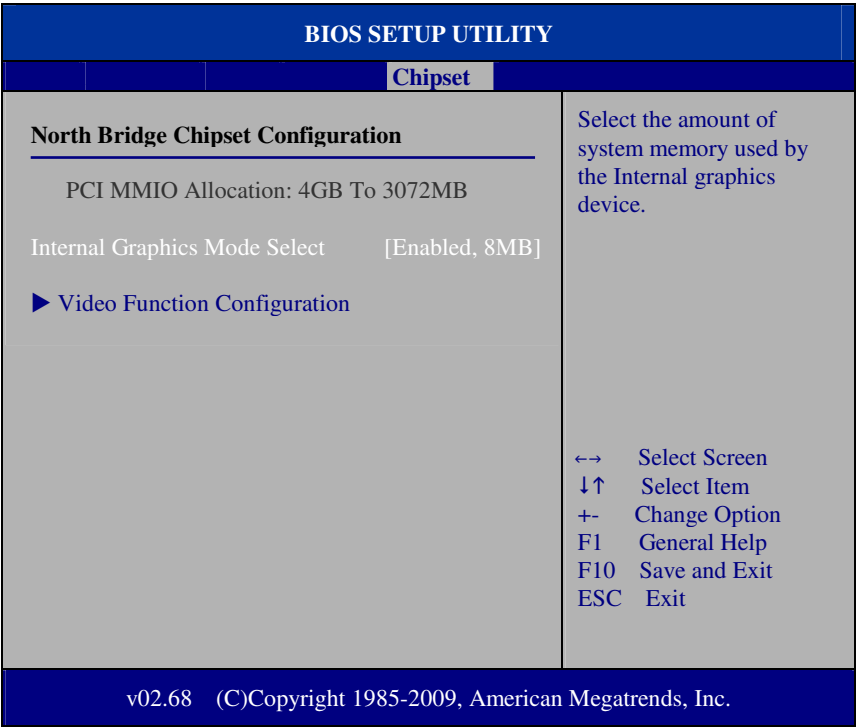

#### **North Bridge Chipset Configuration**

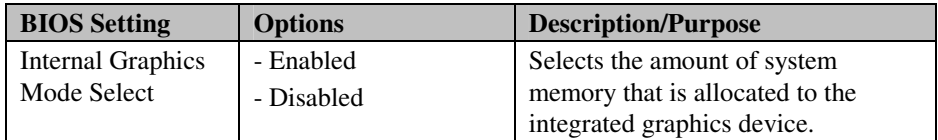

#### **4-7-1-1 VIDEO FUNCTION CONFIGURATION**

| <b>BIOS SETUP UTILITY</b>                                   |                             |                                                                                                    |  |
|-------------------------------------------------------------|-----------------------------|----------------------------------------------------------------------------------------------------|--|
| <b>Chipset</b>                                              |                             |                                                                                                    |  |
| <b>Video Function Configuration</b>                         |                             | Options                                                                                                    |  |
| <b>DVMT</b> Mode Select<br><b>DVMT/FIXED Memory</b>         | [DVMT Mode]<br>$[256MB]$    | <b>Fixed Mode</b><br><b>DVMT</b> Mode                                                                                                    |  |
| <b>Boot Display Device</b><br><b>Flat Panel Type</b>        | $[CRT + LVDS]$<br>[800x600] |                                                                                                    |  |
|                                                             |                             | <b>Select Screen</b><br>$\leftrightarrow$<br>1 <sub>1</sub><br><b>Select Item</b><br><b>Change Option</b><br>$++$<br>F1<br><b>General Help</b><br>Save and Exit<br>F10<br>ESC Exit |  |
| (C)Copyright 1985-2009, American Megatrends, Inc.<br>v02.68 |                             |                                                                                                    |  |

**Video Function Configuration Screen** 

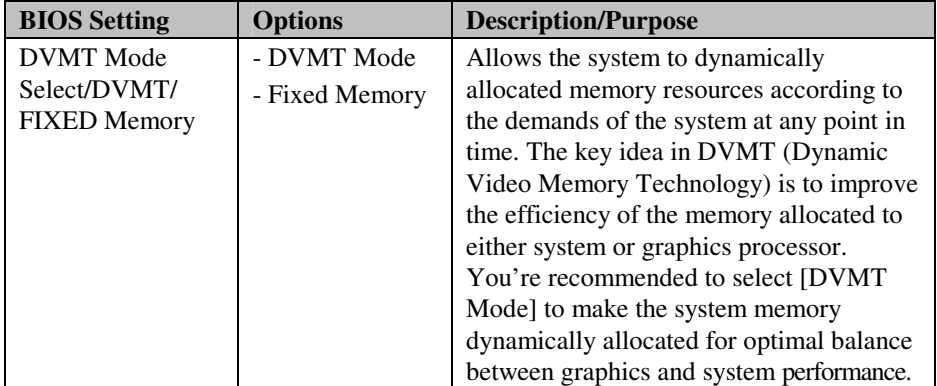

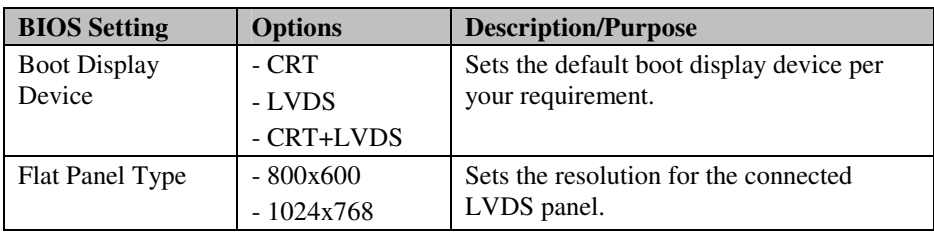

#### **4-7-2 SOUTH BRIDGE CHIPSET CONFIGURATION**

| <b>BIOS SETUP UTILITY</b>                                                                                             |                                                                       |                                                                                                    |  |
|----------------------------------------------------------------------------------------------------|-----------------------------------------------------------------------|----------------------------------------------------------------------------------------------------|--|
| <b>Chipset</b>                                                                                                    |                                                                       |                                                                                                    |  |
| <b>South Bridge Chipset Configuration</b>                                                                             |                                                                       | Options                                                                                                    |  |
| <b>USB</b> Functions<br>HSB 2.0 Controller<br><b>HDA</b> Controller<br>Restore on AC Power Loss<br><b>Onboard LAN</b> | [10 USB Ports]<br>[Enabled]<br>[Enabled]<br>[Last State]<br>[Enabled] | <b>Disabled</b><br>2 USB Ports<br><b>4 USB Ports</b><br><b>6 USB Ports</b><br>8 USB Ports<br><b>10 USB Ports</b><br><b>Select Screen</b><br>$\leftarrow \rightarrow$<br>1 <sub>1</sub><br><b>Select Item</b><br><b>Change Option</b><br>$+-$<br>F1<br><b>General Help</b><br>Save and Exit<br>F10<br><b>ESC</b><br>Exit |  |
| (C)Copyright 1985-2009, American Megatrends, Inc.<br>v02.68                                                           |                                                                       |                                                                                                    |  |

**South Bridge Chipset Configuration Screen** 

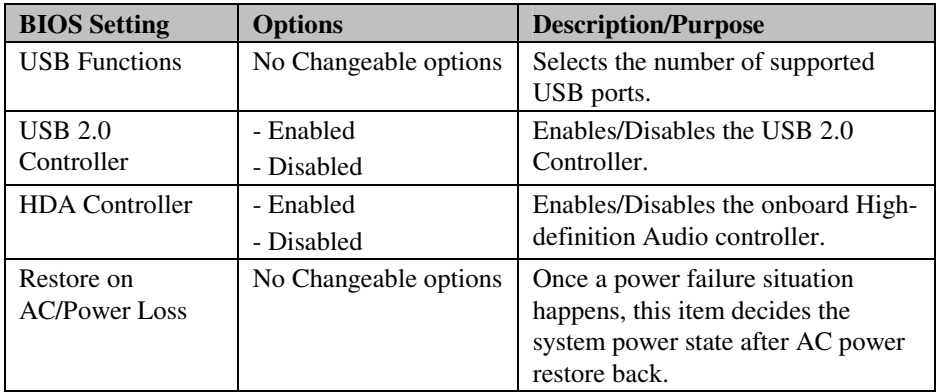

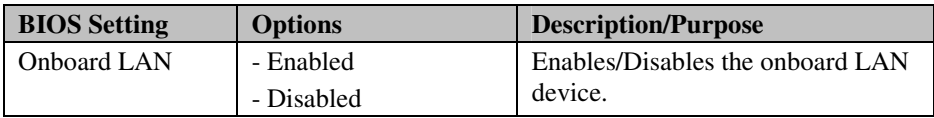

## **4.8 EXIT**

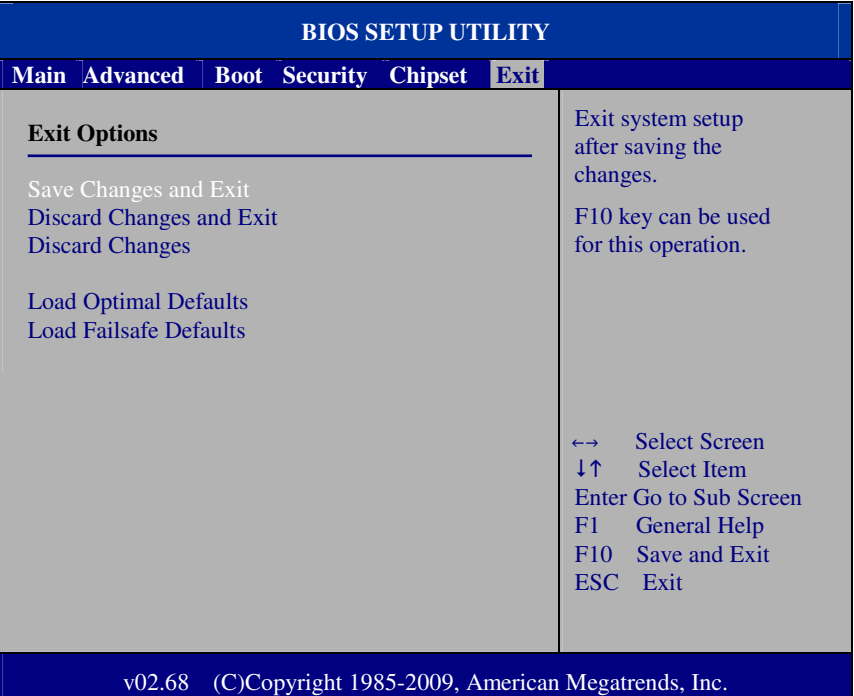

**Exit Screen** 

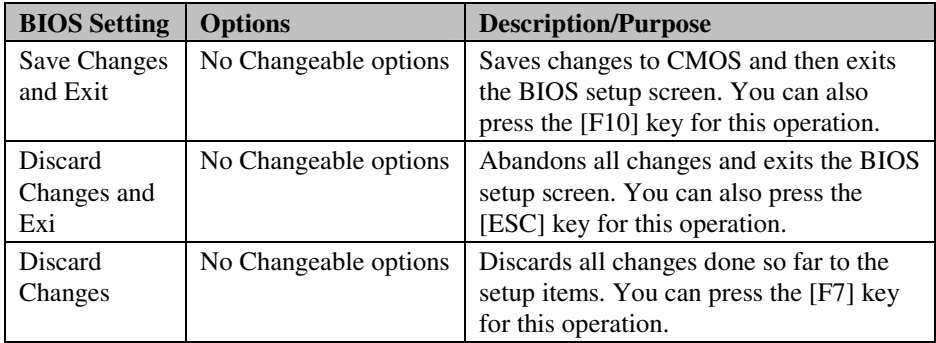

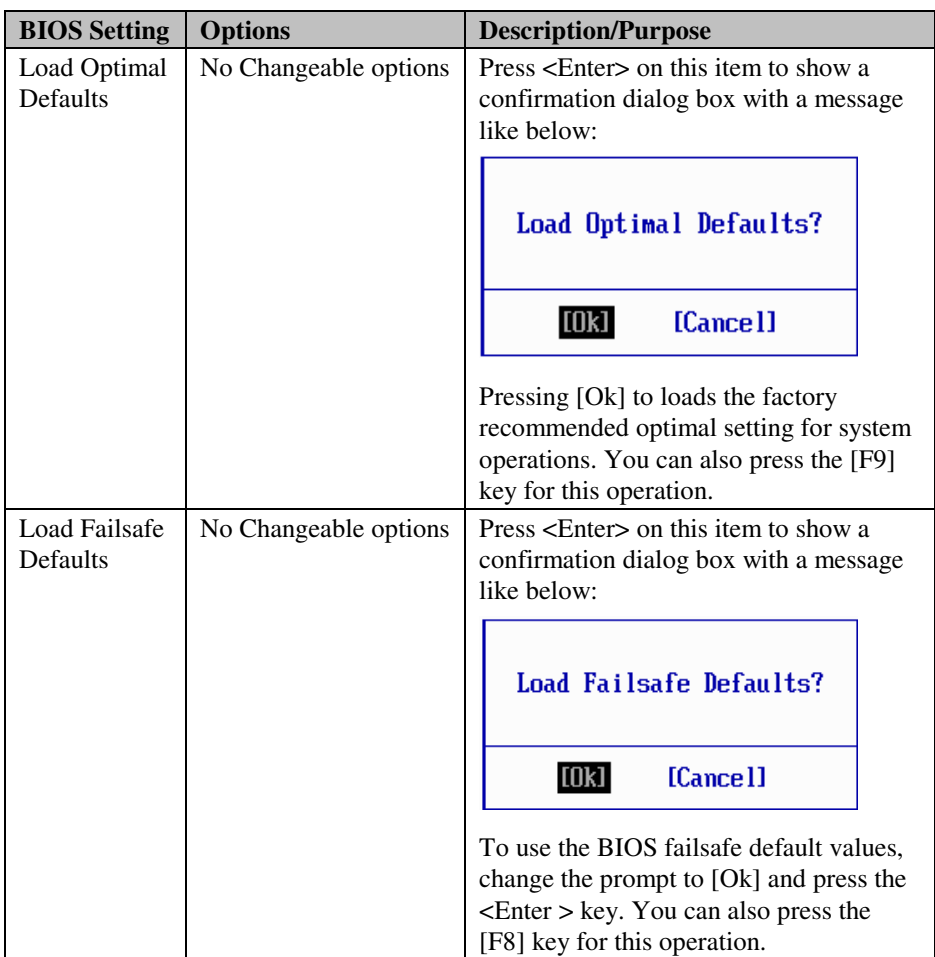

# *SYSTEM ASSEMBLY*

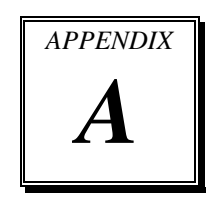

This appendix contains exploded diagrams and part numbers of the PA-3320 system.

Sections included:

- Exploded Diagram for PA-3320 Base Cover
- Exploded Diagram for PA-3320 Top Case
- Exploded Diagram for PA-3320 CPU Cooler
- Exploded Diagram for PA-3320 Printer Box
- Exploded Diagram for PA-3320 Panel & Base Detachment
- Exploded Diagram for PA-3320 Main Board
- Exploded Diagram for PA-3320 Bottom Case
- Exploded Diagram for PA-3320 LCD Panel
- Exploded Diagram for PA-3320 LCD Holder
- Exploded Diagram for PA-3320 VFD Cover
- Exploded Diagram for PA-3320 3" Printer
- Exploded Diagram for PA-3320 3" Printer Cover
- Exploded Diagram for PA-3320 2" Printer
- Exploded Diagram for PA-3320 2" Printer Cover
- Exploded Diagram for PA-3320 HDD Module
- Exploded Diagram for PA-3320 SSD Module

# **EXPLODED DIAGRAM FOR PA-3320 BASE COVER**

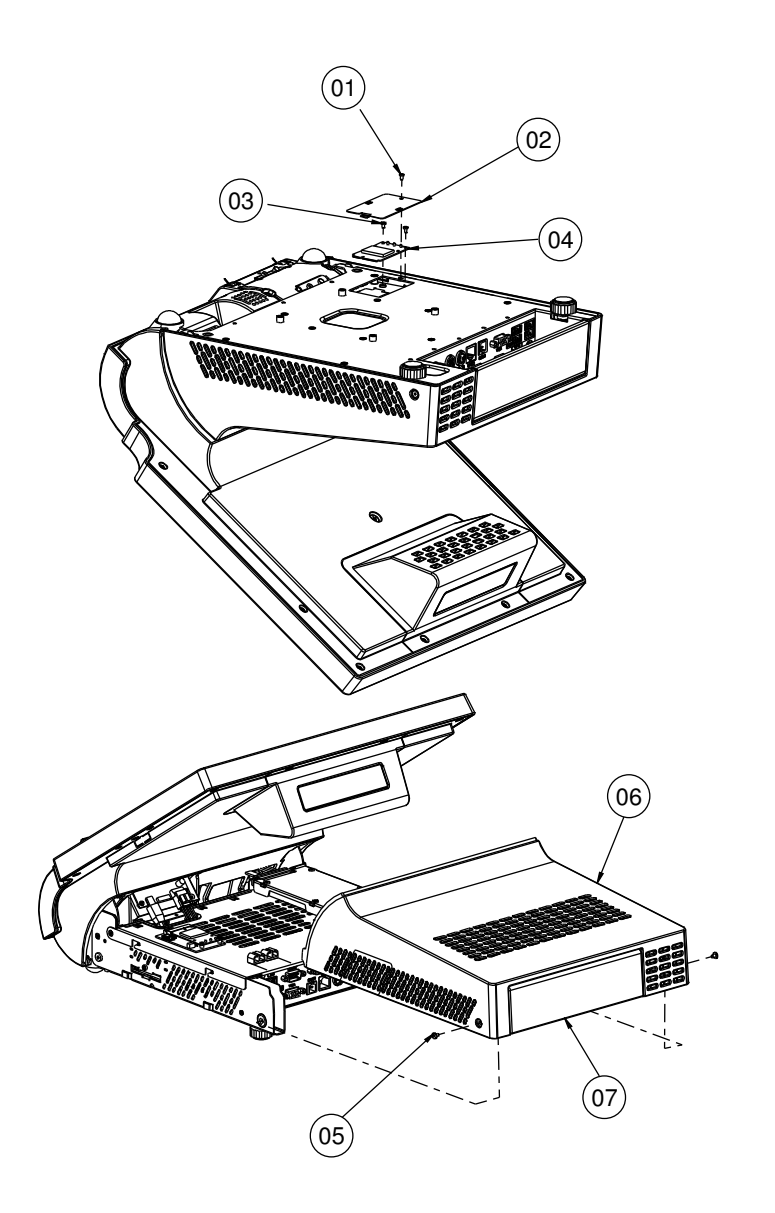

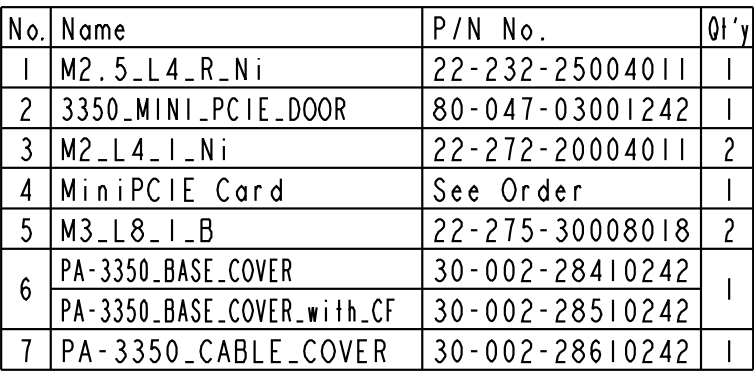

## **EXPLODED DIAGRAM FOR PA-3320 TOP CASE**

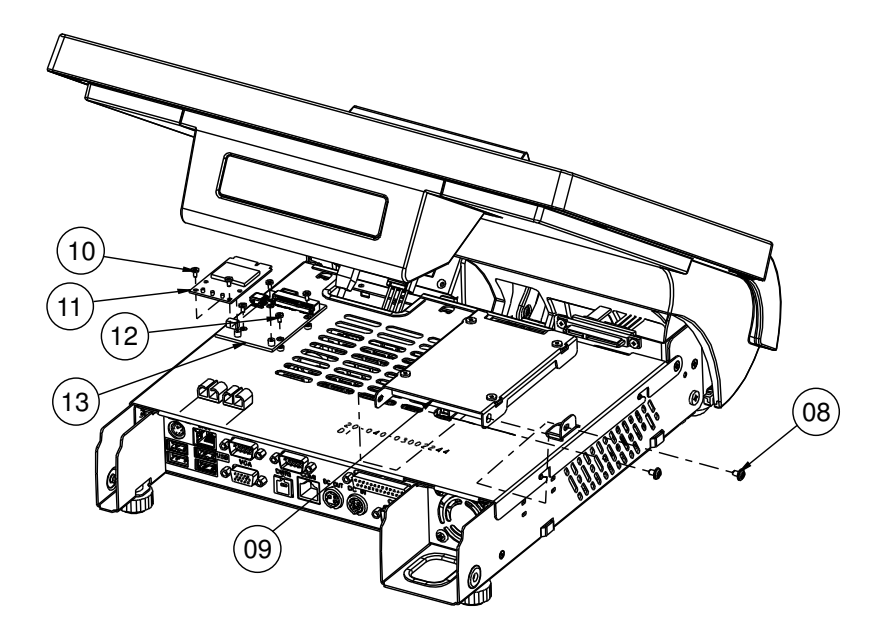

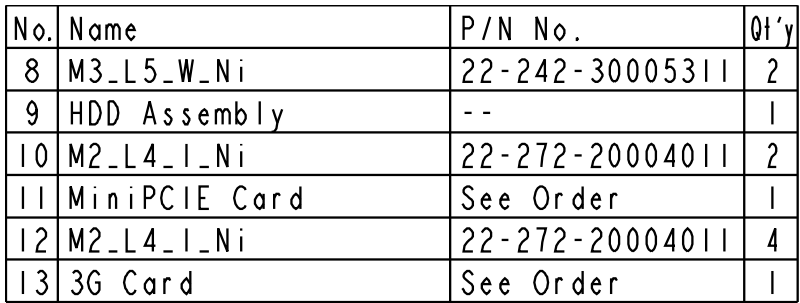

## **EXPLODED DIAGRAM FOR PA-3320 CPU COOLER**

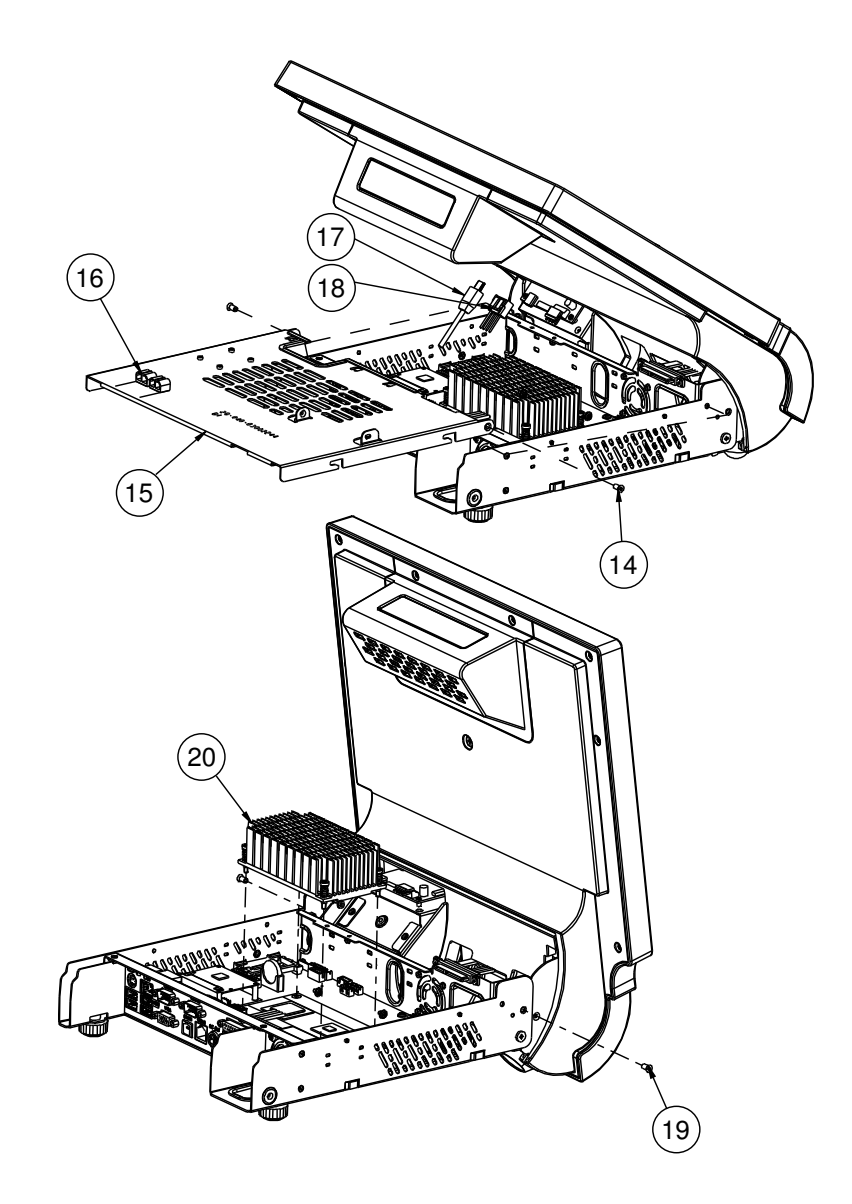

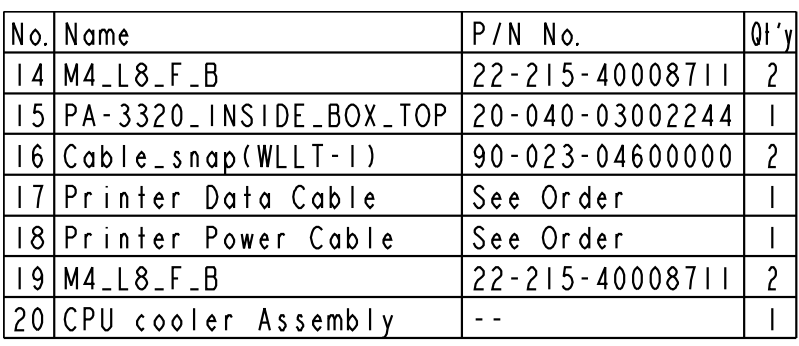

### **EXPLODED DIAGRAM FOR PA-3320 PRINTER BOX**

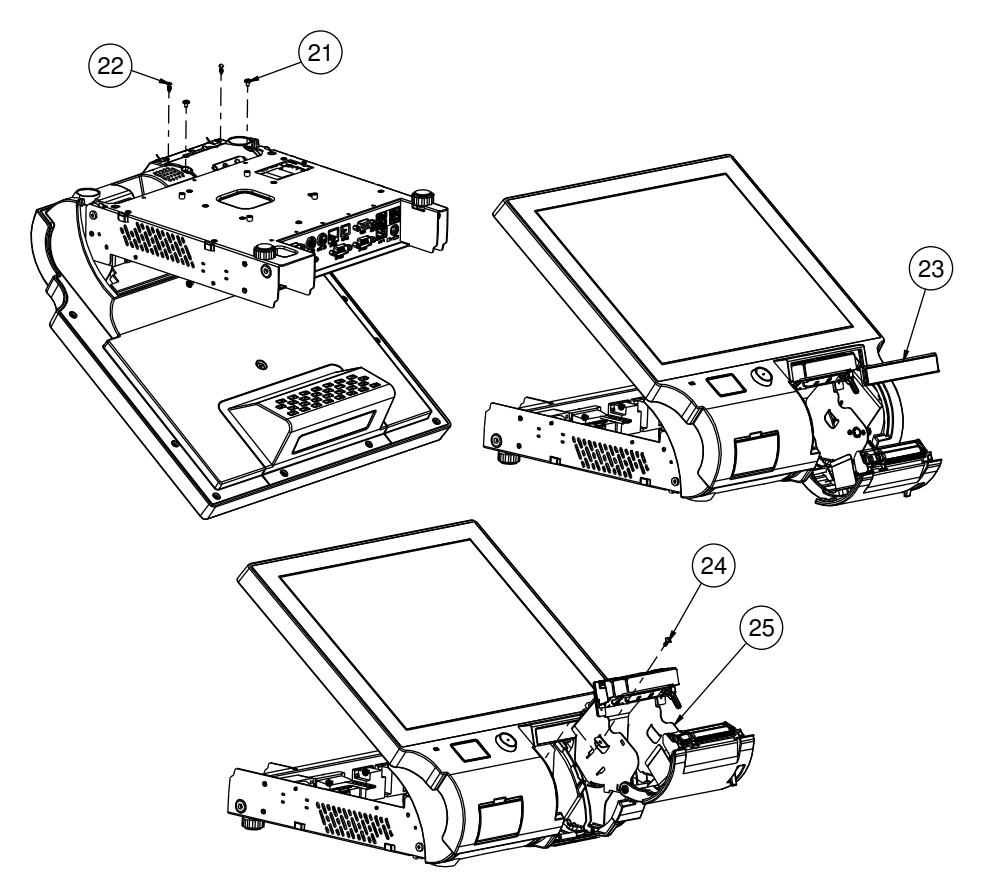

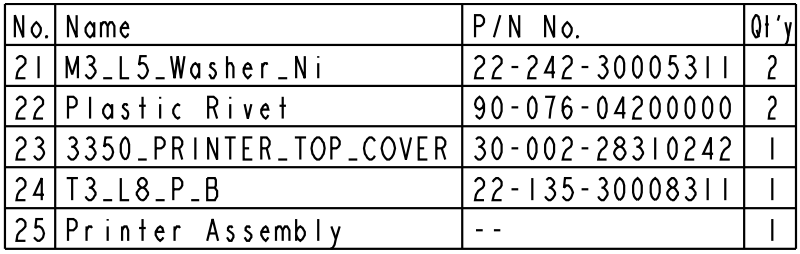

*PA-3320 USER*′*S MANUAL* **Page: A-7**

#### **EXPLODED DIAGRAM FOR PA-3320 PANEL & BASE DETACHMENT**

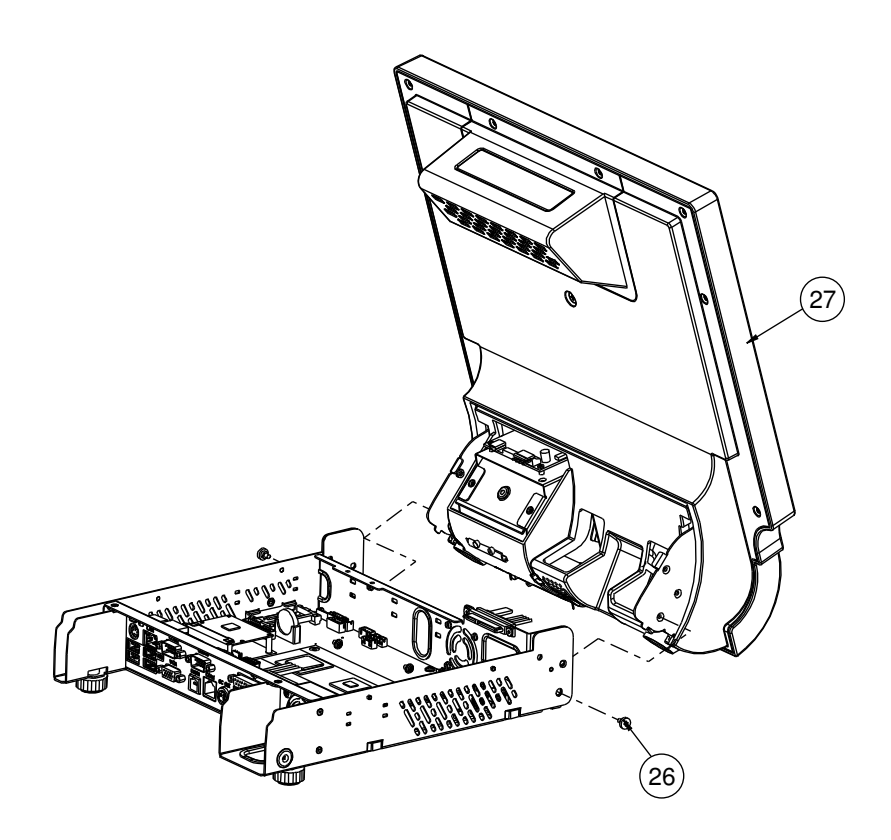

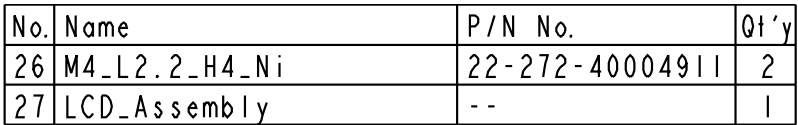

# **EXPLODED DIAGRAM FOR PA-3320 MAIN BOARD**

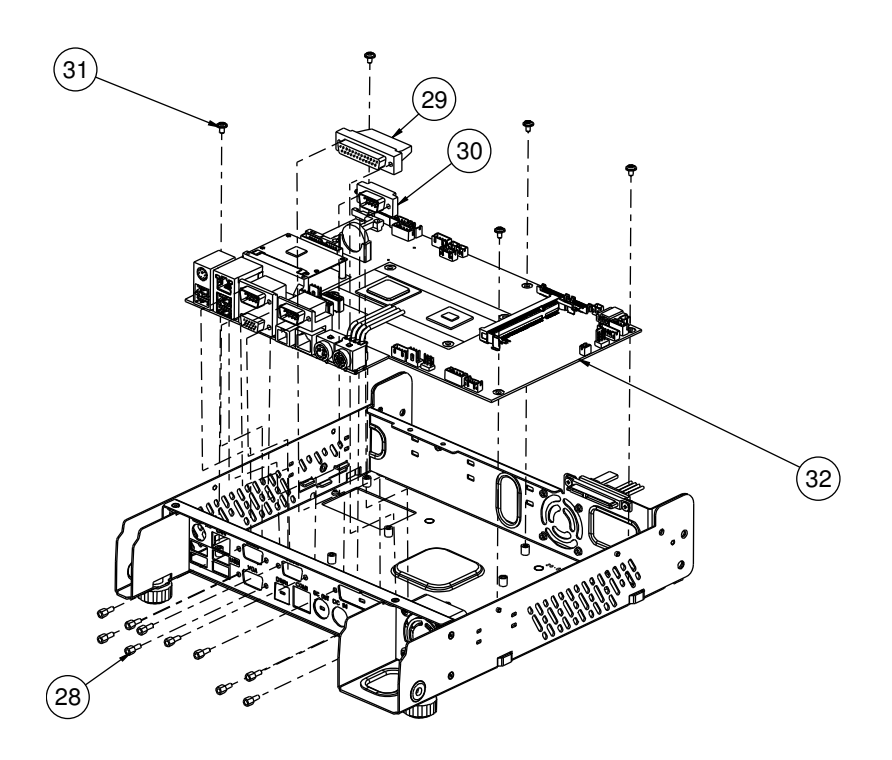

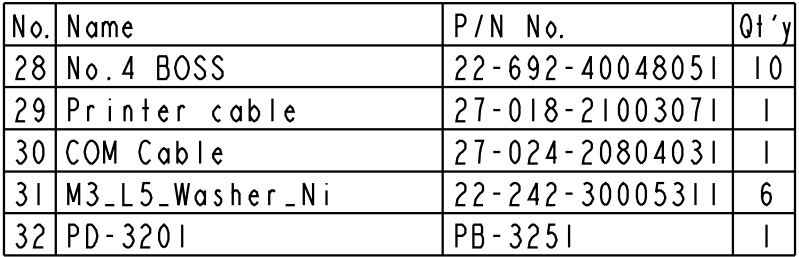

# **EXPLODED DIAGRAM FOR PA-3320 BOTTOM CASE**

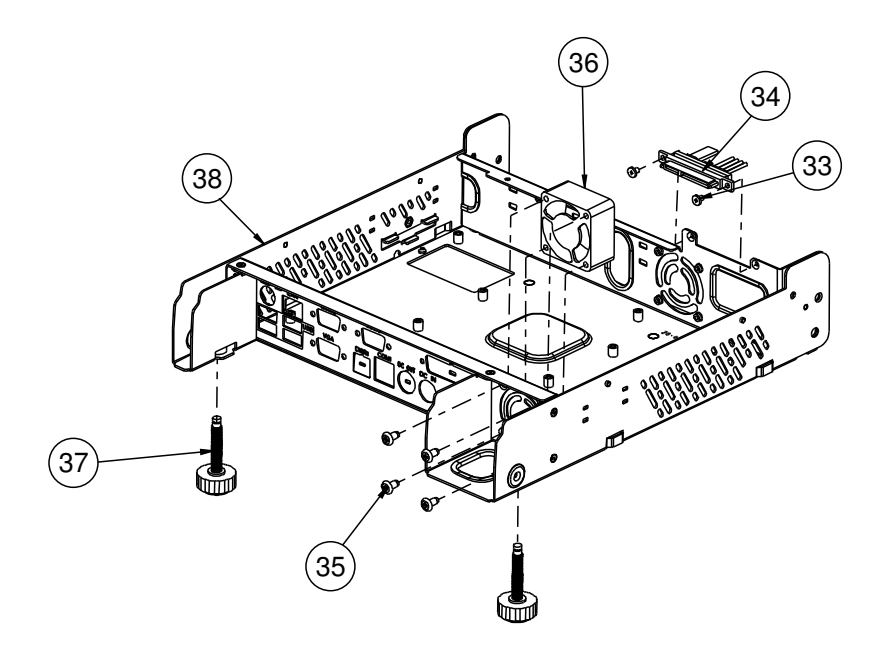

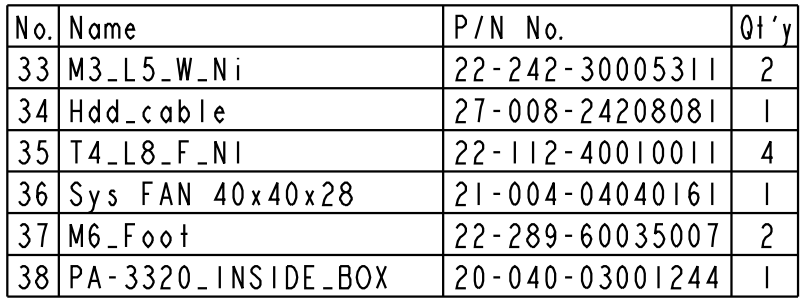

# **EXPLODED DIAGRAM FOR PA-3320 LCD PANEL**

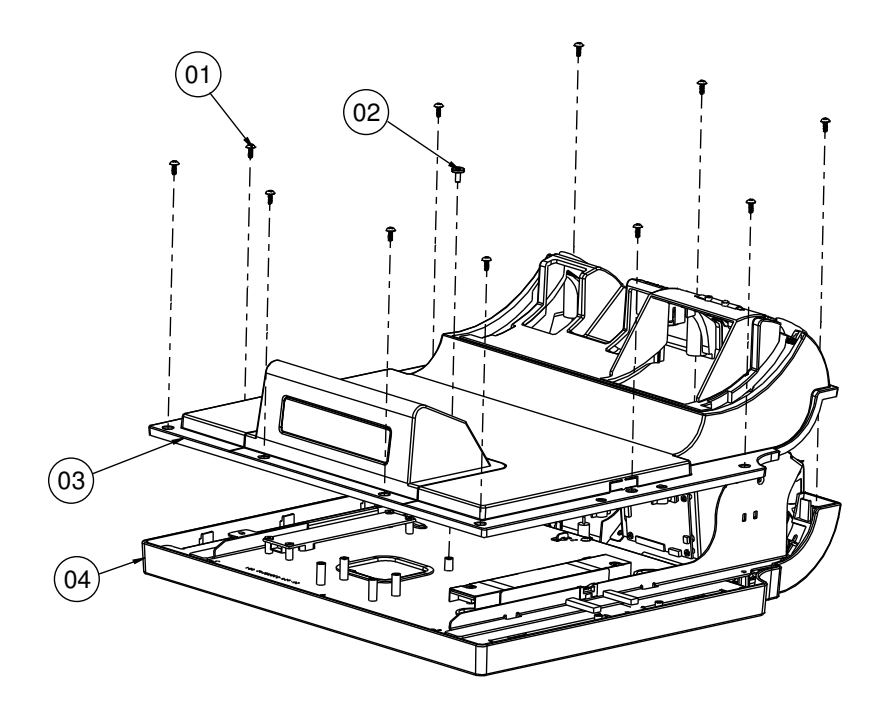

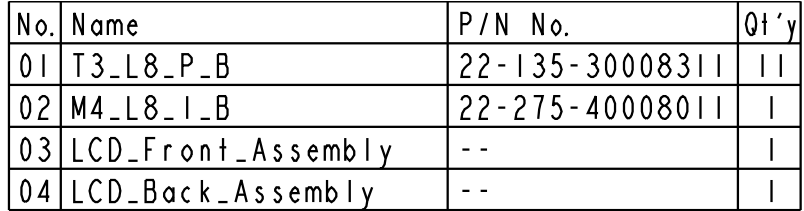

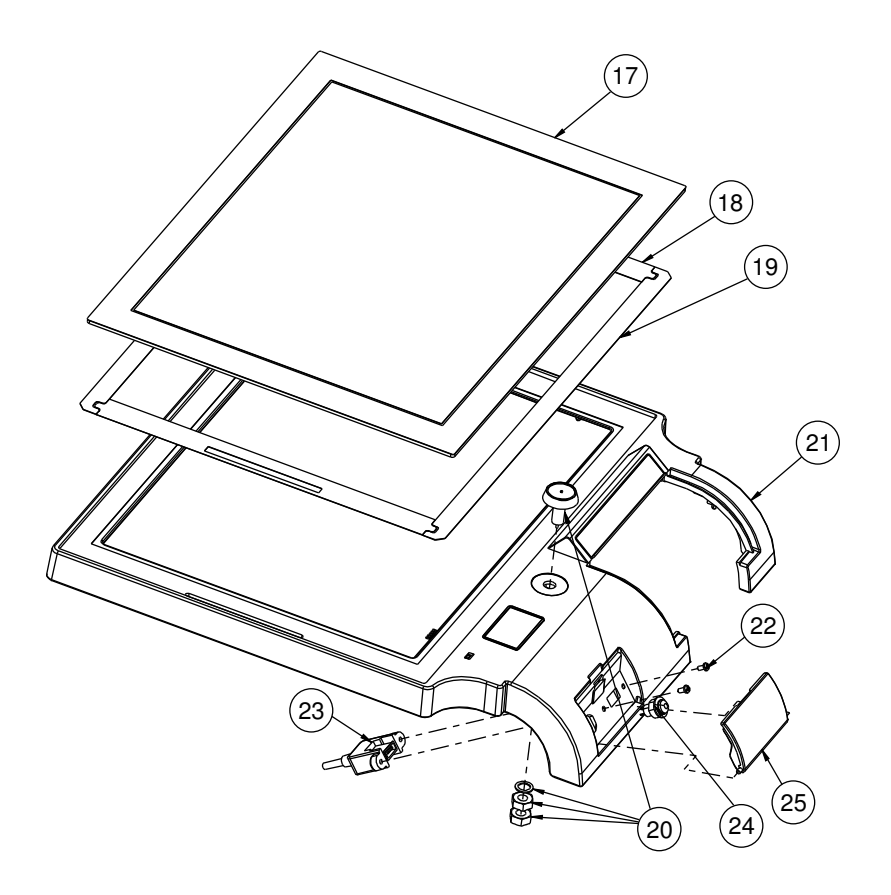

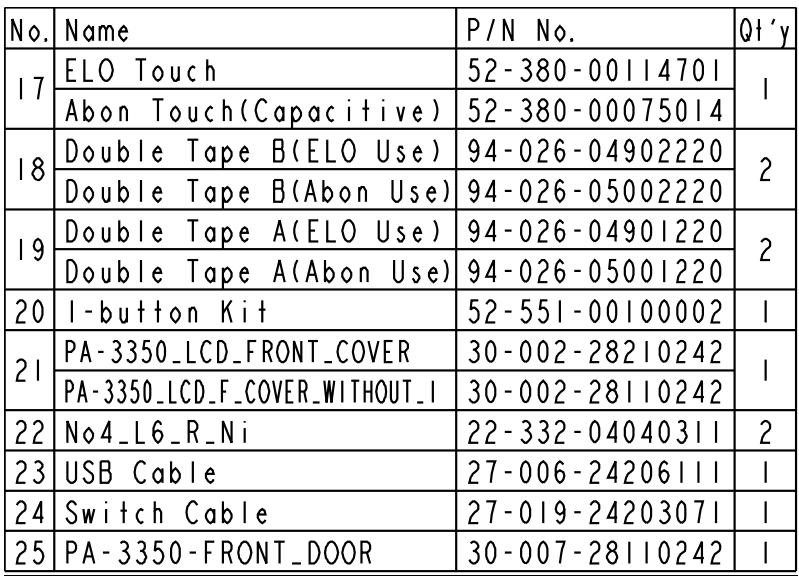

# **EXPLODED DIAGRAM FOR PA-3320 LCD HOLDER**

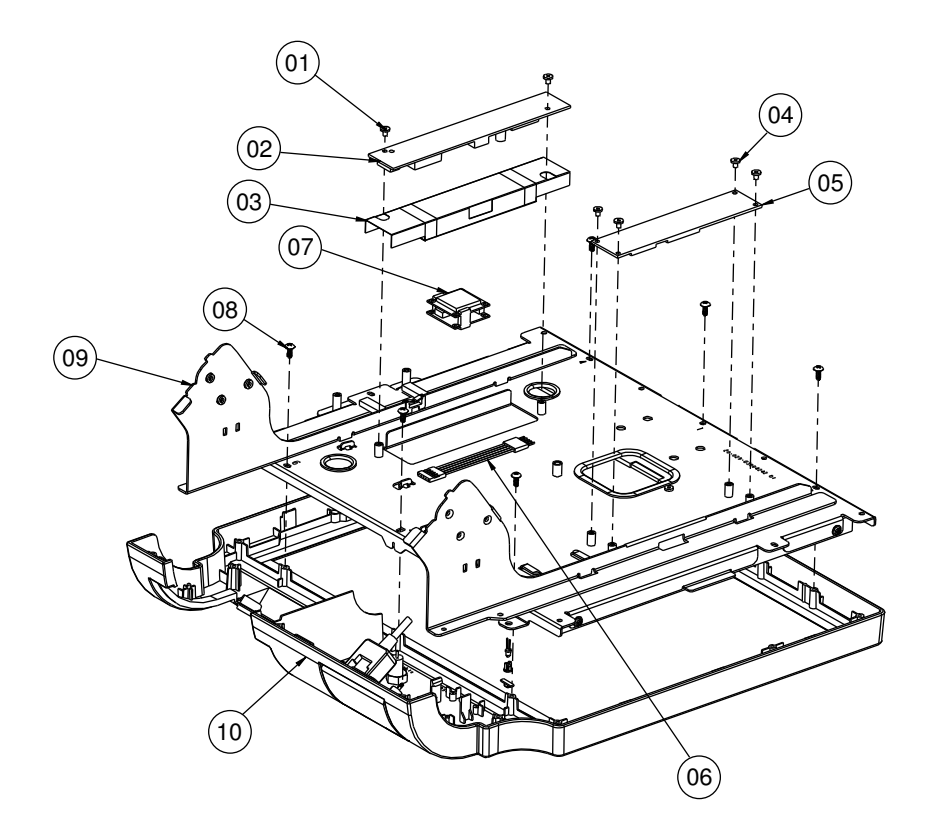

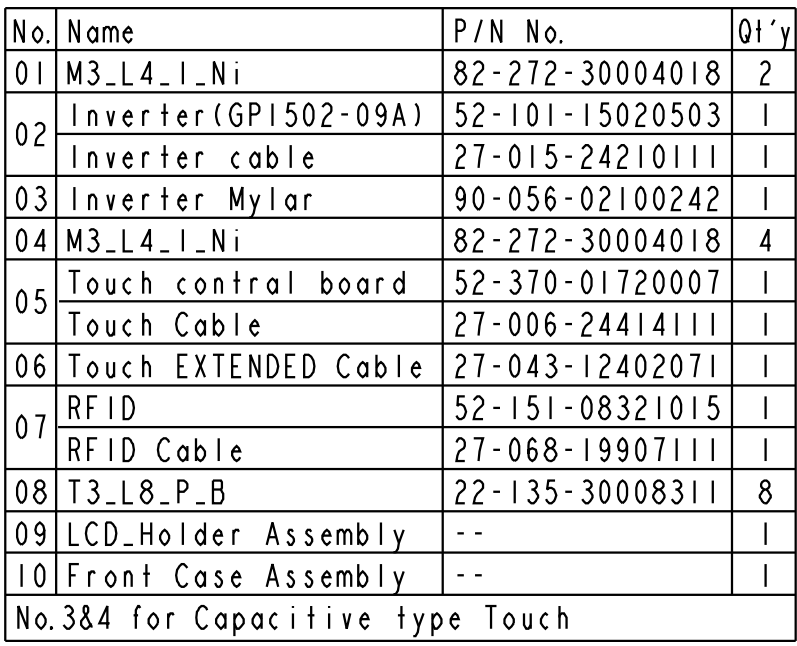

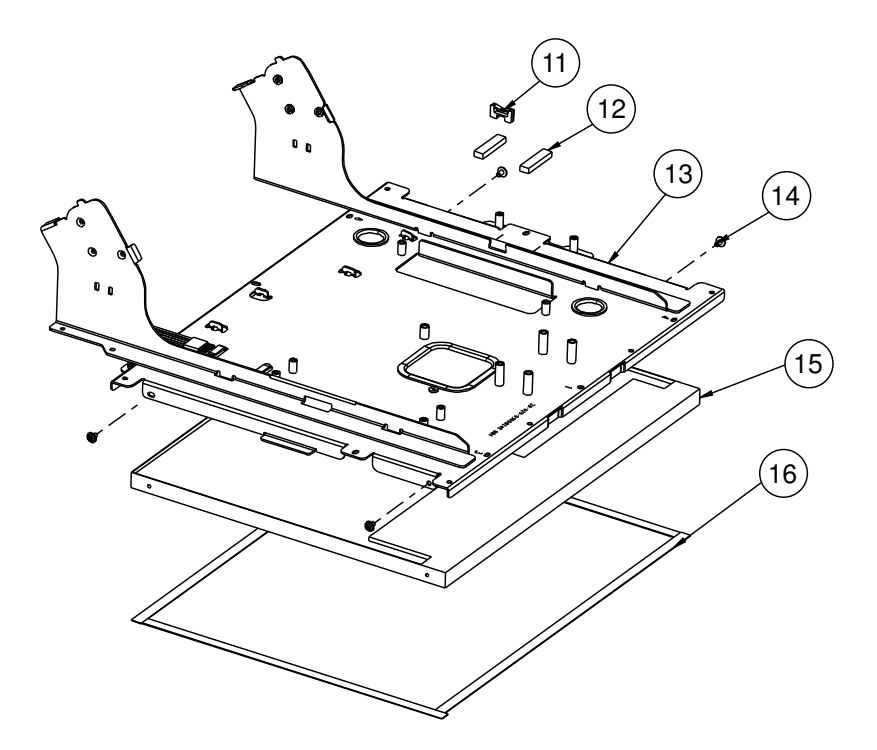

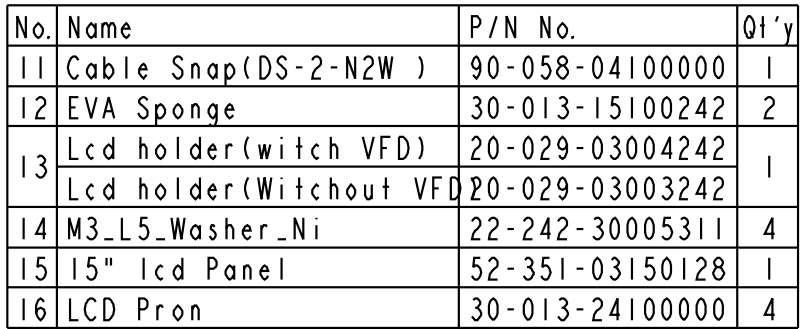

# **EXPLODED DIAGRAM FOR PA-3320 VFD COVER**

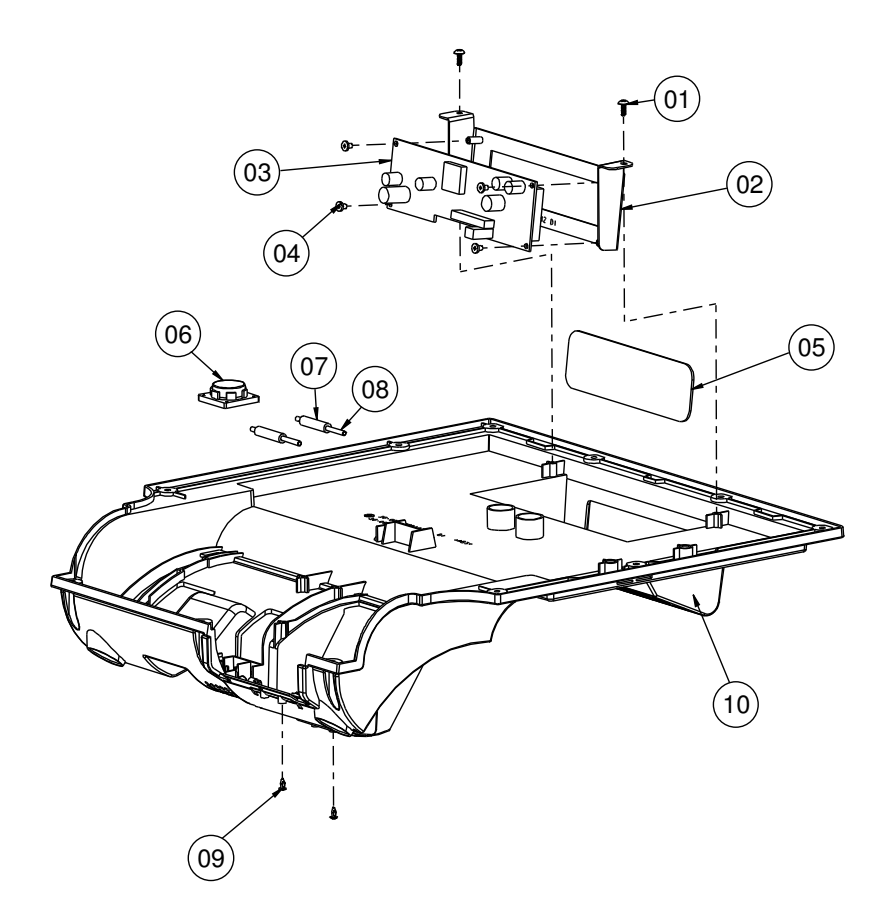

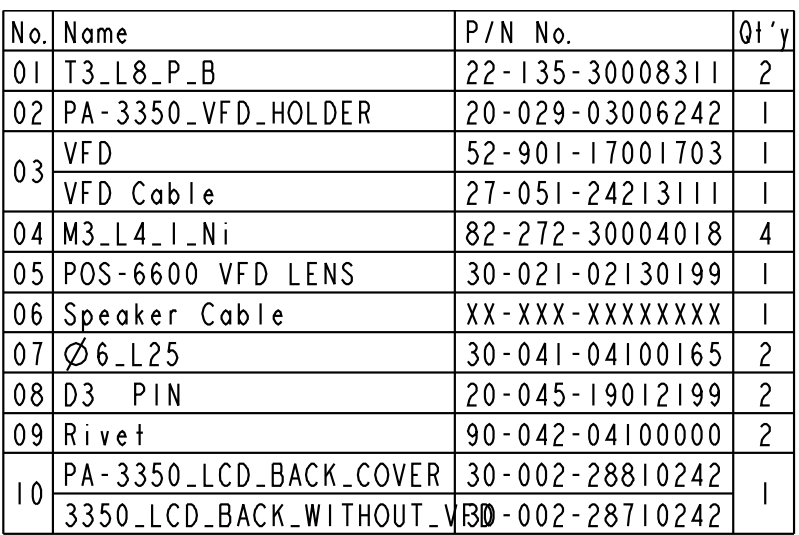

# **EXPLODED DIAGRAM FOR PA-3320 3" PRINTER**

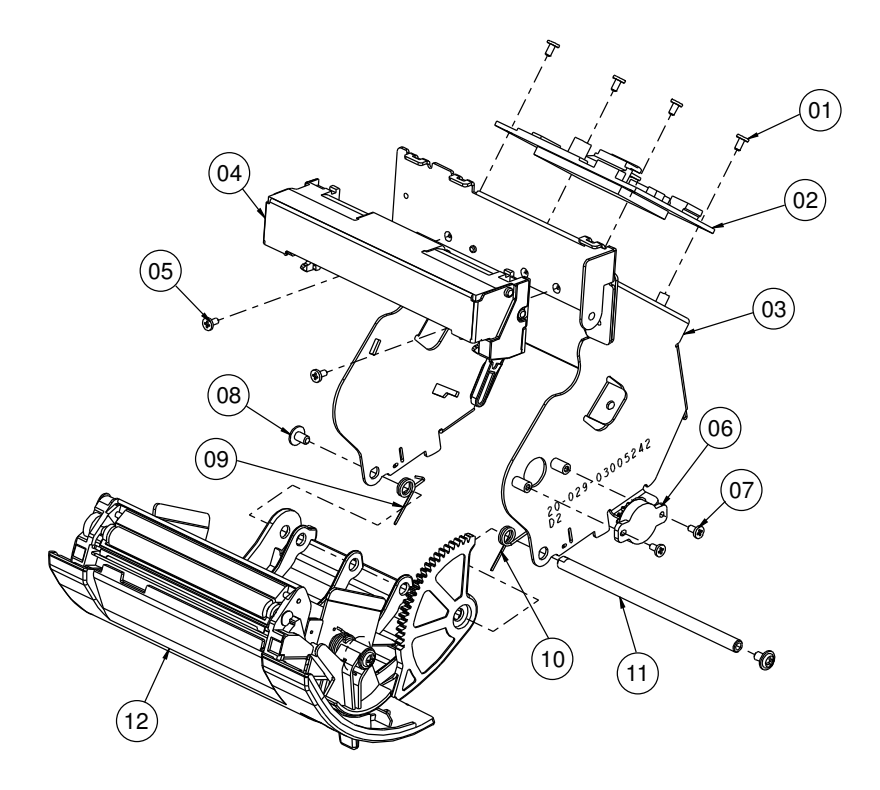

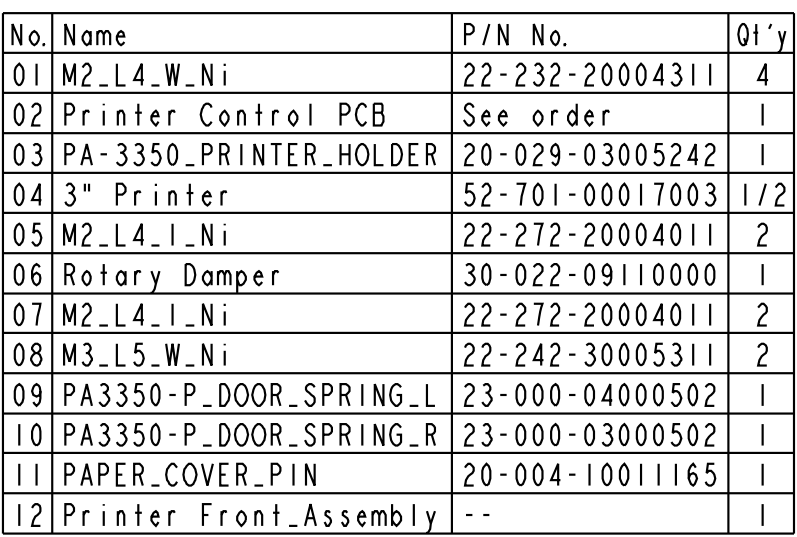

### **EXPLODED DIAGRAM FOR PA-3320 3" PRINTER COVER**

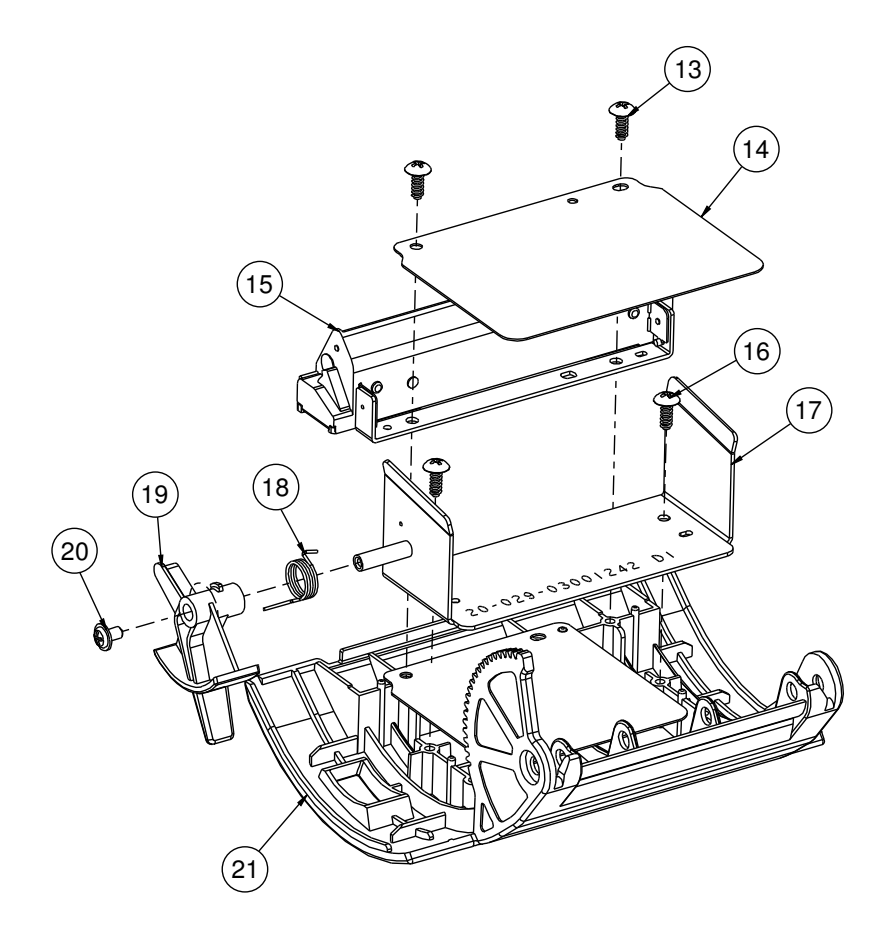

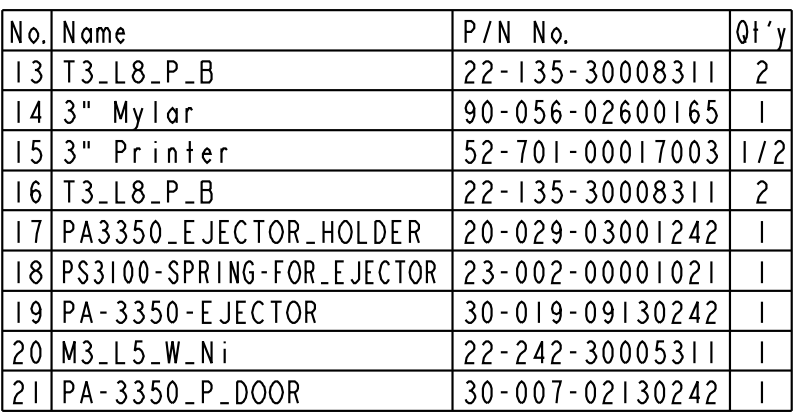

# **EXPLODED DIAGRAM FOR PA-3320 2" PRINTER**

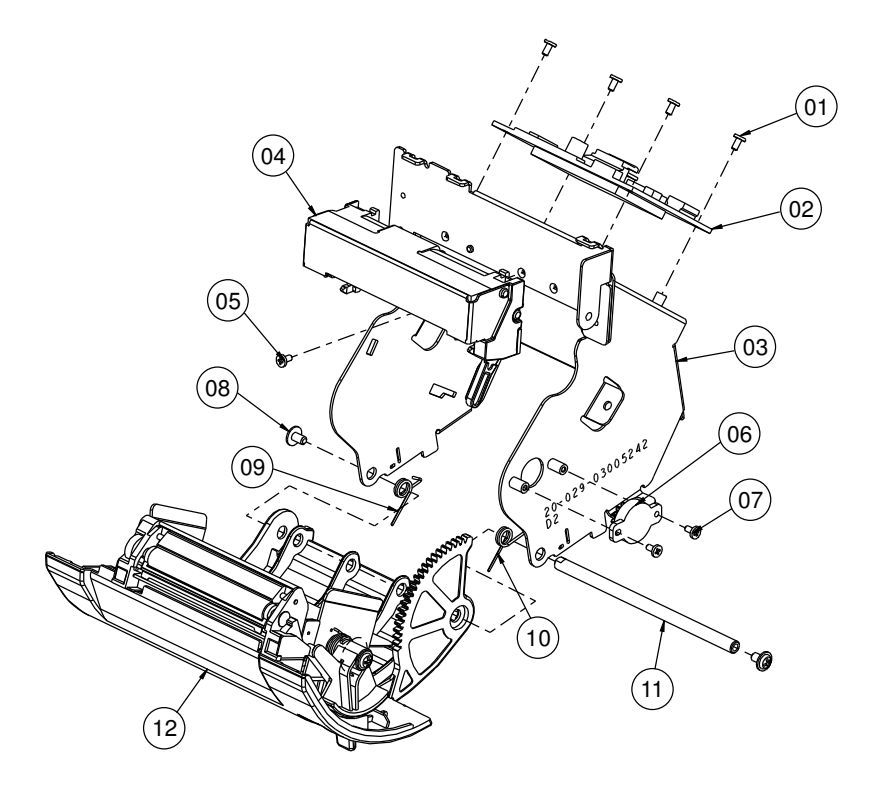

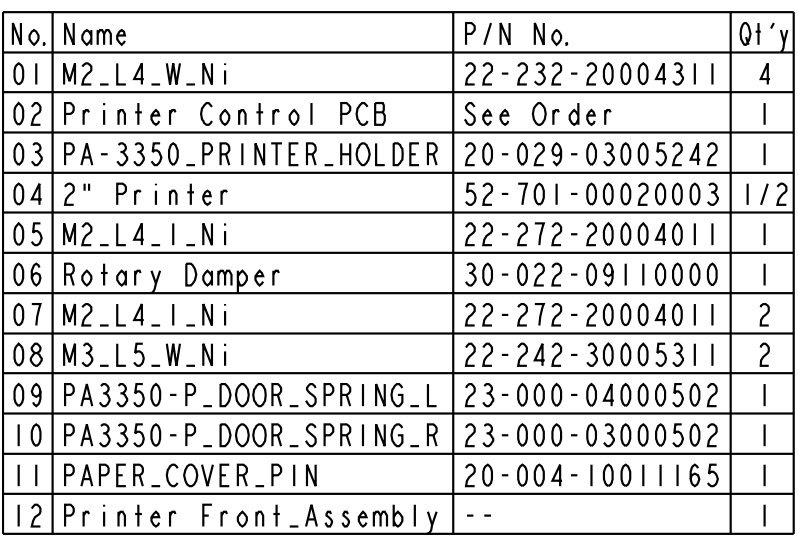

# **EXPLODED DIAGRAM FOR PA-3320 2" PRINTER COVER**

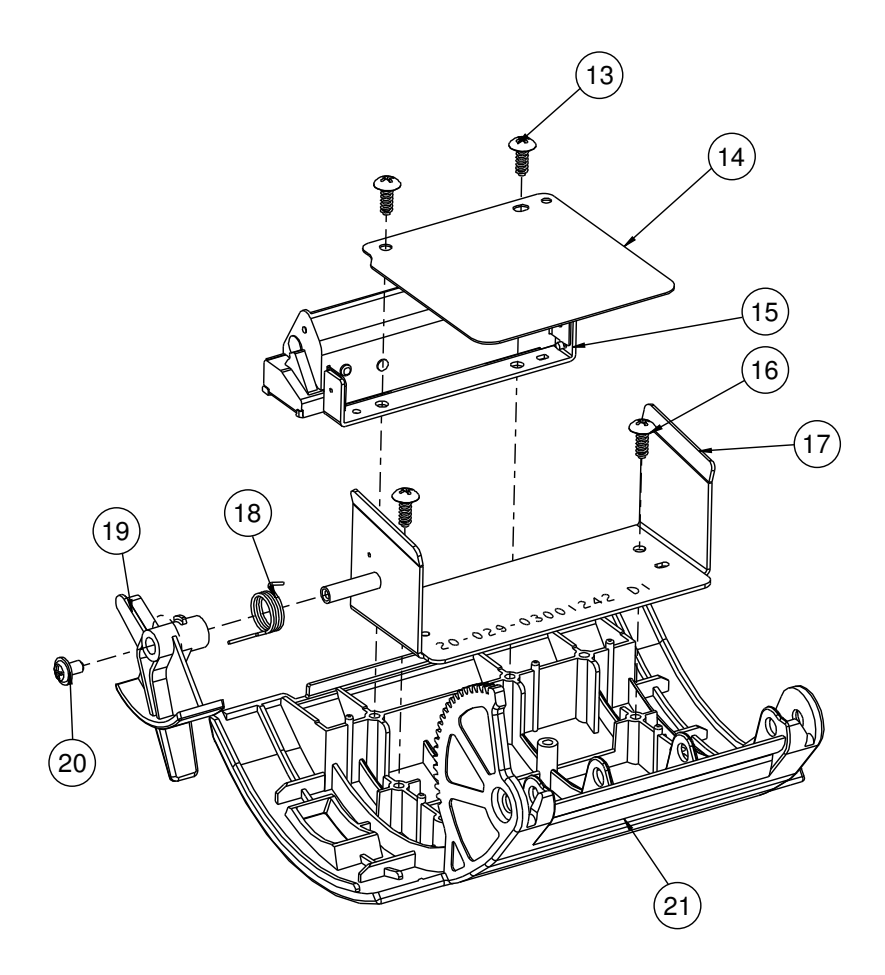

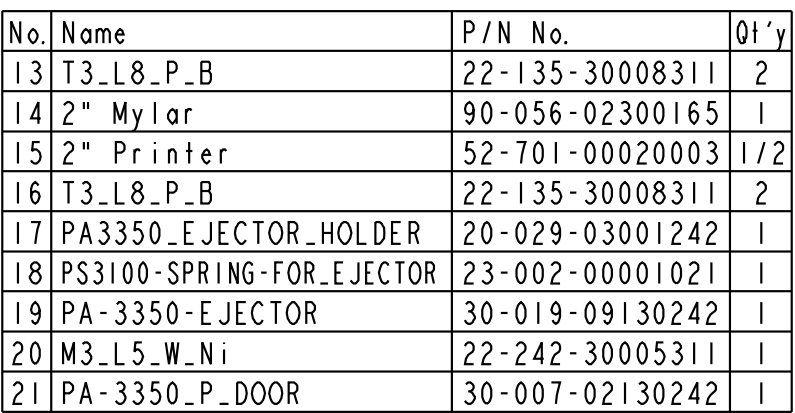
## **EXPLODED DIAGRAM FOR PA-3320 HDD MODULE**

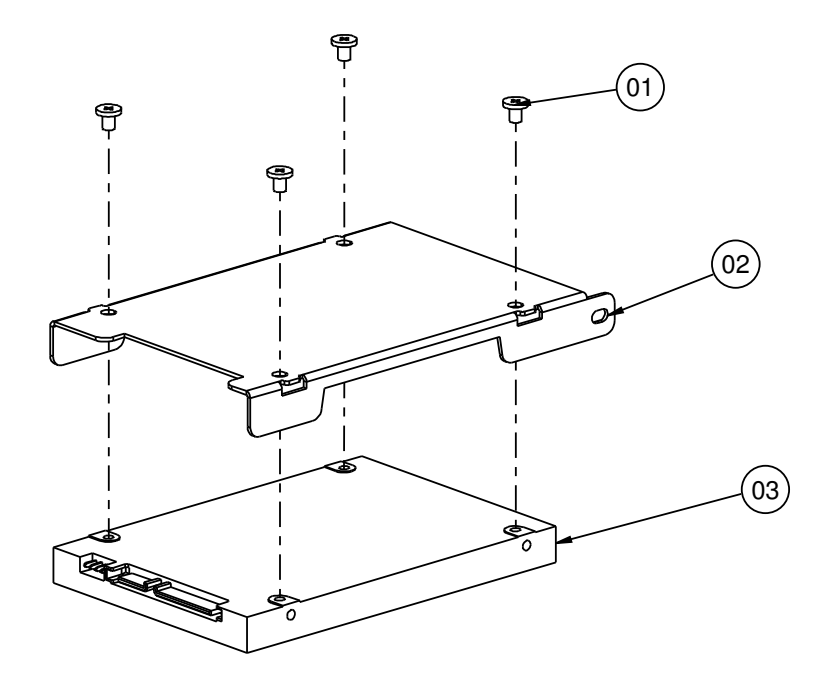

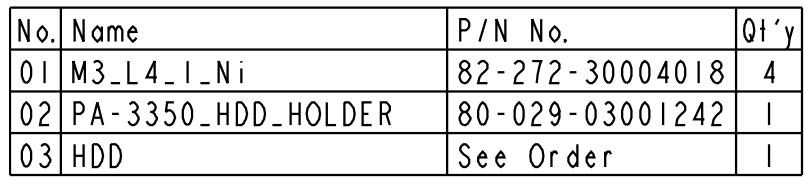

# **EXPLODED DIAGRAM FOR PA-3320 SSD MODULE**

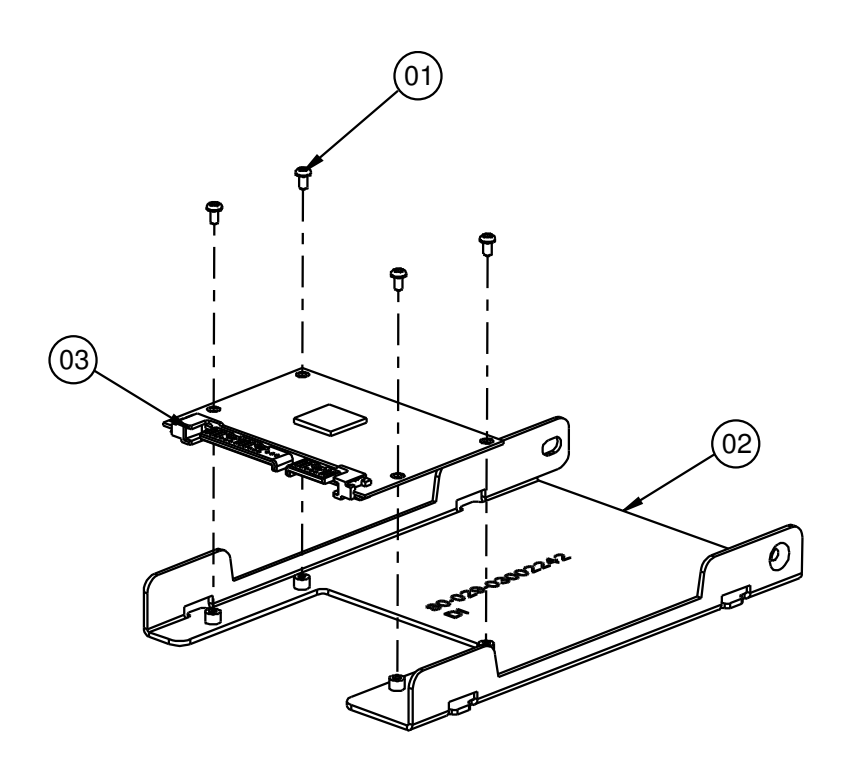

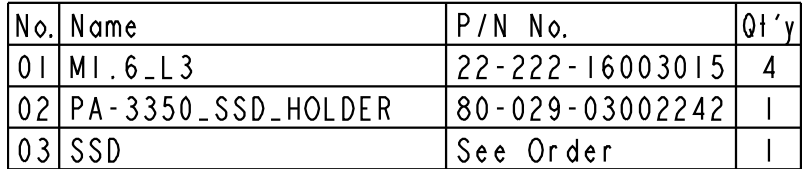

# *TECHNICAL SUMMARY*

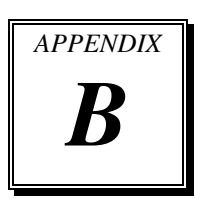

This appendix will give you a brief introduction of the allocation maps for the system resources.

Sections included:

- Block Diagram
- $\bullet$  Interrupt Map
- DMA Channels Map
- $\bullet$  I / O Map
- Watchdog Timer Configuration
- Flash BIOS Update

# **BLOCK DIAGRAM**

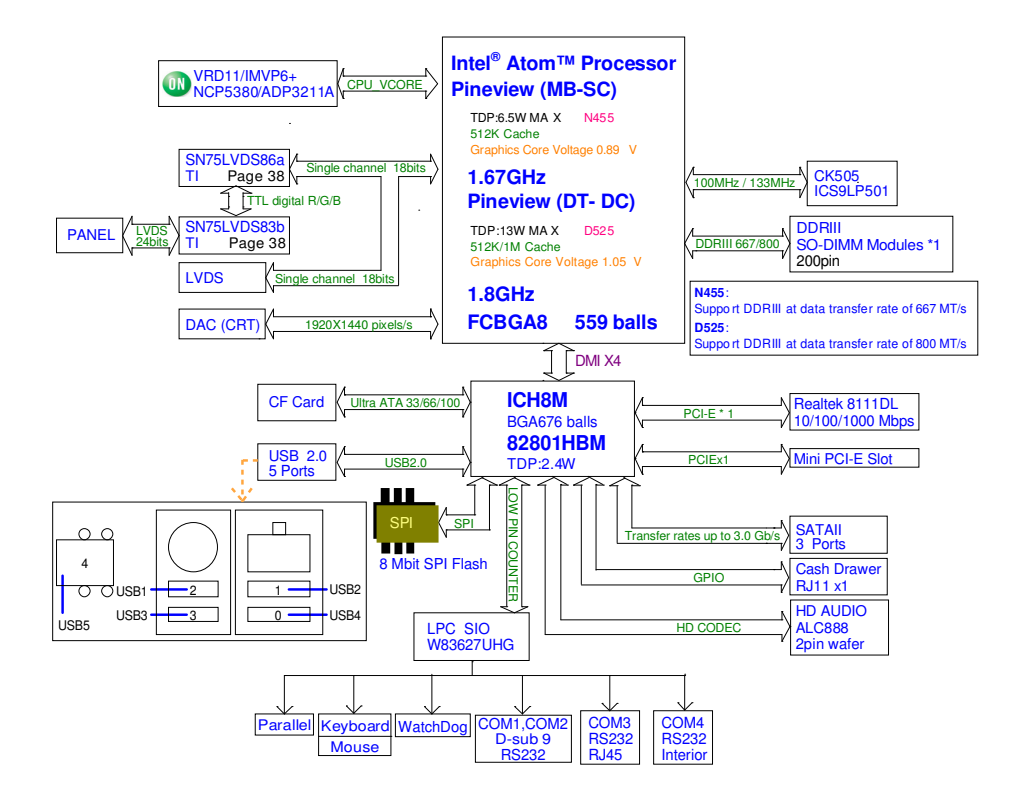

# **INTERRUPT MAP**

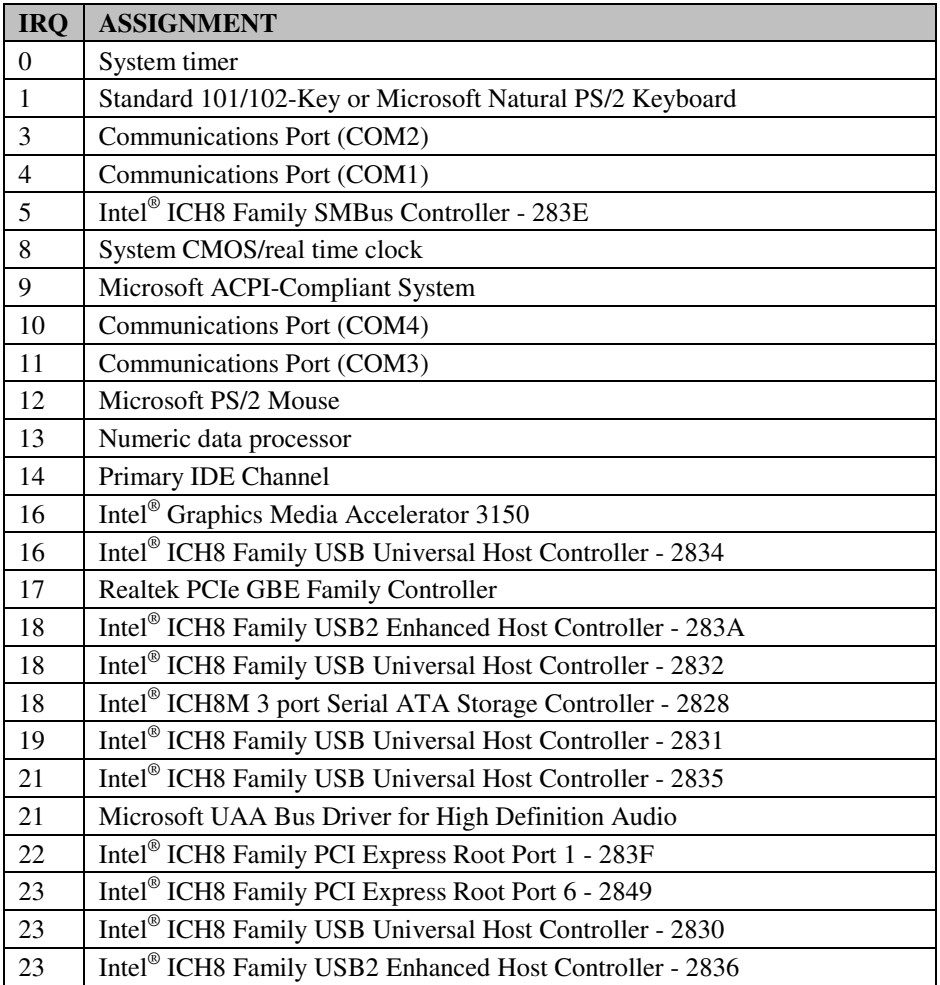

## **DMA CHANNELS MAP**

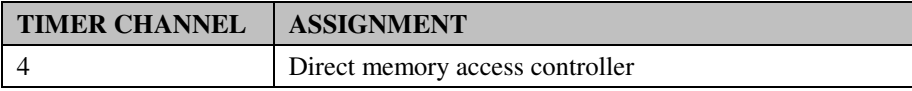

## **I/O MAP**

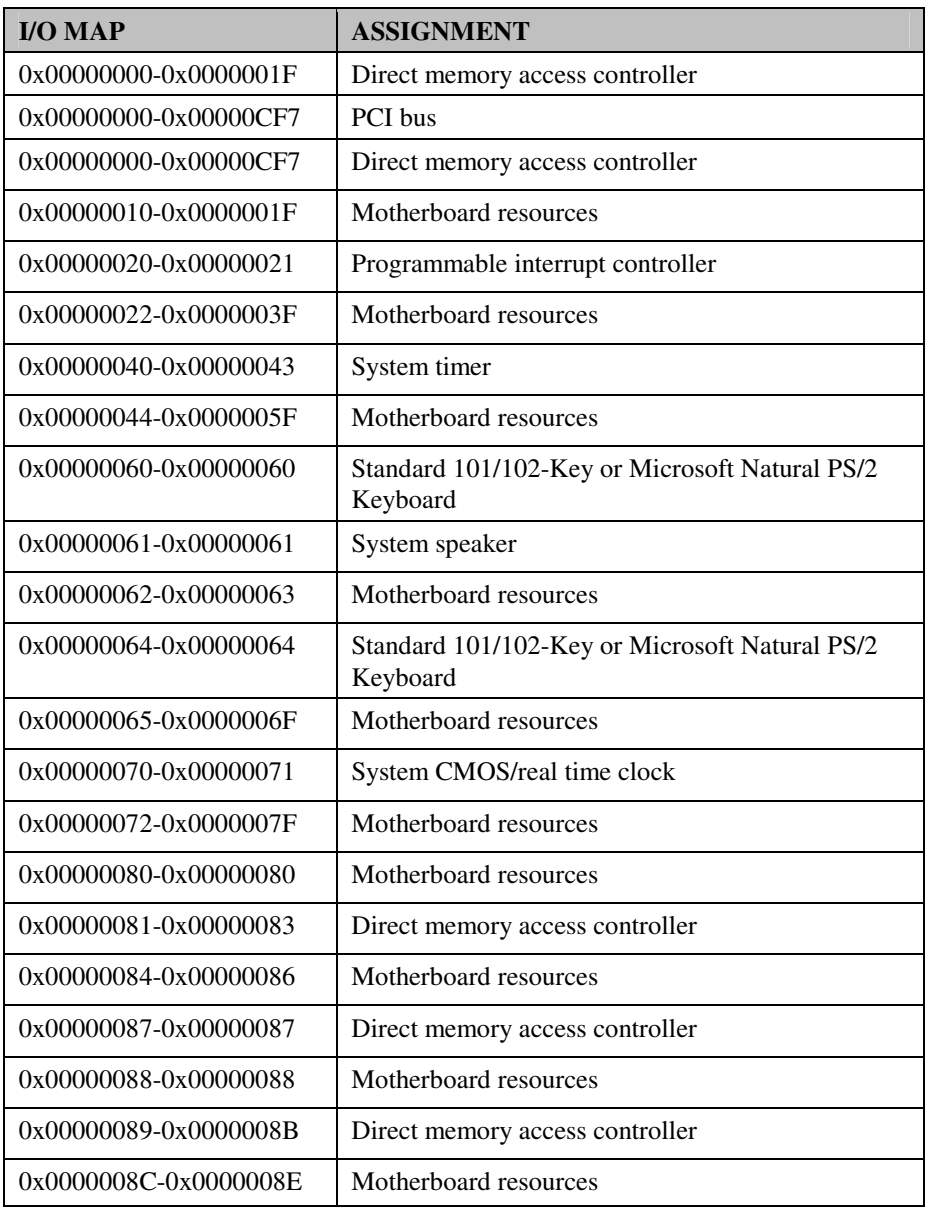

*PA-3320 USER*′*S MANUAL* **Page: B-5**

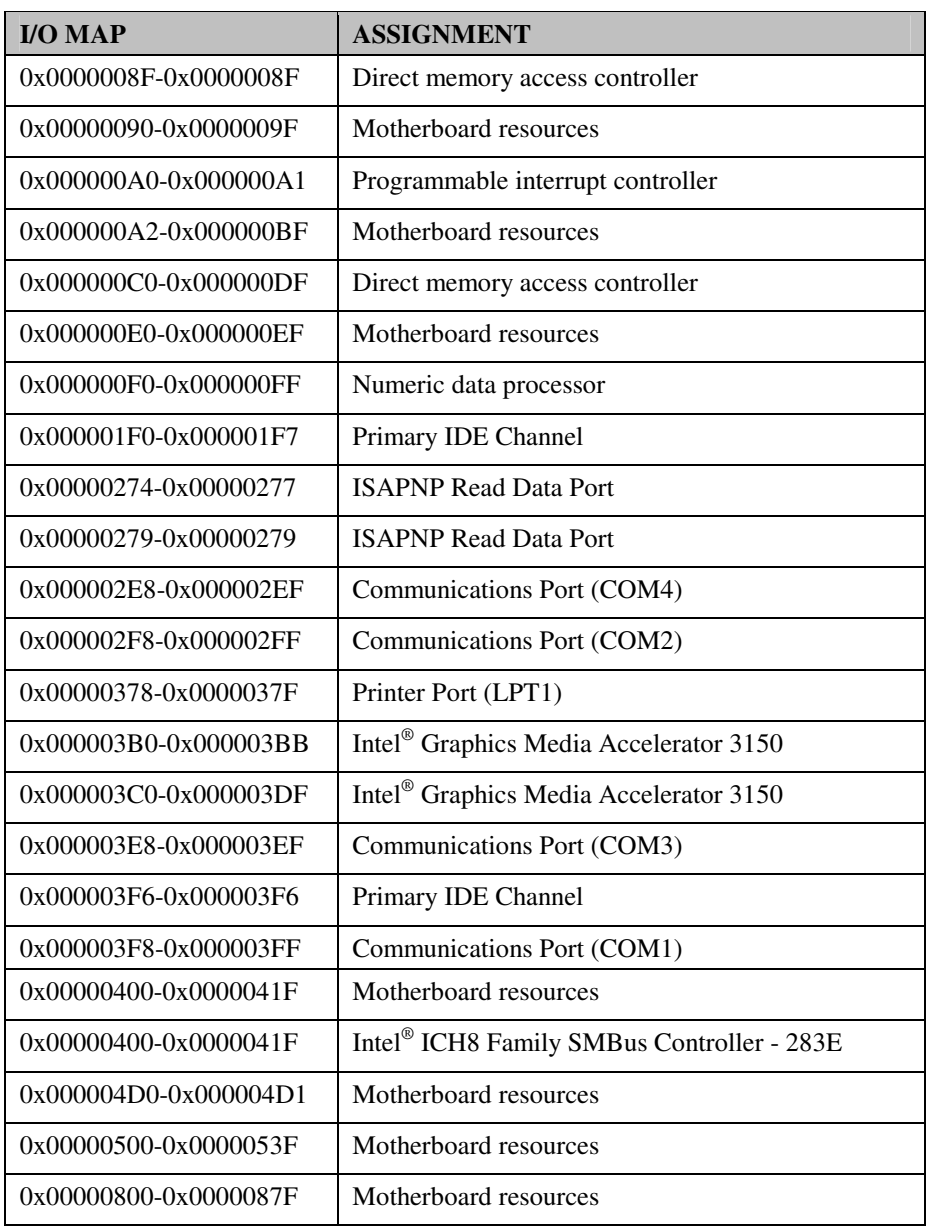

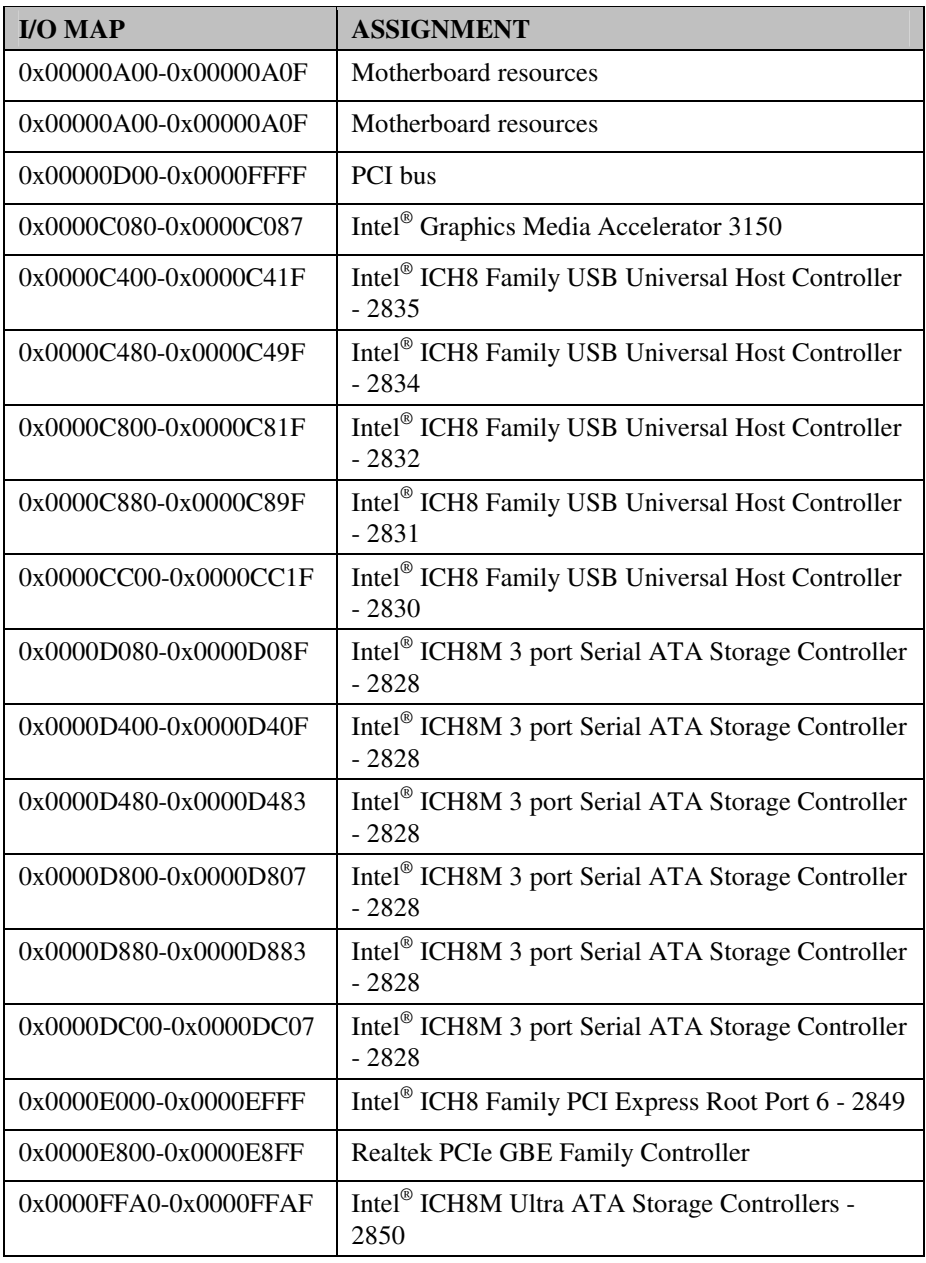

*PA-3320 USER*′*S MANUAL* **Page: B-7**

## **WATCHDOG TIMER CONFIGURATION**

Watchdog timer can be configured via I/O port address 2E (hex) and 2F (hex). 2E (hex) is the address port. 2F (hex) is the data port. User can assign the target offset by writing value into address port 2E (hex) and then write/read data to/from the target offset by data port 2F (hex).

#### **Configuration Sequence**

Please follow the following steps to program W83627UHG configuration registers.

- 1. 1 Enter the extended function mode.
- 2. 2 Configure the configuration registers.
- 3. 3 Exit the extended function mode.

#### **1. Enter the extended function mode**

To place W83627UHG into the Extended Function Mode, two successive writes of 0x87 must be applied to Extended Function Enable Registers (EFERs, i.e. 2Eh or 4Eh).

#### **2. Configure the configuration registers**

User must select to the desired Logical Device number and activates the desired Logical Devices through Extended Function Index Register (EFIR) and Extended Function Data Register (EFDR). The EFIR is located at the same address as the EFER, and the EFDR is located at address (EFIR+1). First, write the Logical Device Number (i.e. 0x07) to the EFIR and then write the number of the desired Logical Device to the EFDR. If accessing the Chip (Global) Control Registers, this step is not required. Secondly, write the address of the desired configuration register within the Logical Device to the EFIR and then write (or read) the desired configuration register through the EFDR.

#### **3. Exit the extended function mode**

To exit the Extended Function Mode, writing 0xAA to the EFER is required. Once SuperIO exits the Extended Function Mode, it goes back to the normal running mode.

### **Code example for watch dog timer**

Enable watchdog timer and set timeout interval to 30 seconds.

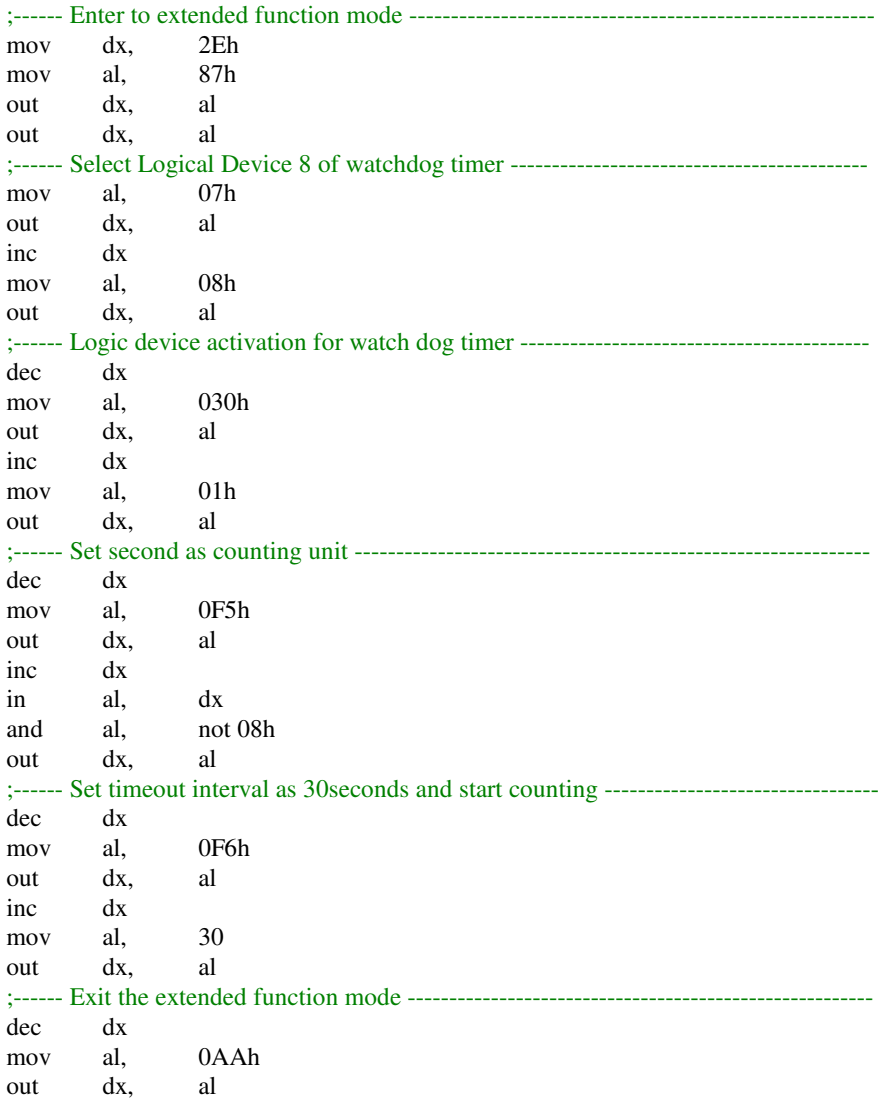

*PA-3320 USER*′*S MANUAL* **Page: B-9**

## **Flash BIOS Update**

#### **I. Before System BIOS update**

- 1. Prepare a bootable media (ex. USB storage device) which can boot system to DOS prompt.
- 2. Download and save the BIOS file (ex. 33200P01.ROM) file to the bootable device.
- 3. Copy AMI flash utility AFUDOS.exe (v4.38) into bootable device.
- 4. Make sure the target system can first boot to the bootable device.
	- (1) Connect the bootable USB device.
	- (2) Turn on the system and press <Del> key during BIOS POST procedure.
	- (3) System will go into the BIOS setup menu.
	- (4) Select [Boot] menu.
	- (5) Select [Boot Devices Priority] sub-menu, set the USB bootable device to be the  $1<sup>st</sup>$  boot device.
	- (6) Press <F10> key to save configuration and exit the BIOS setup menu.

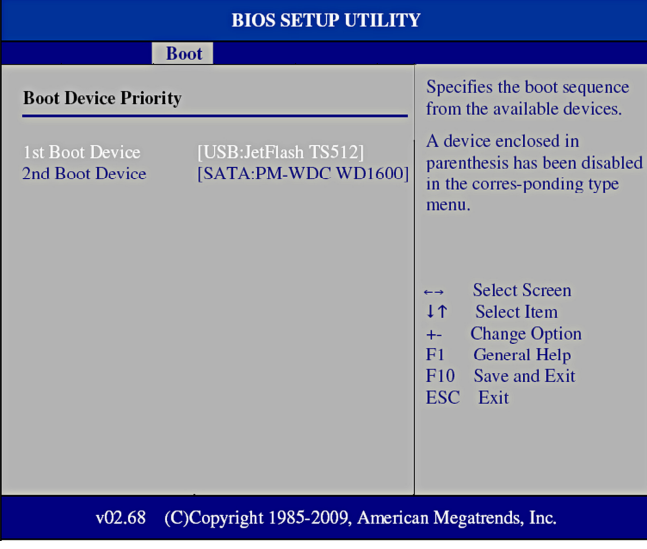

#### **II. AFUDOS command for system BIOS update**

AFUDOS.exe is the AMI firmware update utility; the command line is shown as below:

#### **AFUDOS <ROM File Name> [option1] [option2]….**

You can type "AFUDOS/?" to see all the definition of each control options. The recommended options for BIOS ROM update include following parameters:

- **/P**: Program main BIOS image.
- **/B**: Program Boot Block.
- **/N**: Program NVRAM.
- **/C**: Destroy CMOS checksum.
- **/X**: Don't check ROM ID.

#### **III. BIOS update procedure**

- 1. Use the bootable USB storage to boot up system into the DOS command prompt.
- 2. Type "**AFUDOS 3320xxxx.ROM/p/b/n/c/x** " and press enter to start the flash procedure. (Note that xxxx means the BIOS revision part, ex. 0P01…)
- 3. During the update procedure, you will see the BIOS update process status and its percentage. Beware! Do not turn off system power or reset your computer if the whole procedure are not complete yet, or it may crash the BIOS ROM and make system unable to boot up next time.
- 4. After BIOS update procedures is complete, the messages should be like the figure shown below.

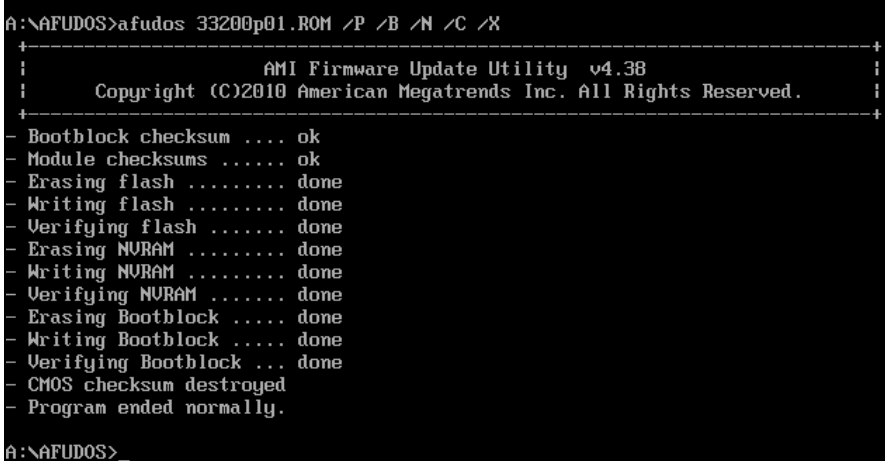

5. You can restart the system and boot up with new BIOS now.